# **INSTALLATIONSHANDBUCH**

# **UGM 2020 Zentraleneinrichtungen 3.002.214.370 A7**

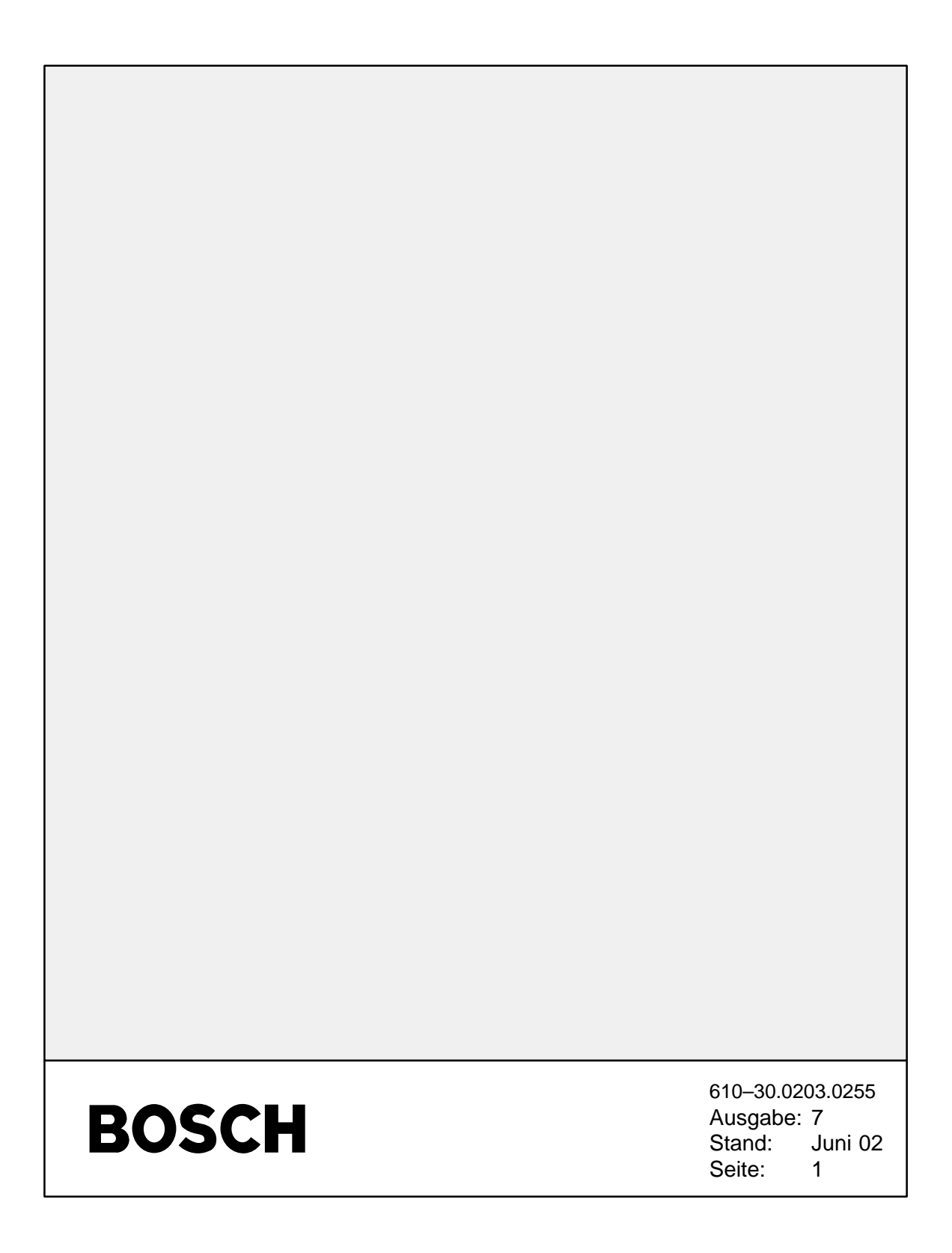

# IN HALTS VERZEICHNIS

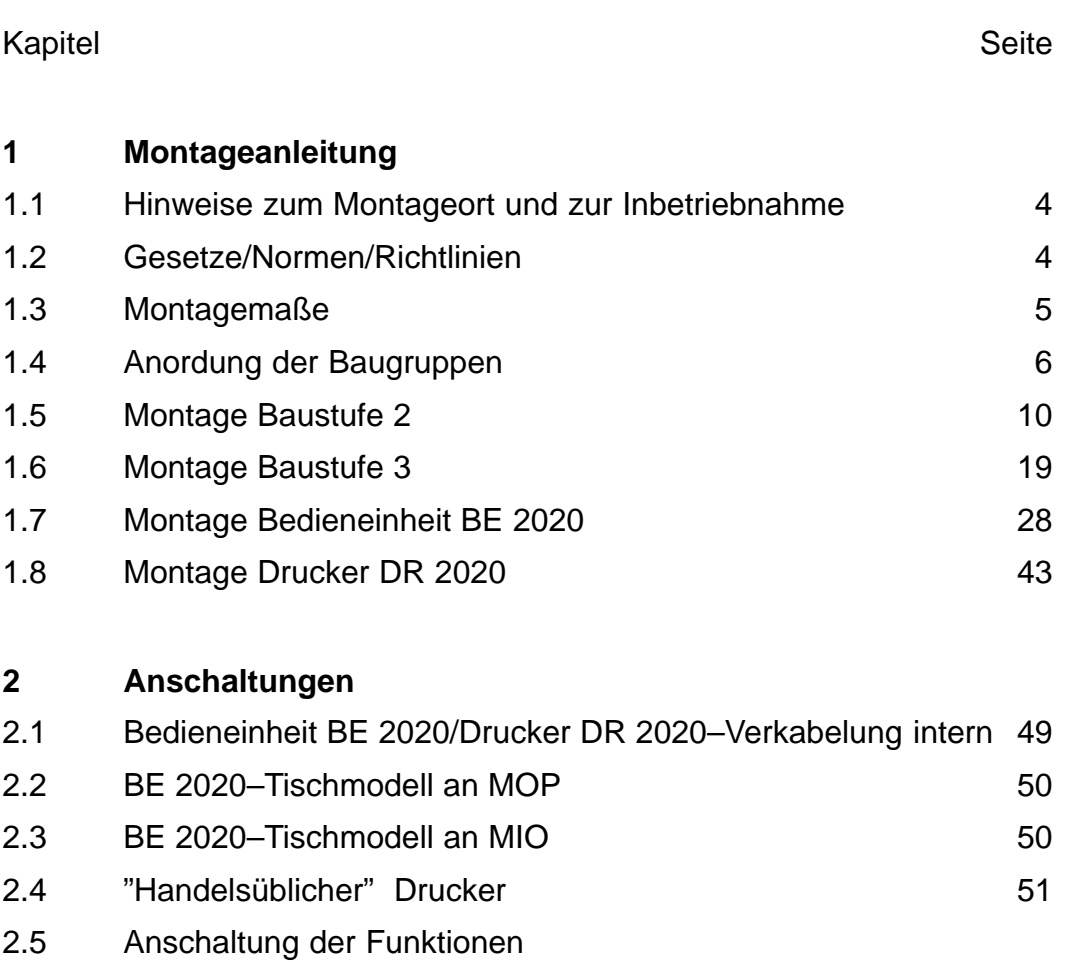

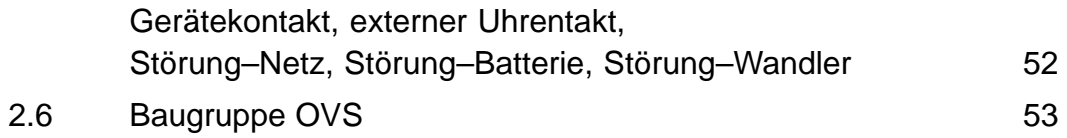

# **3 Kodierung**

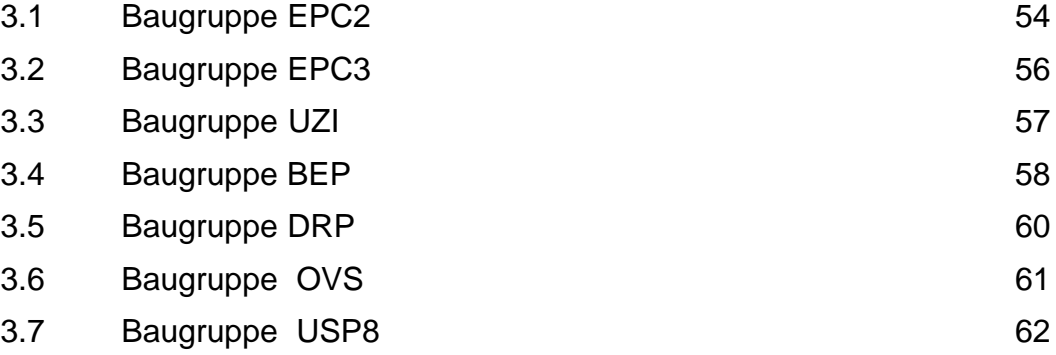

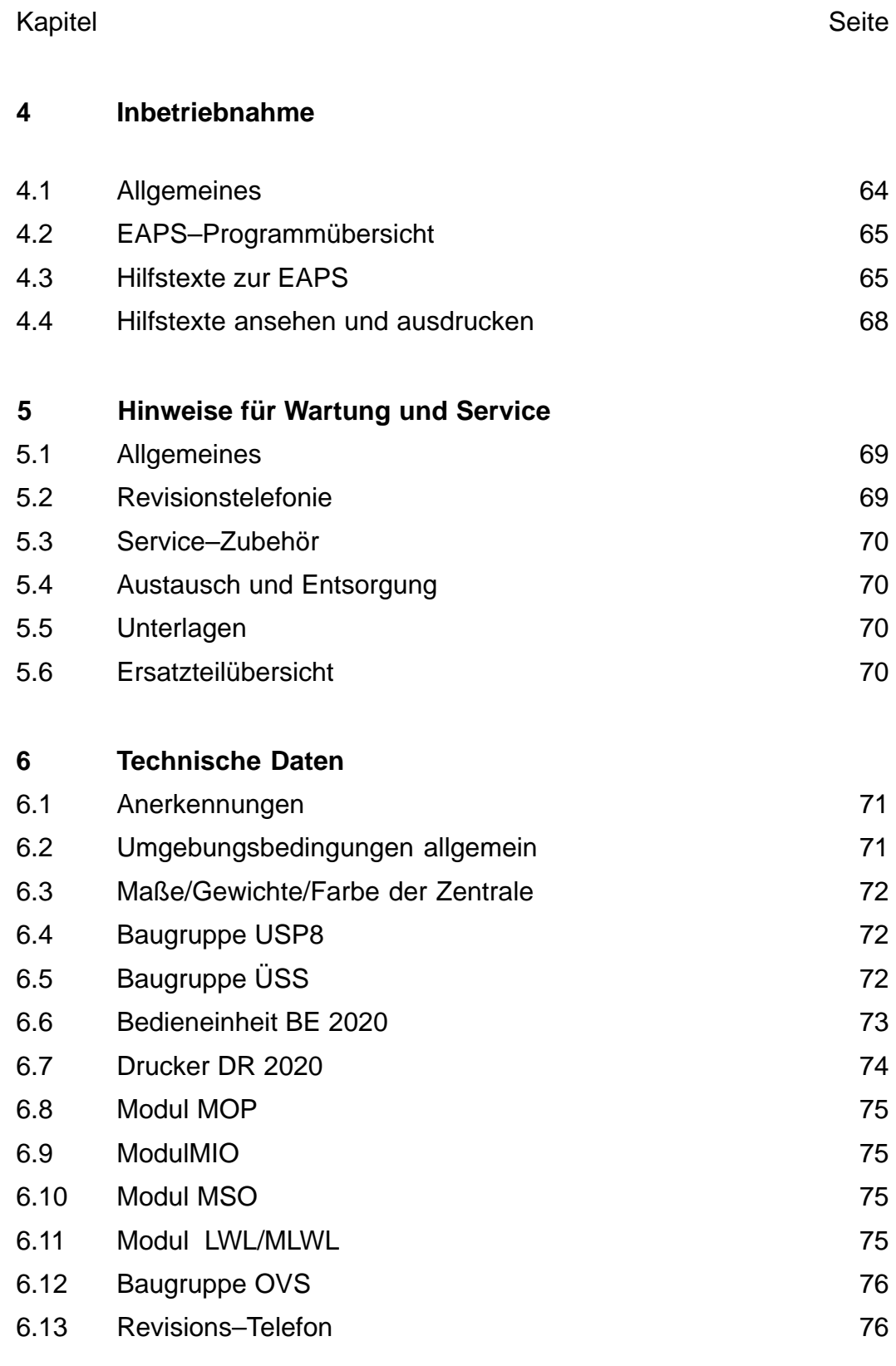

# **7 Abkürzungsverzeichnis** 77

# **1 Montageanleitung**

# **1.1 Hinweise zum Montageort und zur Inbetriebnahme Hinweise zum Montageort**

- Die Montage der Geräte erfolgt in trockenen, gewarteten Innenräumen. Die Umgebungsbedingungen sind zu beachten (siehe Technische Daten).
- Befestigen Sie die UGM 2020 Baustufe 2 so an der Wand, daß sich die Bedien– und Anzeigeelemente des Druckers in Augenhöhe befinden.
- Damit die Lebensdauer der Batterien nicht eingeschränkt wird, sollte die Zentrale nur an Orten mit normaler Raumtemperatur betrieben werden.
- Bei der Auswahl des Aufstellungsortes ist der Schwenkbereich der Türen zu berücksichtigen.

## **Hinweise zur fachgerechten Inbetriebnahme**

- Verwenden Sie nur das von UC–ST vorgeschriebene Montagematerial, da ansonsten die Störsicherheit nicht gewährleistet werden kann.
- Beim Umgang mit den Leiterplatten sind die üblichen Vorsichtsmaßnahmen für C–MOS–Technik einzuhalten. Zum Schutz der Baugruppen vor Entladung von statischer Elektrizität muß sich das Montagepersonal elektrostatisch entladen. Arbeiten an der Zentrale sind nur mit Erdungsarmband durchzuführen. Dies gilt auch für Lötarbeiten.
- Die jeweils gültigen Anschlußbedingungen der regionalen Behörden sind einzuhalten.

# **1.2 Gesetze/Normen/Richtlinien**

Das Gerät erfüllt u. a. folgende Gesetze/Normen/Richtlinien:

EMV–Gesetz auf Basis der – EN 50081 (Störaussendung)

– EN 50082 (Störfestigkeit)

- VDE 0833
- VdS 2252
- DIN 14675
- EN 54 (Teil 2)

# **1.3 Montagemaße**

Beachten Sie bei Baustufe 2 und 3 den unterschiedlichen Schwenkbereich der Türen.

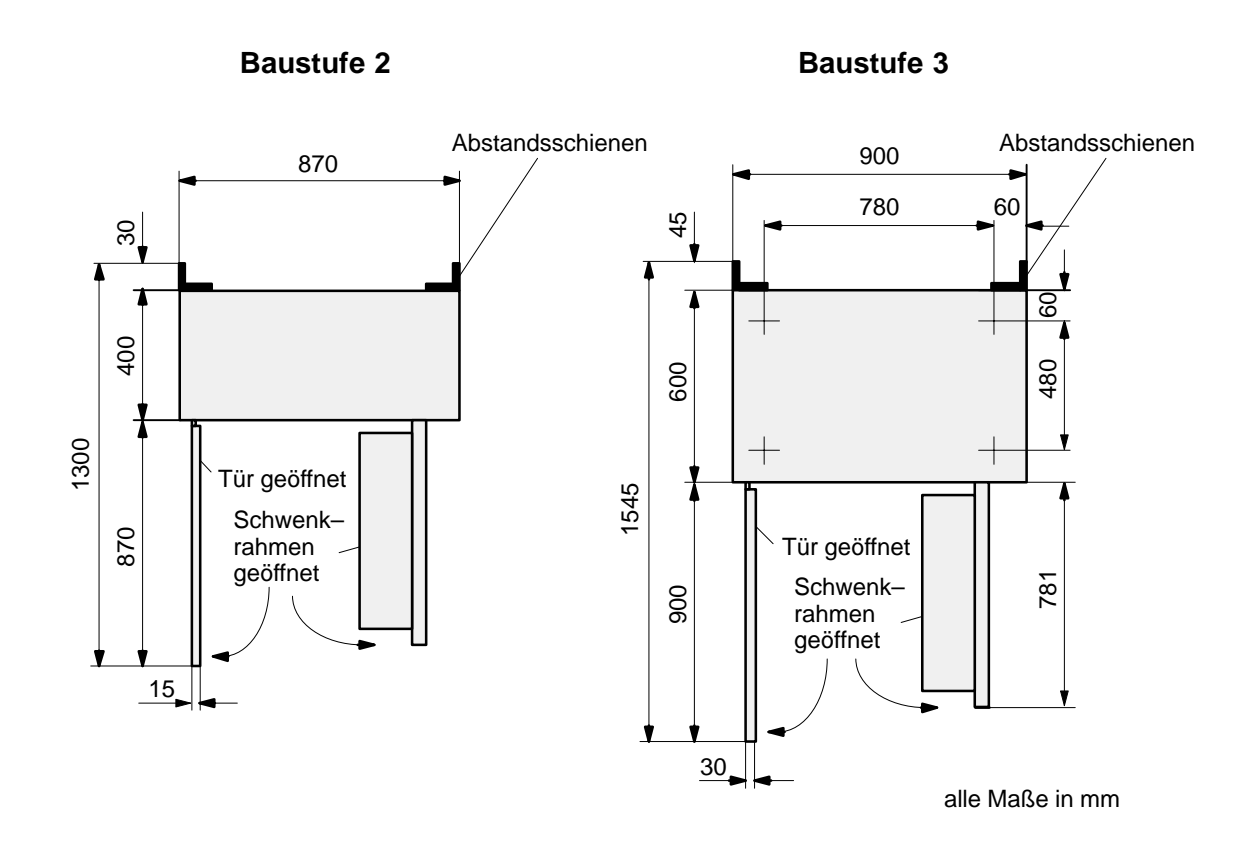

# **1.4 Anordung der Baugruppen**

## **1.4.1 Baustufe 2**

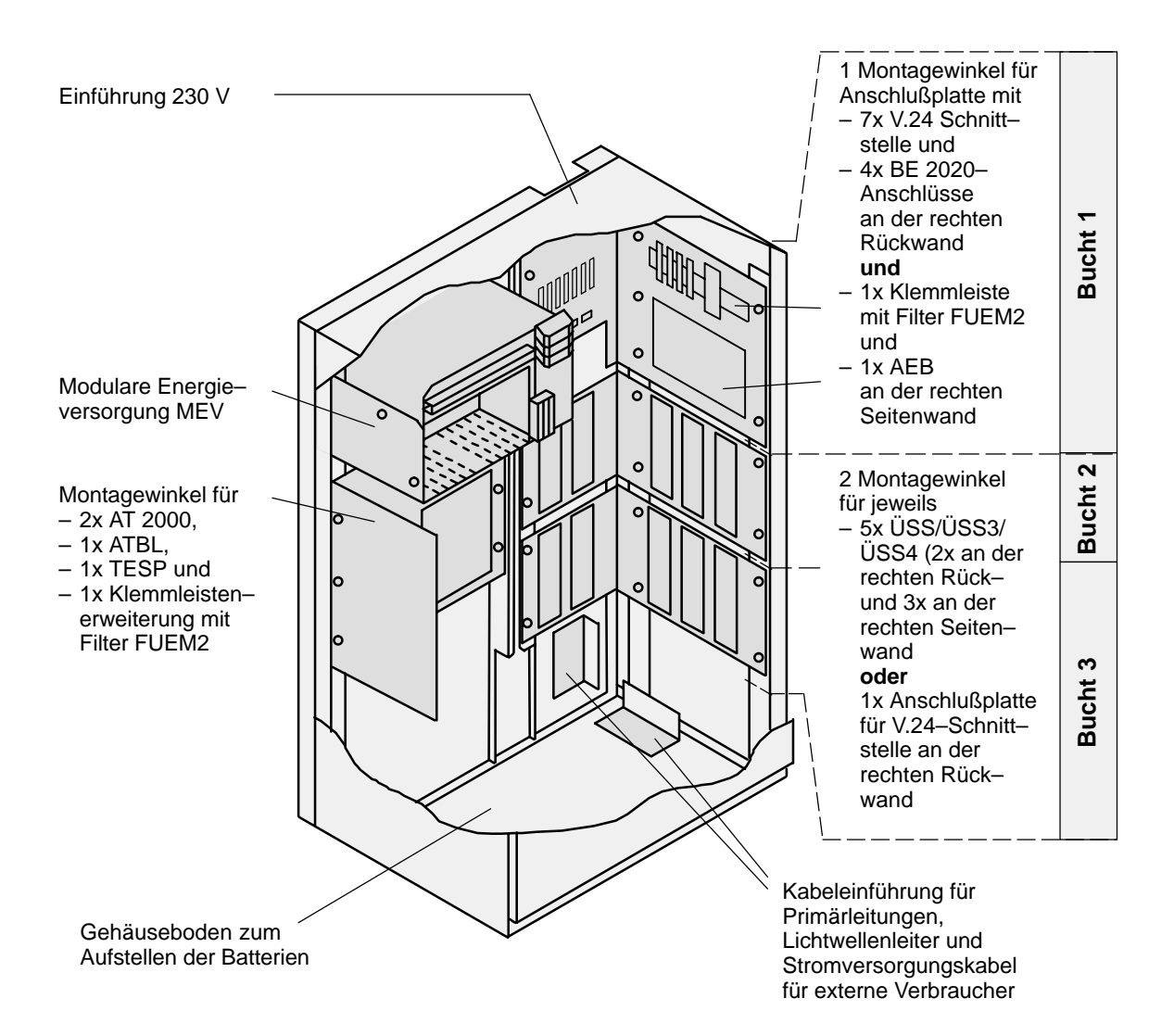

## **Schwenkrahmen – Baustufe 2** (Vorderseite)

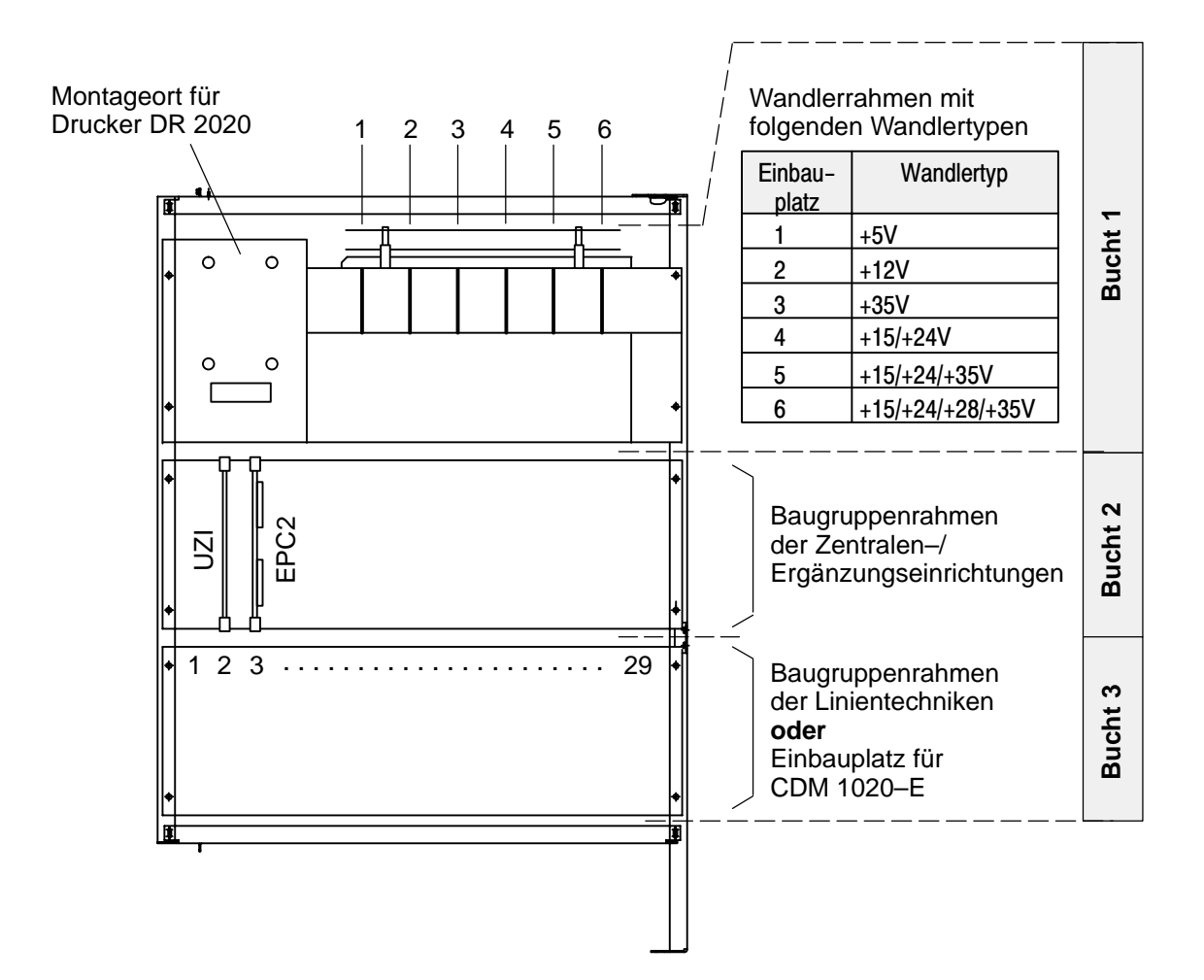

#### **1.4.2 Baustufe 3**

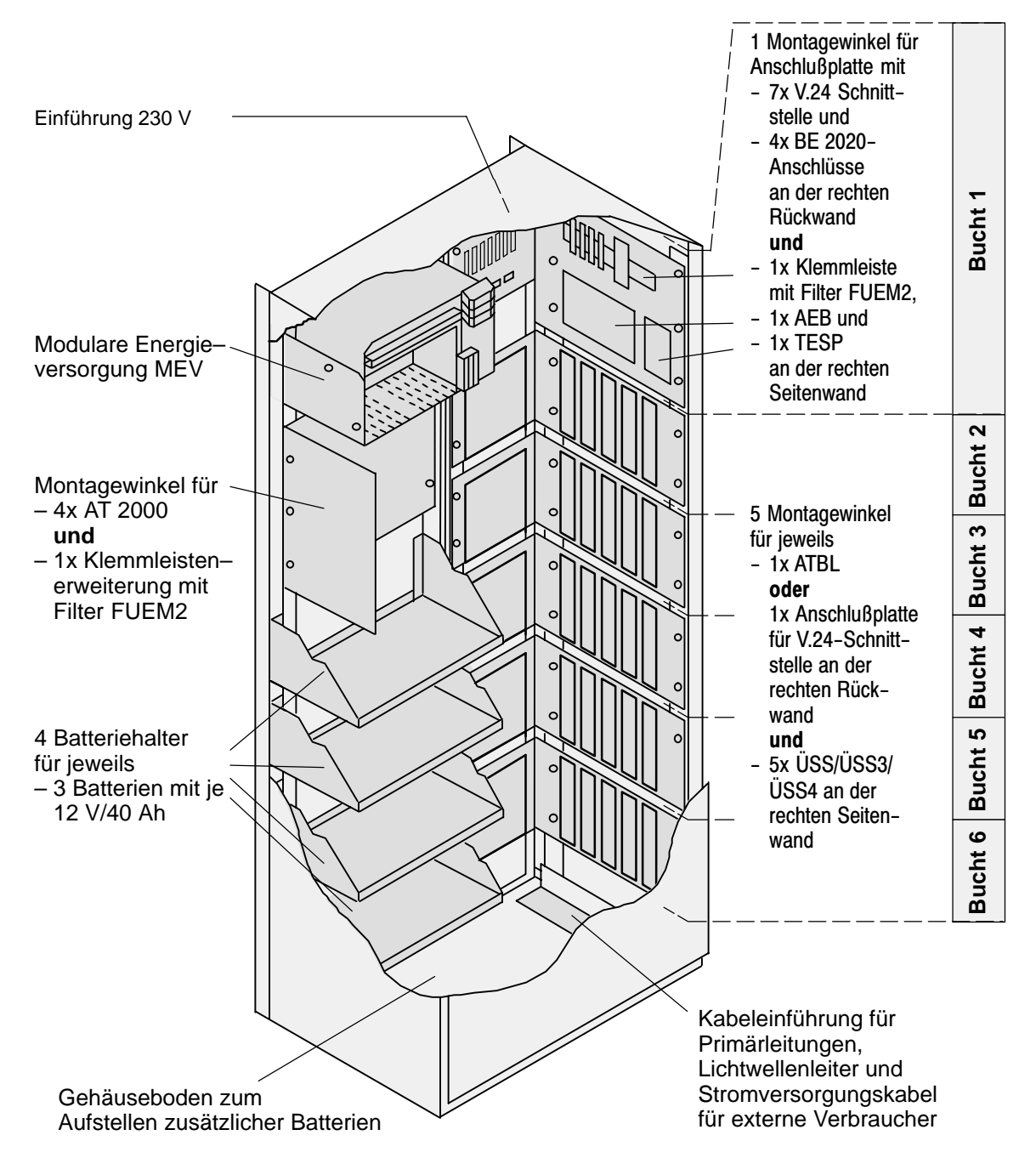

#### **Schwenkrahmen – Baustufe 3** (Vorderseite)

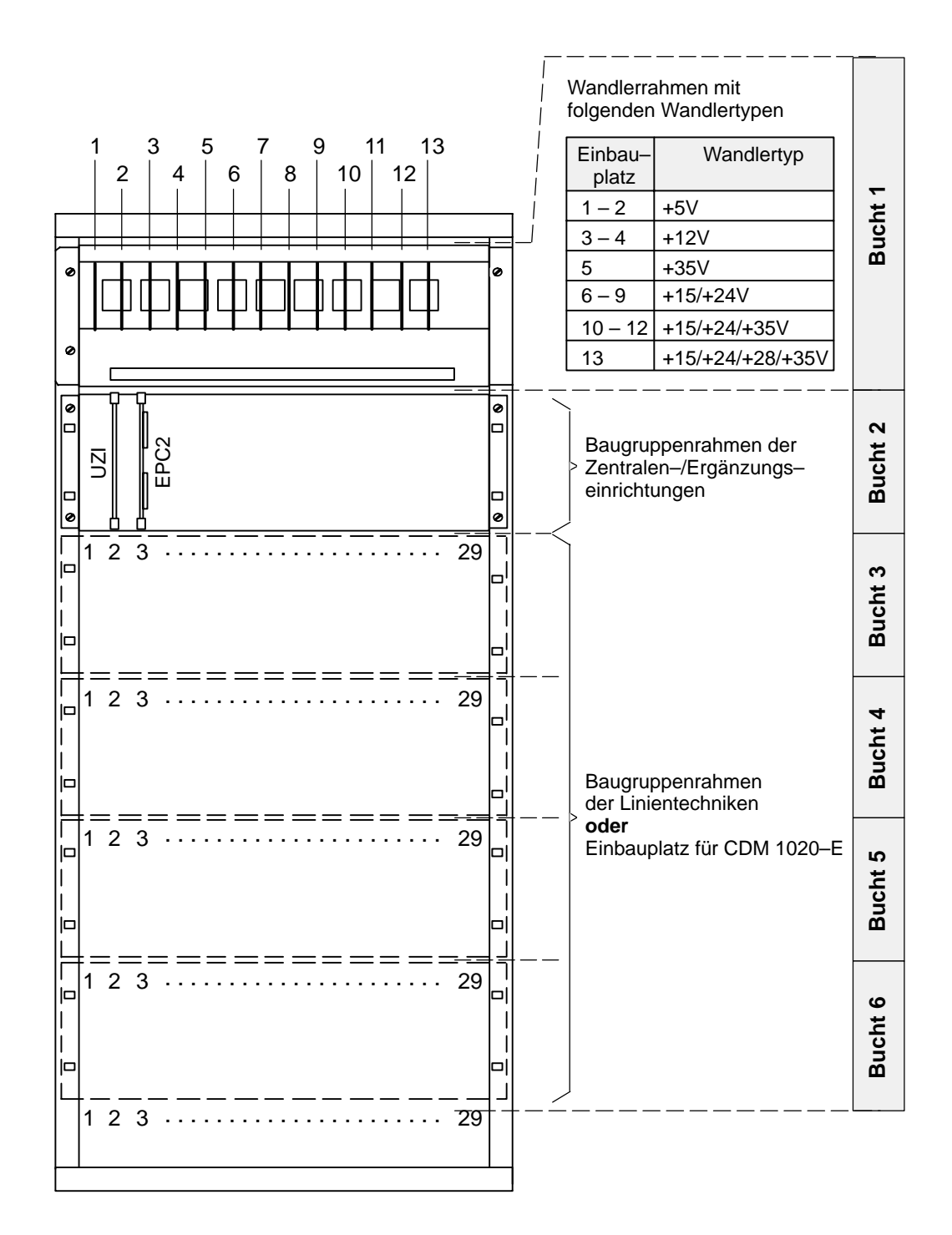

#### **Hinweis:**

Einbau des Druckers DR 2020 und der Bedieneinheit BE 2020 in Bucht 1 siehe Kap. 1.7/1.8

# **1.5 Montage Baustufe 2**

## **1.5.1 Aufstellung Baustufe 2**

Gehen Sie bei der Aufstellung wie folgt vor:

- Beachten Sie bei der Auswahl des Montageortes die Maße, die für ein ordnungsgemäßes Öffnen der Schranktüre und des Schwenkrahmens mindestens benötigt werden.
- Schließen Sie mit dem Revisionsschlüssel 80266 das Revisionsschloß auf und öffnen Sie die Türe durch Anheben und Drehen des Griffes nach links.
- Entfernen Sie die Schraube (Transportsicherung) links unten am Schwenkrahmen.

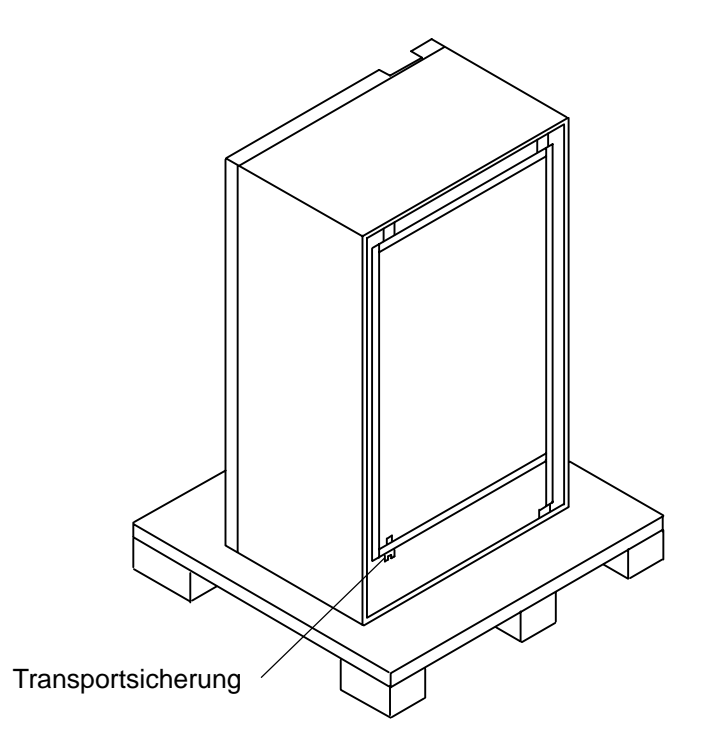

- Entfernen Sie die Schrauben, mit denen der Schrank an der Palette befestigt ist.
- Bohren Sie die 4 Dübellöcher (∅ 10mm) für die Befestigungsschrauben und legen Sie die Aussparungen für die Kabel fest.

## **Montagemaße**

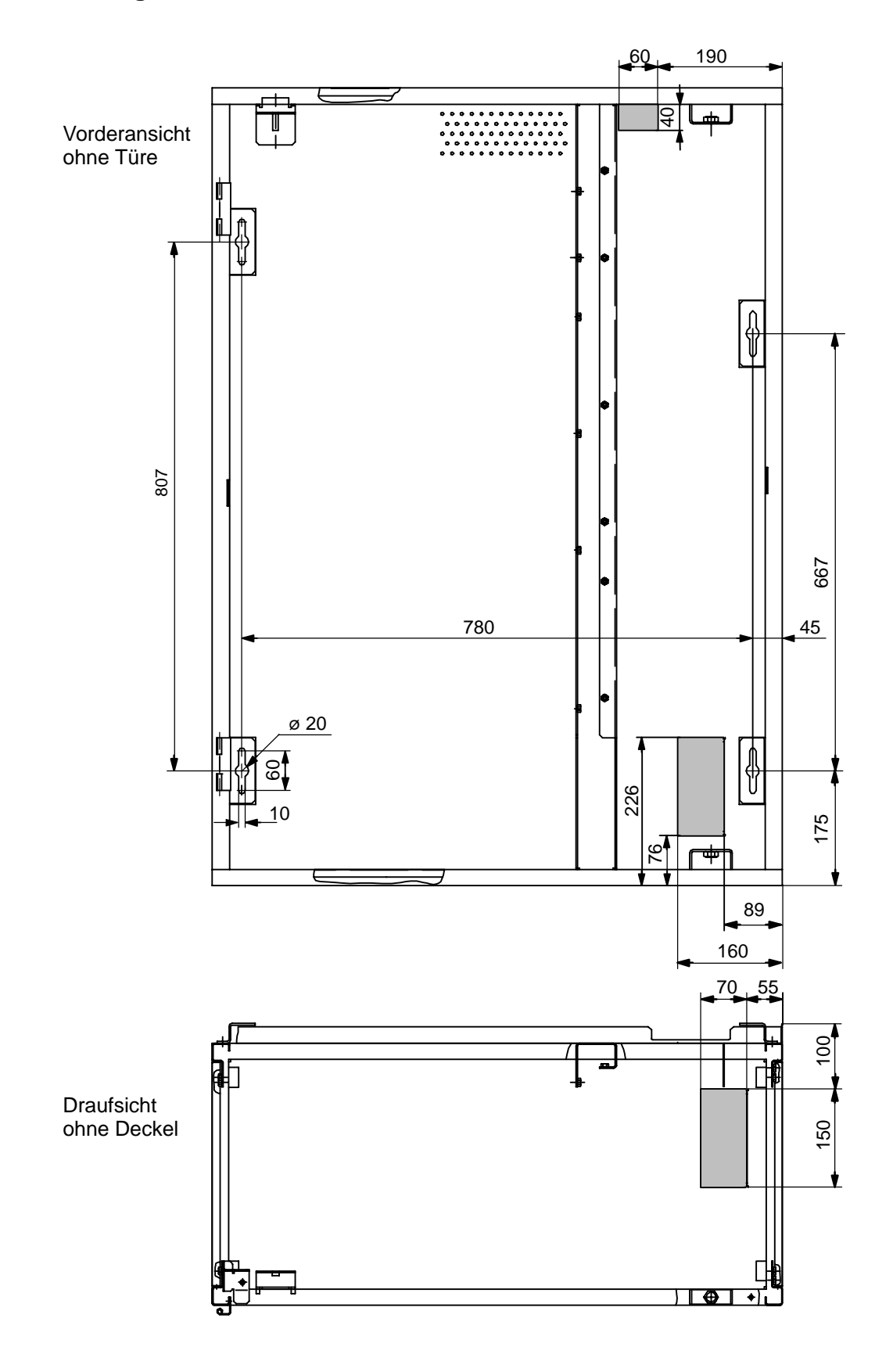

- Ziehen Sie die Linien–, Tableau– und Stromversorgungskabel und die Funktionserde durch die dafür vorgesehenen Öffnungen an der Rückwand und am Boden.
- Schrauben Sie den Schrank mit Schrauben ∅ 8 mm an der Wand fest (bei hängender Montage sind die Schrauben nur soweit einzudrehen, daß das Gehäuse noch eingehängt werden kann. Anschließend festziehen).

#### **Achtung:**

Die mitgelieferten Zylinderkopf–Holzschrauben M8x70 und die Dübel sind **nur** bei Stahlbetonwänden zu verwenden. Bei anderen Wänden sind die auf die jeweiligen Wandmaterialien abgestimmten Schrauben und Dübel zu verwenden.

 Schließen sie die Funktionserde (ge/sw, 16mm2) an der Erdungsschiene an.

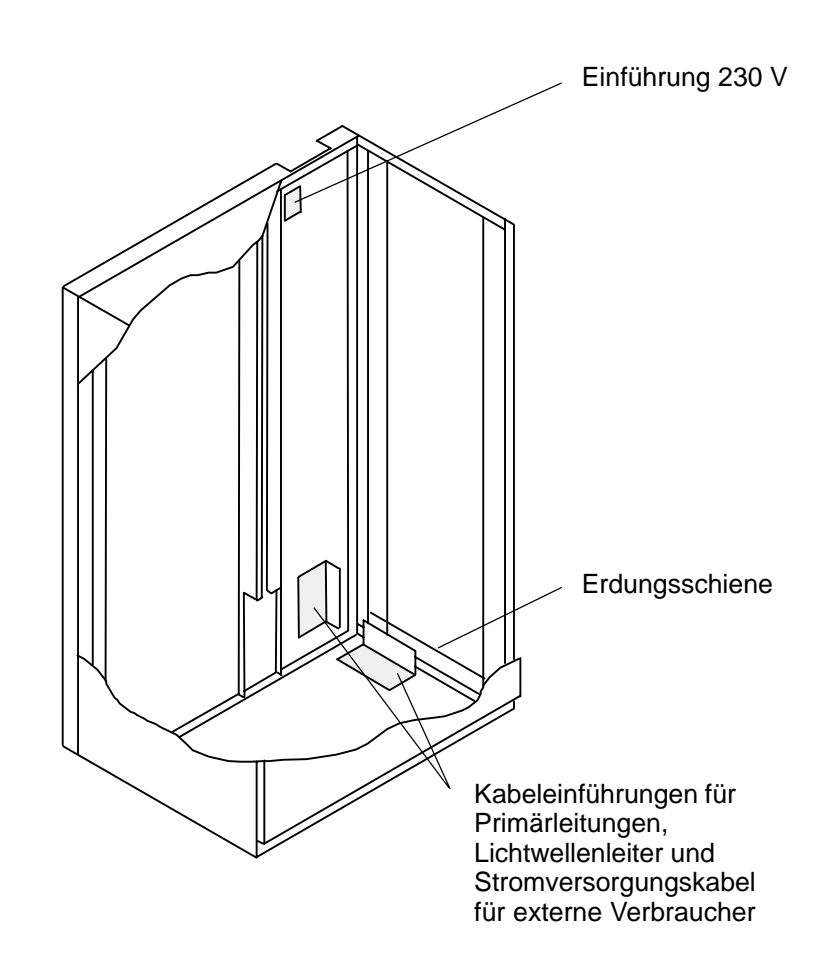

# **1.5.2 Weiterer Zentralteil** (bei Bildung von Unterzentralen)

Gehen Sie bei der Montage des Zentralteils wie folgt vor:

- Befestigen Sie den Baugruppenrahmen mit den 4 Linsenschrauben M6x16 ① und den 4 Beilagscheiben A6,4 ② an den Holmen des Schwenkrahmens.
- Schieben Sie die Baugruppen UZI und EPC2 in folgende Einschubplätze des Baugruppenrahmens (weiteres Zentralteil):
	- $-$  UZI  $=$  Platz 2  $-$  FPC2  $=$  Platz 3
	- zusätzlich EPC2 (gedoppelt) = Platz 4

**Baustufe 2 – Schwenkrahmen** (Vorderseite)

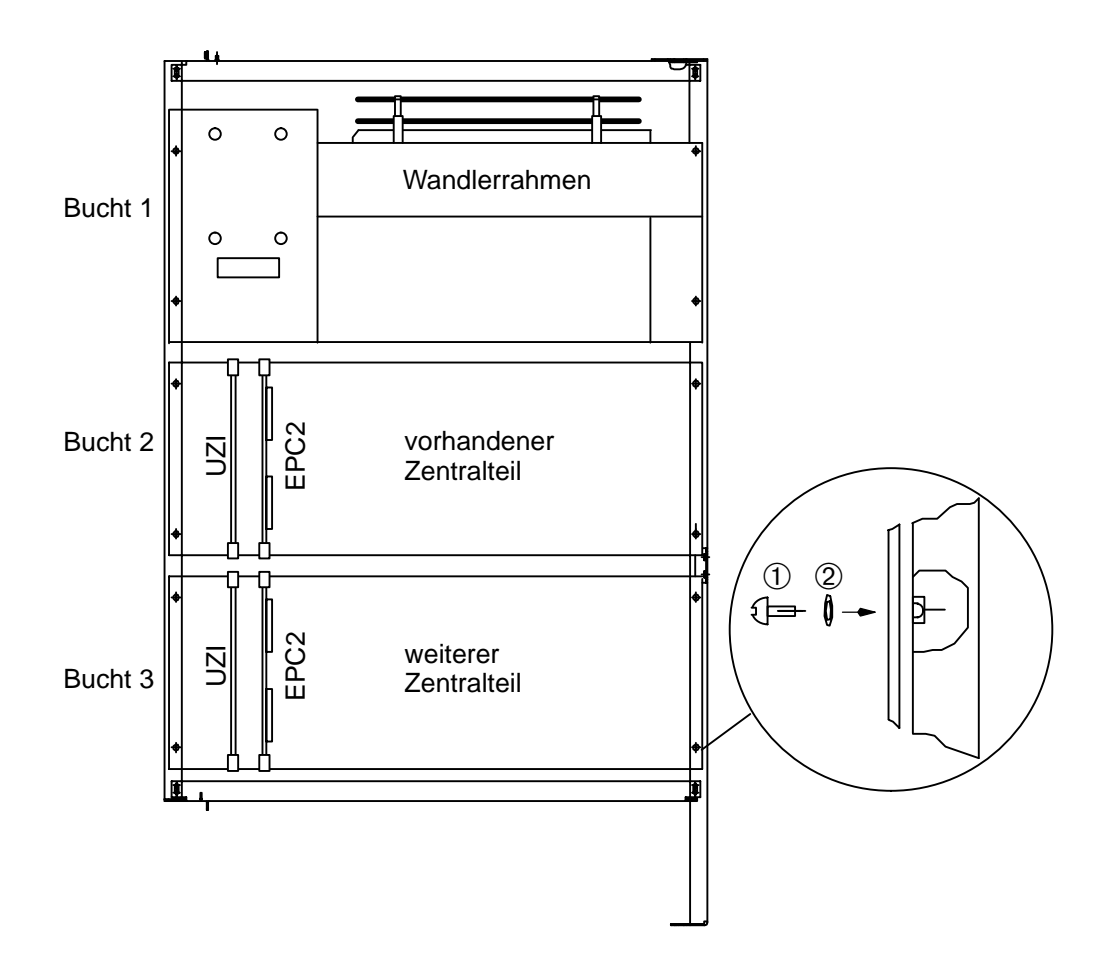

## **1.5.3 Linienteil**

Gehen Sie bei der Montage des Linienteils wie folgt vor:

- Befestigen Sie den Baugruppenrahmen mit den 4 Linsenschrauben M6x16 ① und den 4 Beilagscheiben A6,4 2 an den Holmen des Schwenkrahmens.
- Schieben Sie die Baugruppen der einzelnen Linientechniken in die entsprechenden Plätze des Baugruppenrahmens (siehe "IHB UGM 2020 Linientechniken" und "IHB UGM 2020 Lokales SicherheitsNetzwerk").

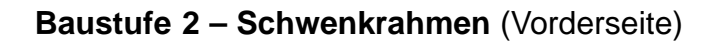

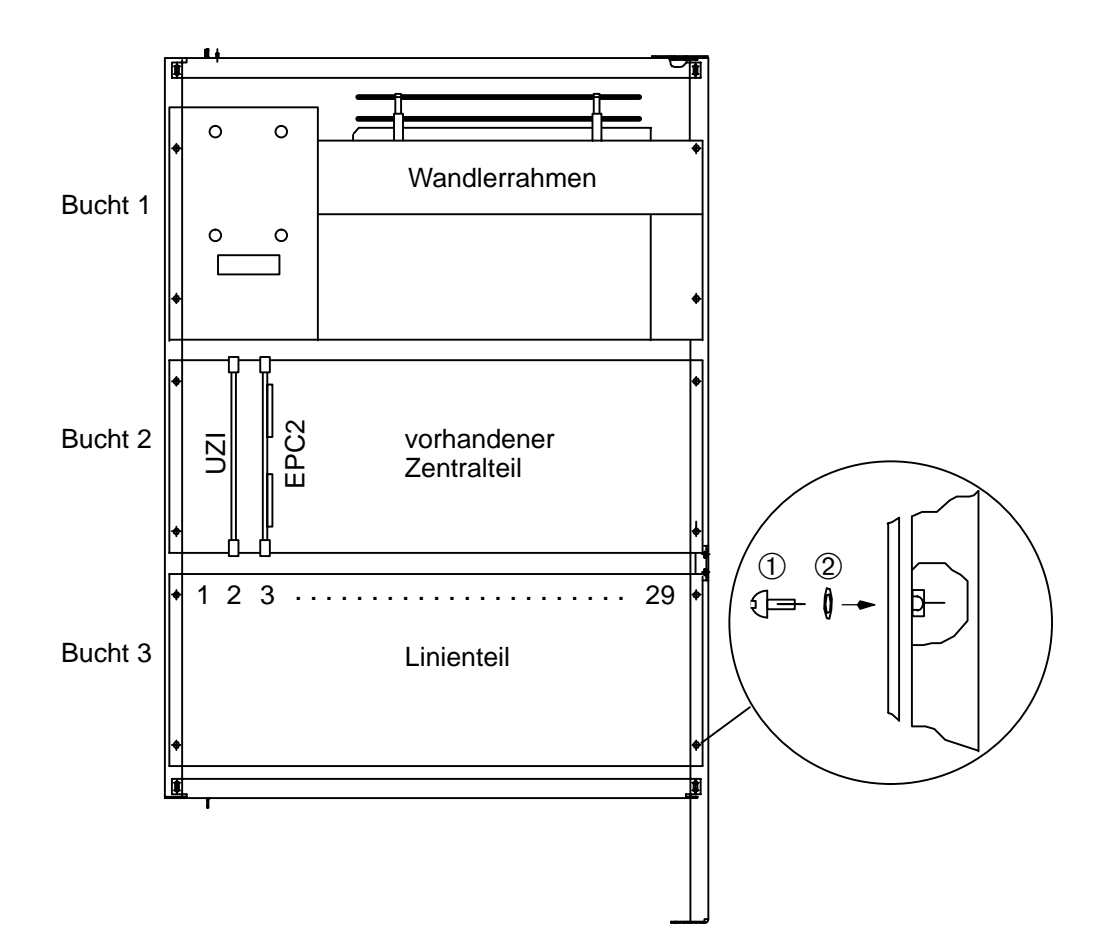

#### **1.5.4 Montagewinkel für Überspannungsschutz und zusätzliche Schnittstellen–Anschlußplatte**

Befestigen Sie den Montagewinkel mit den 6 Sechskantschrauben M6x12 ➀ und den 6 Beilagscheiben A6,4 ➁ an den beiden rechten Montageschienen und am Mittelholm.

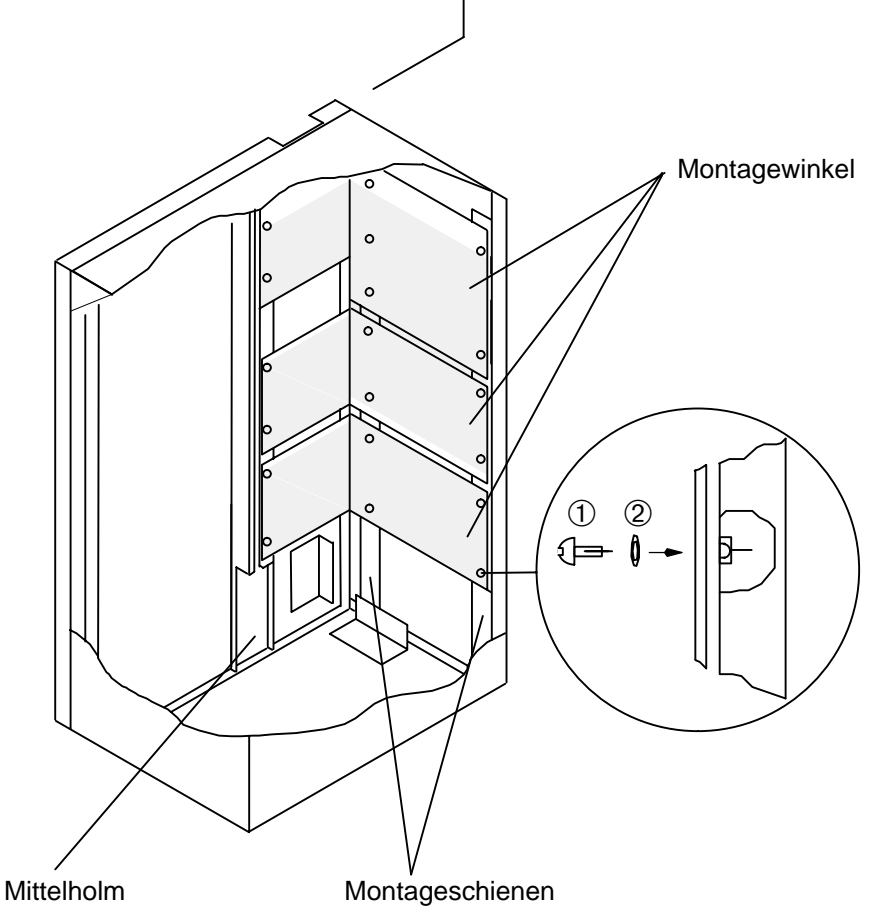

# **1.5.5 Überspannungsschutz ÜSS**

Gehen Sie bei der Montage wie folgt vor:

 Befestigen Sie die Leiterplatten ÜSS auf dem Montagewinkel. (Die Schrauben sind mit der Leiterplatte unverlierbar montiert)

Pro Montagewinkel können max. 5x ÜSS befestigt werden.

 Verkabeln Sie die ÜSS mit den Baugruppen der einzelnen "Linientechniken" im Schwenkrahmen (siehe IHB "UGM 2020 Linientechniken" bzw. "Ergänzungseinrichtungen").

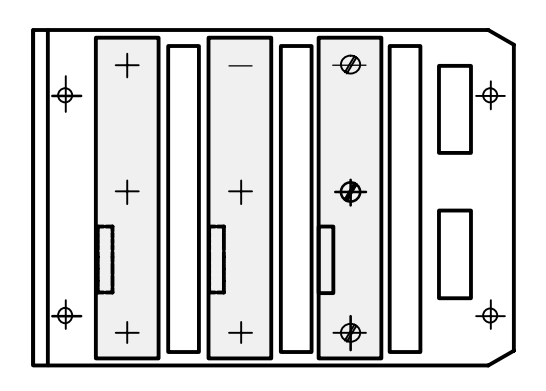

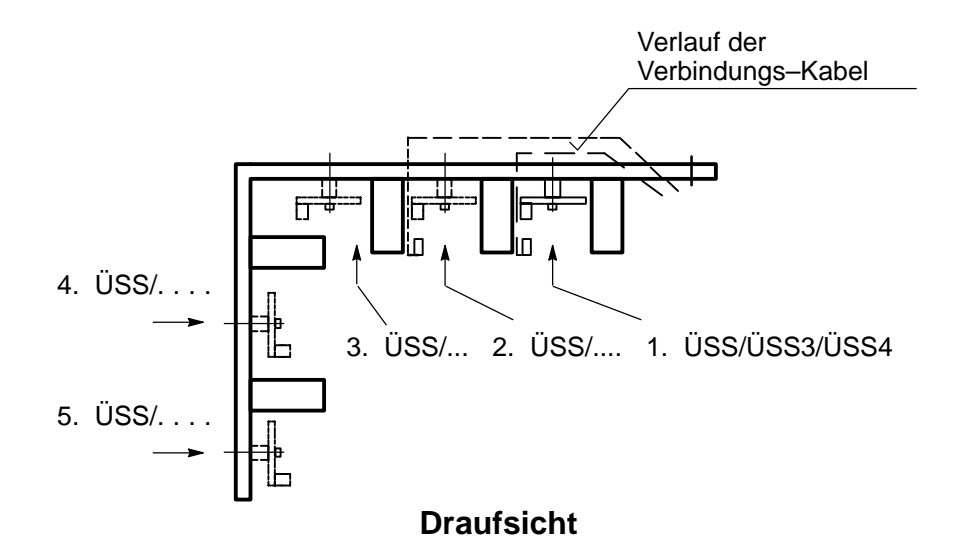

## **1.5.6 Baugruppe TESP**

Die Baugruppe TESP (Telefonspeisung) wird auf einem Montagewinkel an der linken Seite der Rückwand montiert.

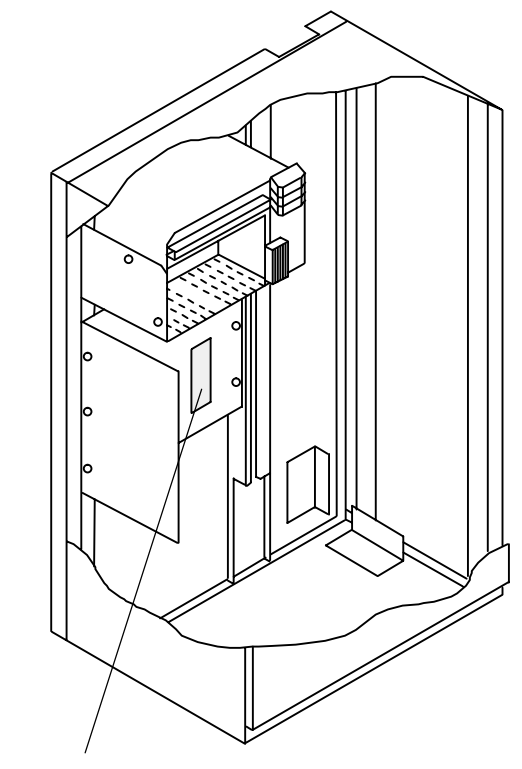

Baugruppe TESP

# **1.5.7 Baugruppe ATBL/AEB/IEB**

Siehe IHB "UGM 2020 Ergänzungseinrichtungen"

#### **1.5.8 Baugruppe SGK/SGKX/WE4**

Siehe IHB "UGM 2020 Ergänzungseinrichtungen"

#### **1.5.9 Zusätzliche Schnittstellen– und BE–Anschlußplatte**

Gehen Sie bei der Montage der Anschlußplatte wie folgt vor:

- Schrauben Sie die 3 beiliegenden Schrauben lose in die dafür vorgesehenen Bohrungen des Montagewinkels.
- Hängen Sie die Anschlußplatte mit den Schlüssellochbohrungen an den zuvor eingedrehten Schrauben ein.
- Ziehen Sie die Schrauben fest.

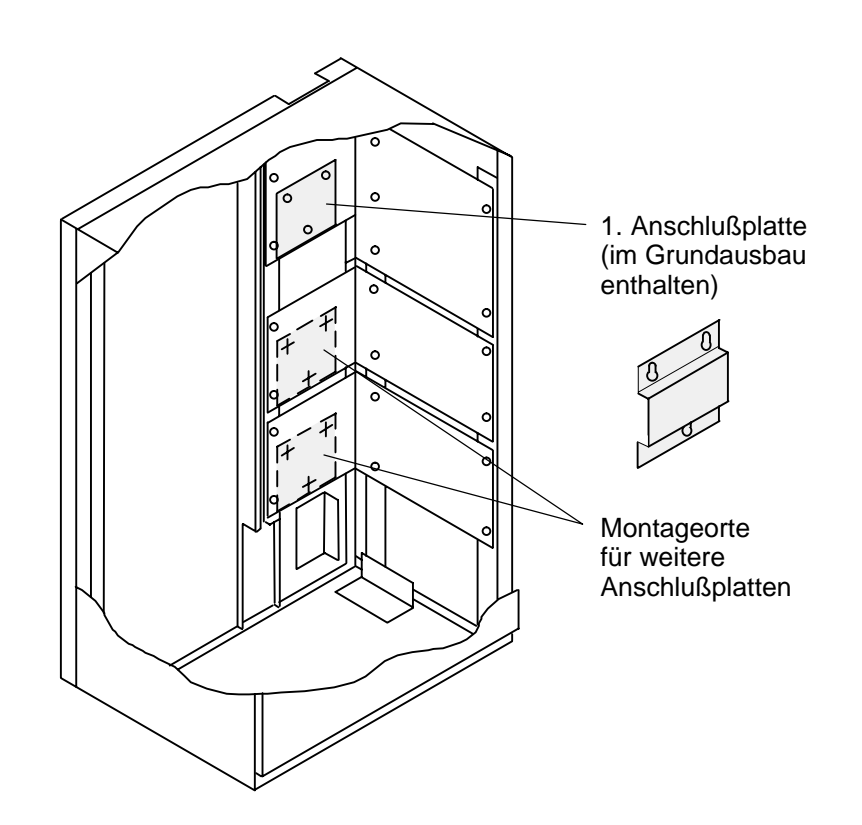

# **1.6 Montage Baustufe 3**

## **1.6.1 Aufstellung Baustufe 3**

Gehen Sie bei der Aufstellung wie folgt vor:

- Beachten Sie bei der Auswahl des Montageortes die Maße, die für ein ordnungsgemäßes Öffnen der Schranktüre und des Schwenkrahmens mindestens benötigt werden.
- Schließen Sie mit dem Revisionsschlüssel 80266 das Revisionsschloß auf und öffnen Sie die Türe durch Anheben und Drehen des Griffes nach rechts oder links.
- Entfernen Sie die Schrauben (Transportsicherung) links oben und links unten am Schwenkrahmen.

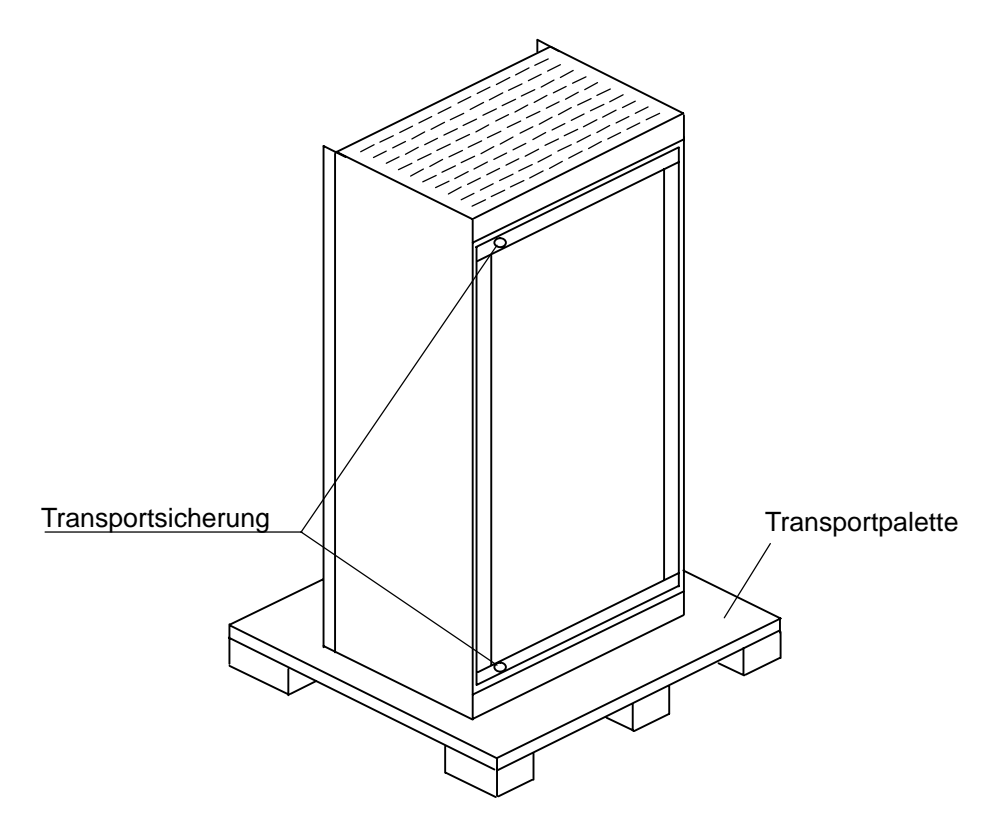

- Entfernen Sie die Schrauben, mit denen der Schrank an der Transportpalette befestigt ist.
- Legen Sie die Befestigungsbohrungen am Boden und die Aussparungen für die Kabel fest und bohren Sie die 4 Dübellöcher (∅ 20mm).

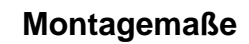

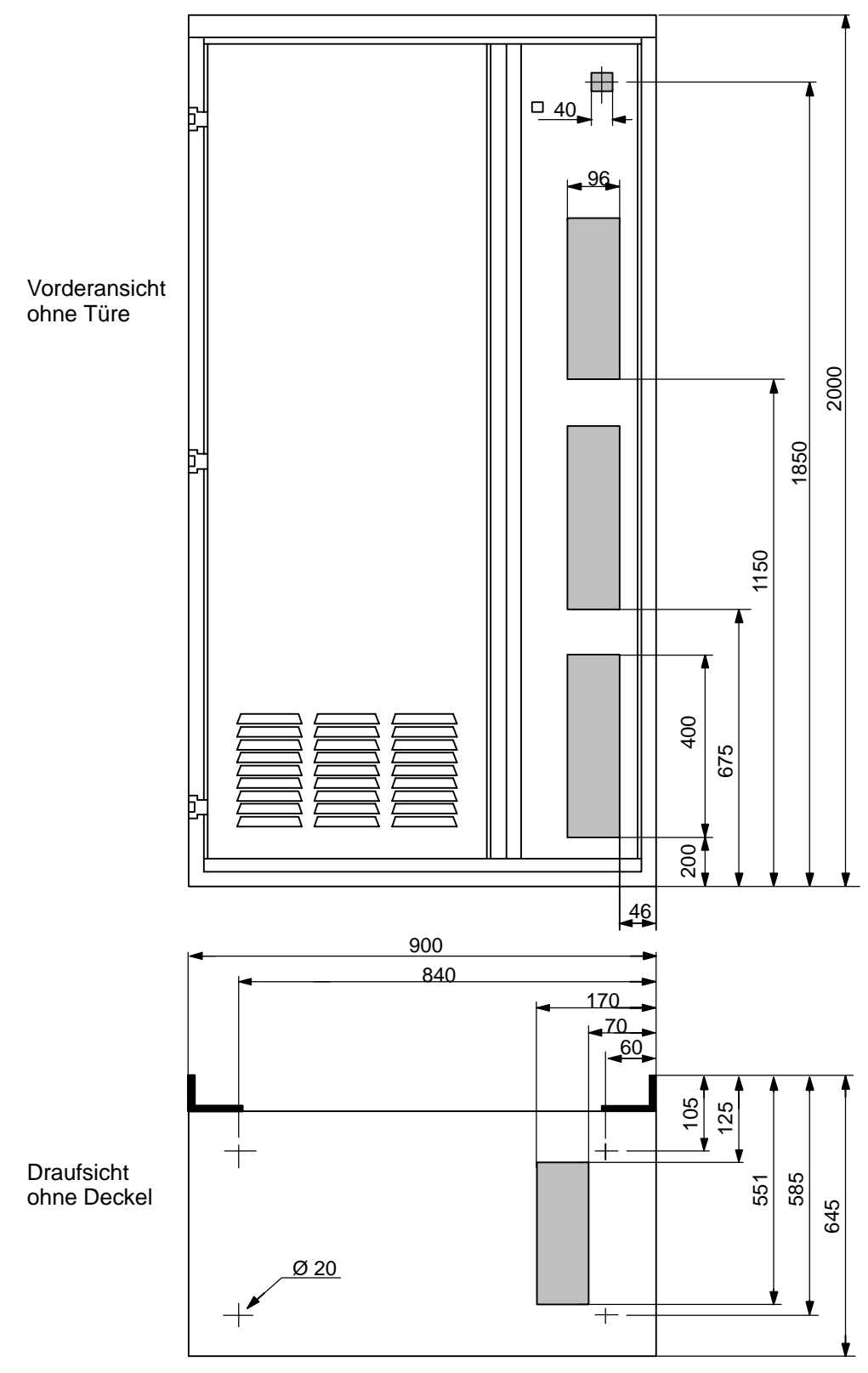

- Ziehen Sie die Linien–, Tableau– und Stromversorgungskabel durch die dafür vorgesehenen Öffnungen an der Rückwand und am Boden.
- Befestigen Sie den Schrank mit Schrauben ∅ 16 mm am Boden.
- Schließen Sie die Funktionserde (ge/sw, 16<sup>2</sup>) an der Erdungsschraube an.

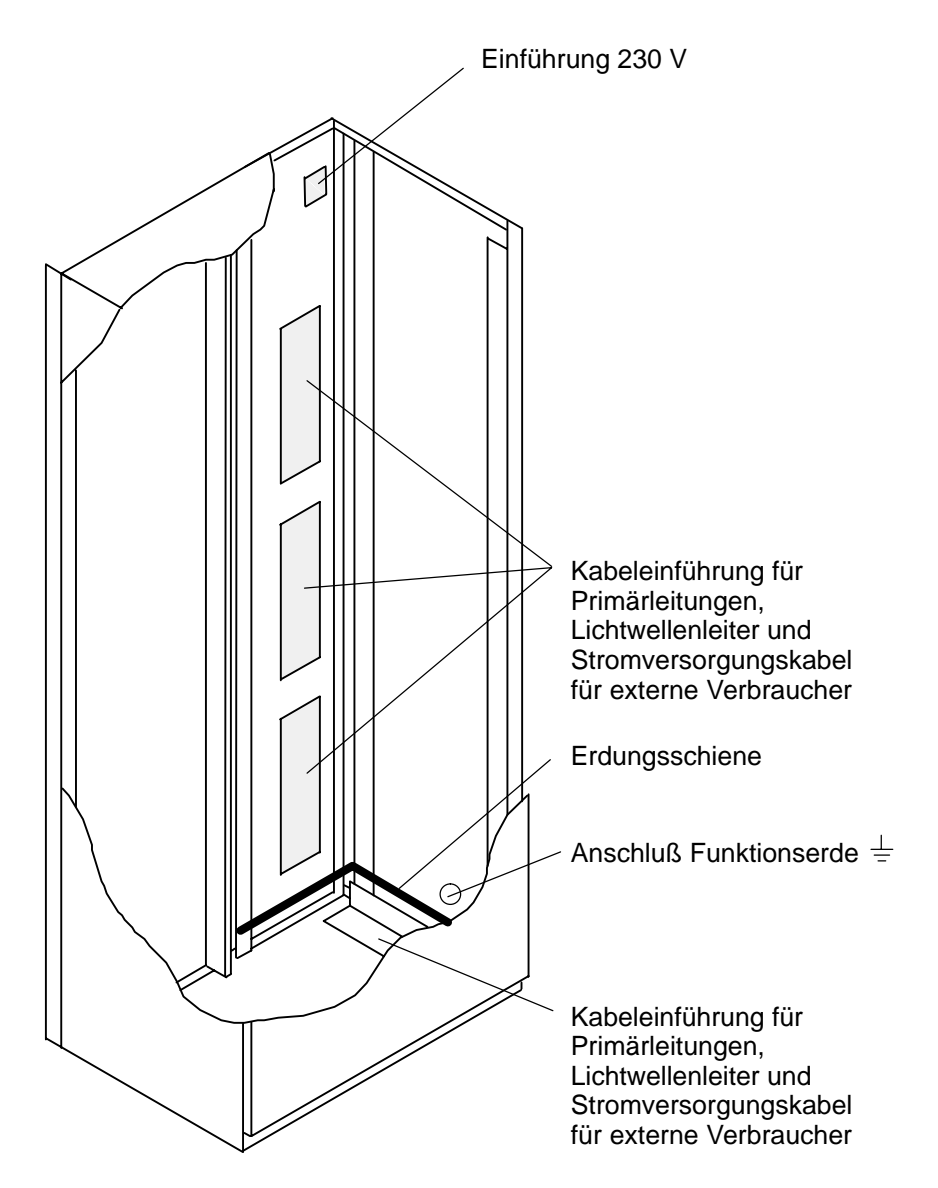

## **1.6.2 Weiterer Zentralteil** (bei Bildung von Unterzentralen)

Gehen Sie bei der Montage des Zentralteils wie folgt vor:

- $\bullet$  Drücken Sie die 4 Käfigmuttern  $\overline{\textcircled{\small{1}}}$  in die beiden Holme des Schwenkrahmens.
- Befestigen Sie den Baugruppenrahmen mit den 4 Linsenschrauben M6x16 ➁ und den 4 Beilagscheiben A6,4 ➂ an den Holmen des Schwenkrahmens.
- Schieben Sie die Baugruppen UZI und EPC2 in folgende Einschubplätze des Baugruppenrahmens (weiterer Zentralteil):
	- $-$  UZI  $=$  Platz 2
	- $-$  EPC2  $=$  Platz 3
	- zusätzlich EPC2 (gedoppelt) = Platz 4

# **Schwenkrahmen (Vorderansicht)**

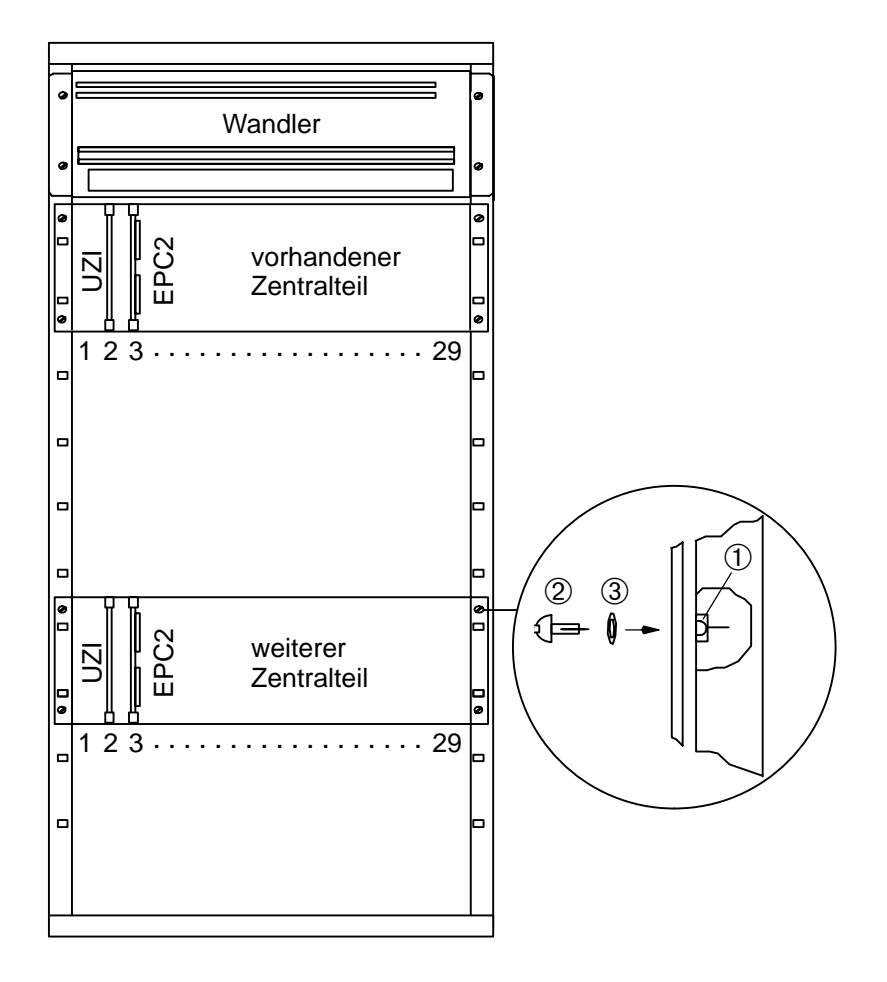

#### **1.6.3 Linienteil**

Gehen Sie bei der Montage des Linienteils wie folgt vor:

- $\bullet$  Drücken Sie die 4 Käfigmuttern  $\overline{\mathbb{O}}$  in die beiden Holme des Schwenkrahmens.
- Befestigen Sie den Baugruppenrahmen mit den 4 Linsenschrauben M6x16 ➁ und den 4 Beilagscheiben A6,4 ➂ an den Holmen des Schwenkrahmens.
- Schieben Sie die Baugruppen der einzelnen Linientechniken in die entsprechenden Plätze des Schwenkrahmens (siehe hierzu IHB "UGM 2020 Linientechniken" und "IHB UGM 2020 Lokales SicherheitsNetzwerk").

## **Schwenkrahmen (Vorderansicht)**

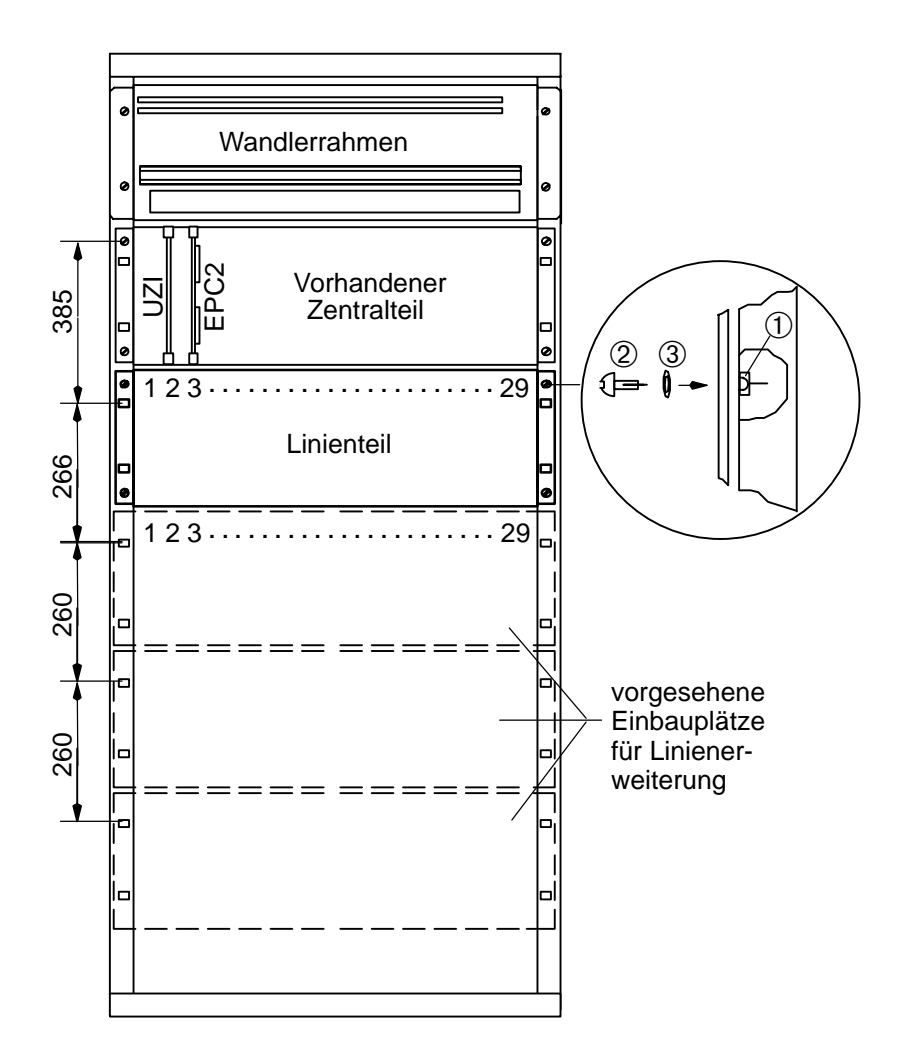

#### **1.6.4 Montagewinkel für Überspannungsschutz, ATBL und zusätzliche Schnittstellen– und BE–Anschlußplatte**

Gehen Sie bei der Montage wie folgt vor:

- Drücken Sie 4 Käfigmuttern ① in die beiden Montageschienen der Seitenwand und 2 Käfigmuttern in den Mittelholm an der Schrankrückwand.
- Befestigen Sie den Montagewinkel mit den Sechskantschrauben M6x12 ② und den 6 Beilagscheiben A6,4 ③ an den beiden Schienen und am Mittelholm.
- Befestigen Sie nach Bedarf weitere Montagewinkel auf die gleiche Weise (max. 5 pro Schrank).

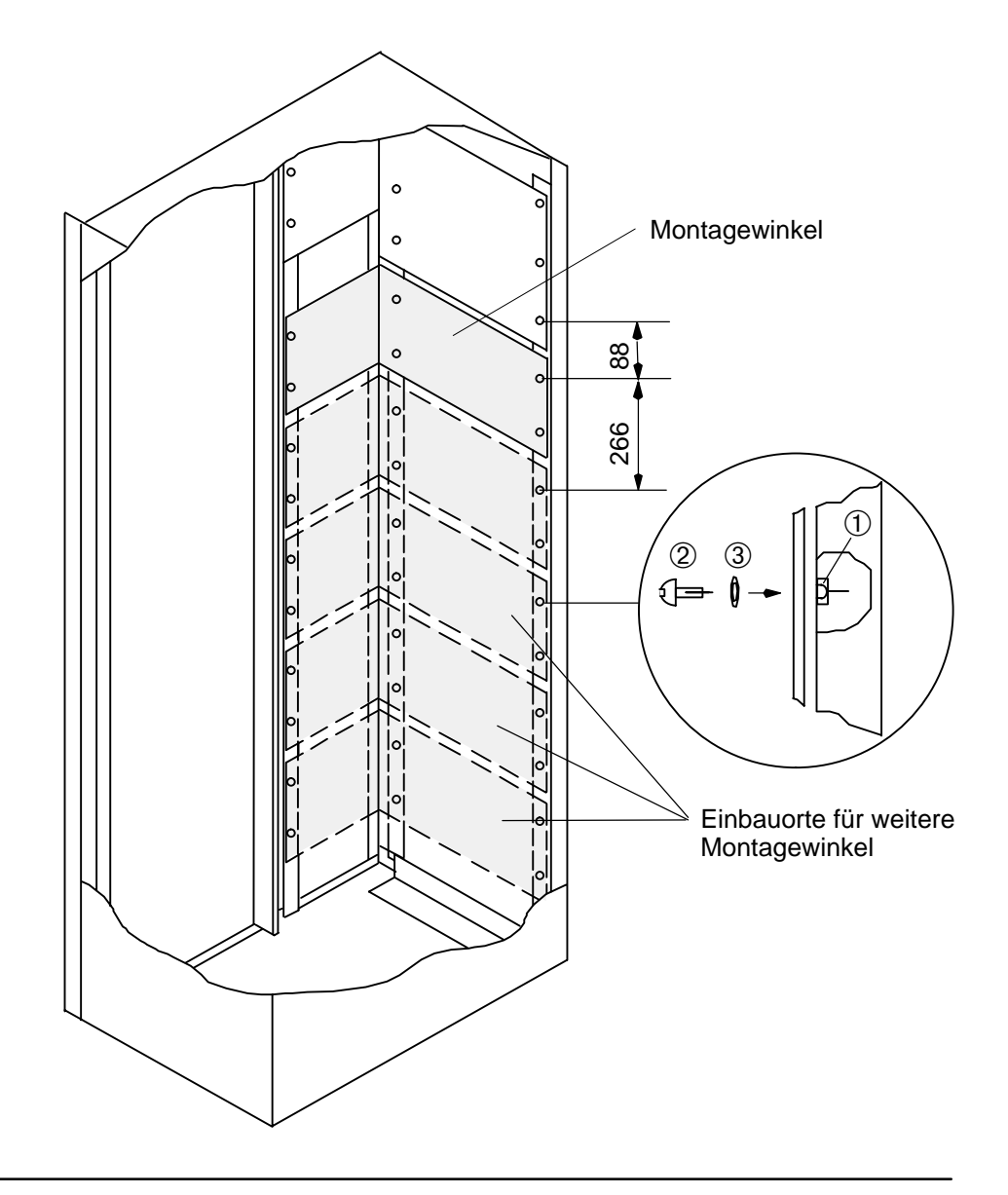

# **1.6.5 Überspannungsschutz ÜSS**

Gehen Sie bei der Montage wie folgt vor:

- Befestigen Sie die Leiterplatten ÜSS auf den Montagewinkeln (Die Schrauben sind mit der Leiterplatte unverlierbar montiert). Pro Montagewinkel können max. 5x ÜSS befestigt werden.
- Verkabeln Sie die ÜSS mit den Baugruppen der einzelnen "Linientechniken" im Schwenkrahmen (siehe IHB "UGM 2020 Linientechniken" bzw. "Ergänzungseinrichtungen").

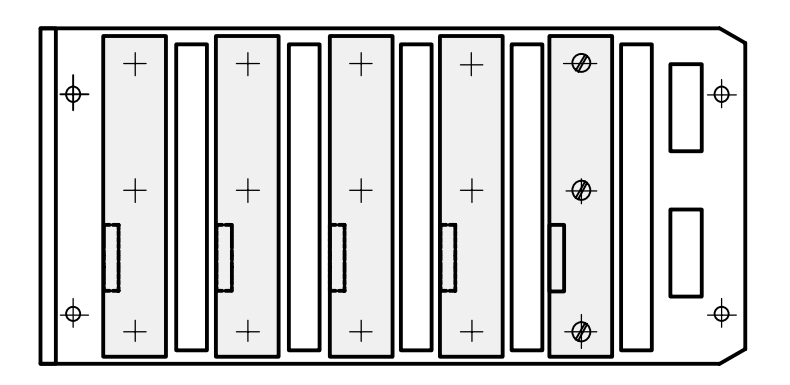

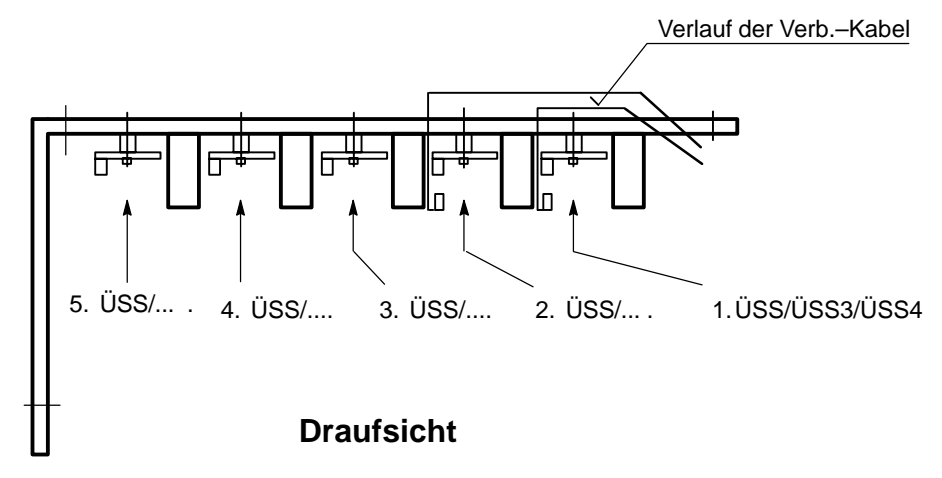

# **Achtung:**

Die Lötfahnen der Anschlüsse dürfen die Dioden nicht berühren (Kurzschlußgefahr).

## **1.6.6 Baugruppe TESP/Verteilerleisten**

Die Baugruppe TESP (Telefonspeisung) und die Verteilerleisten werden rechts oben an der Seitenwand auf dem Montagewinkel befestigt.

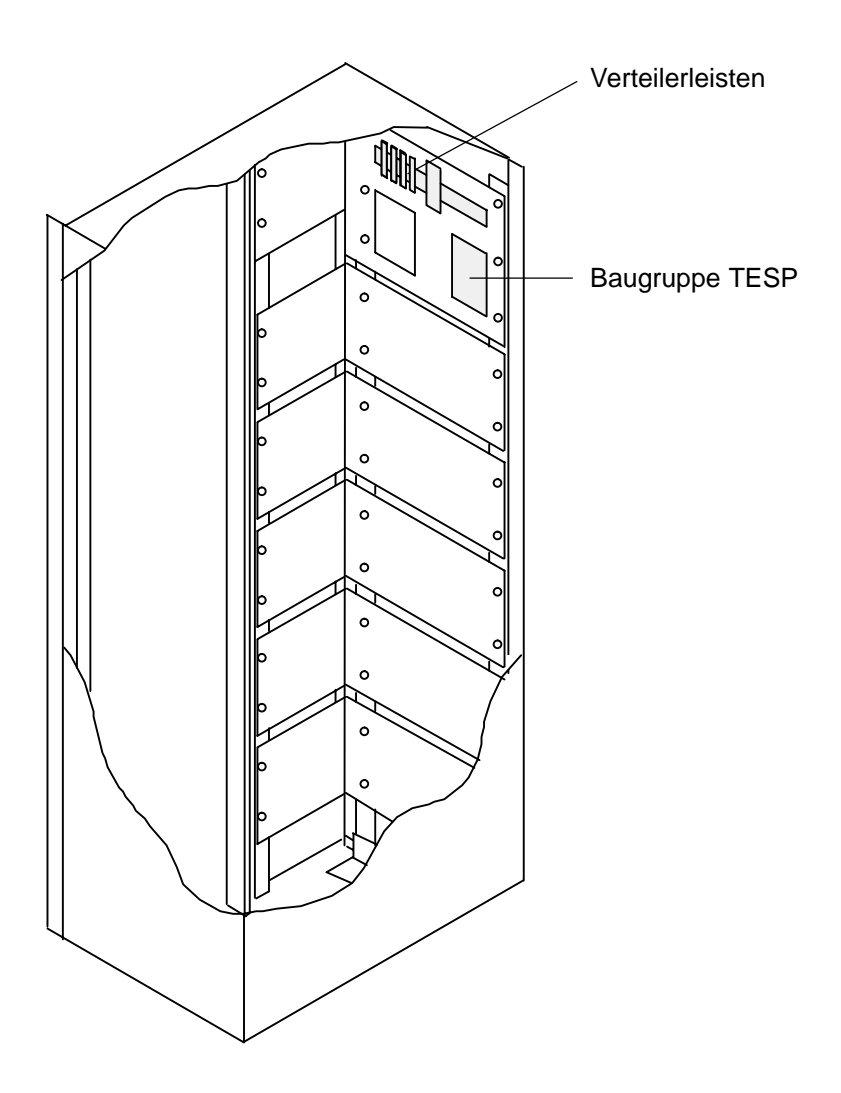

#### **1.6.7 Baugruppe ATBL/AEB/IEB**

Siehe IHB "UGM 2020 Ergänzungseinrichtungen"

#### **1.6.8 Baugruppe SGK/SGKX/WE4**

Siehe IHB "UGM 2020 Ergänzungseinrichtungen"

## **1.6.9 Zusätzliche Schnittstellen– und BE–Anschlußplatte**

Gehen Sie bei der Montage der Anschlußplatte wie folgt vor:

- Schrauben Sie die 3 beiliegenden Schrauben lose in die dafür vorgesehenen Bohrungen des Montagewinkels.
- Hängen Sie die Anschlußplatte mit den Schlüssellochbohrungen an den zuvor eingedrehten Schrauben ein.
- Ziehen Sie die Schrauben fest.

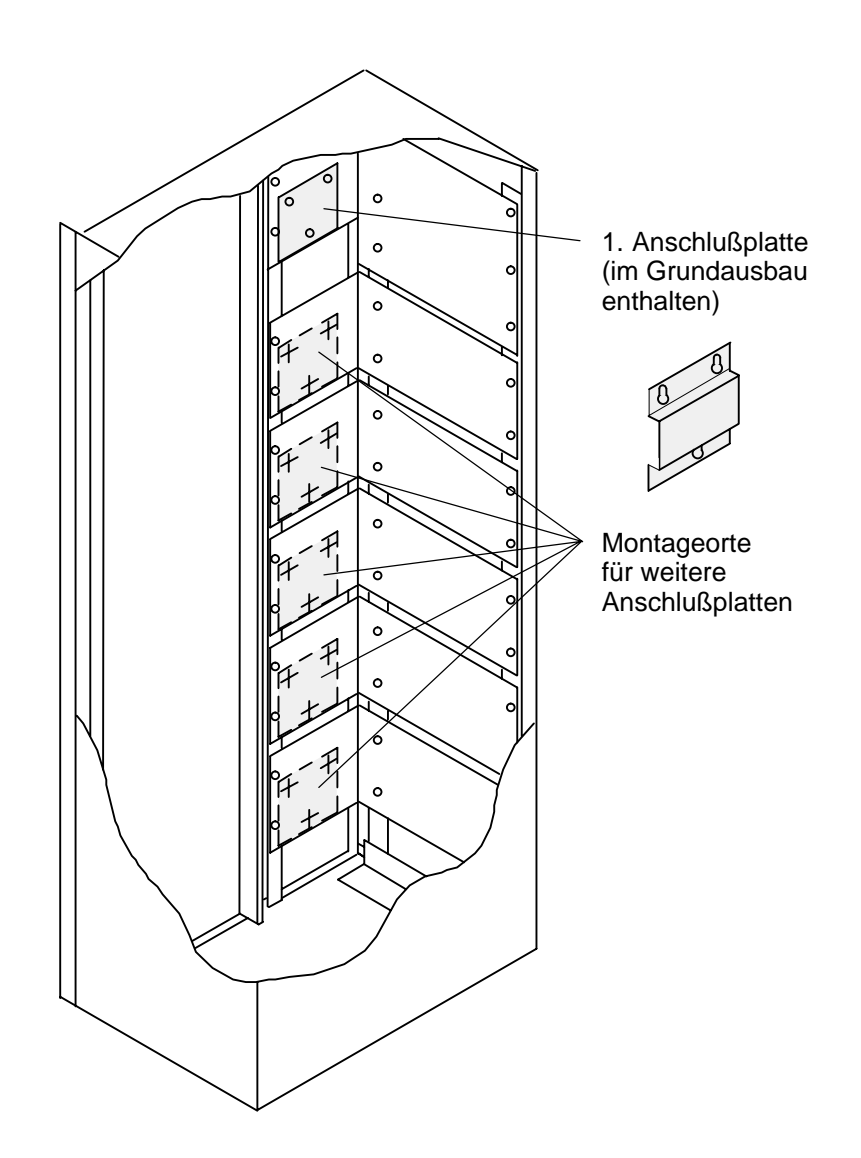

# **1.7 Montage Bedieneinheit BE 2020**

# **1.7.1 BE 2020 in Baustufe 3**

Die Bedieneinheit kann mit Hilfe eines Einbausatzes in die Baustufe 3 eingebaut werden.

Beim Einbau der BE 2020 gehen Sie wie folgt vor:

- Drücken Sie die Käfigmuttern ➀ in die vorgegebenen Ausschnitte am Schwenkrahmen.
- Montieren Sie die Winkel mit den 4 Linsenschrauben M6x16 ➁ und den 4 Scheiben A6,4 ➂ an den Schwenkrahmen. Überzeugen Sie sich davon, daß die Winkel fest angeschraubt sind !

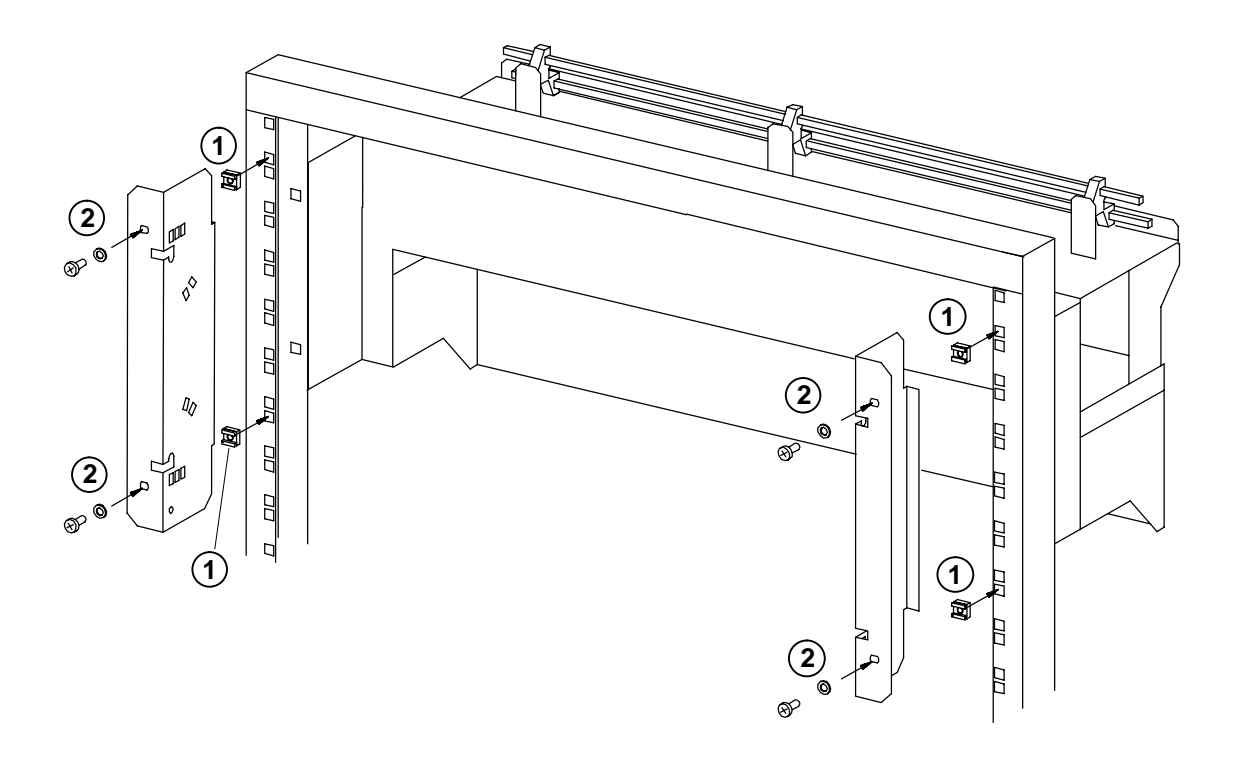

- Hängen Sie den Montagerahmen ➂ in die beiden Aussparungen der zuvor befestigten Winkel. Falls notwendig, korrigieren Sie den Neigungswinkel.
- Drehen Sie die vier Rändelschrauben 4 ein.
- Schließen Sie das Stromversorgungskabel ⑤ auf einer freien Klemme der Stromschiene an (sw = 0 V, rt = +NG).

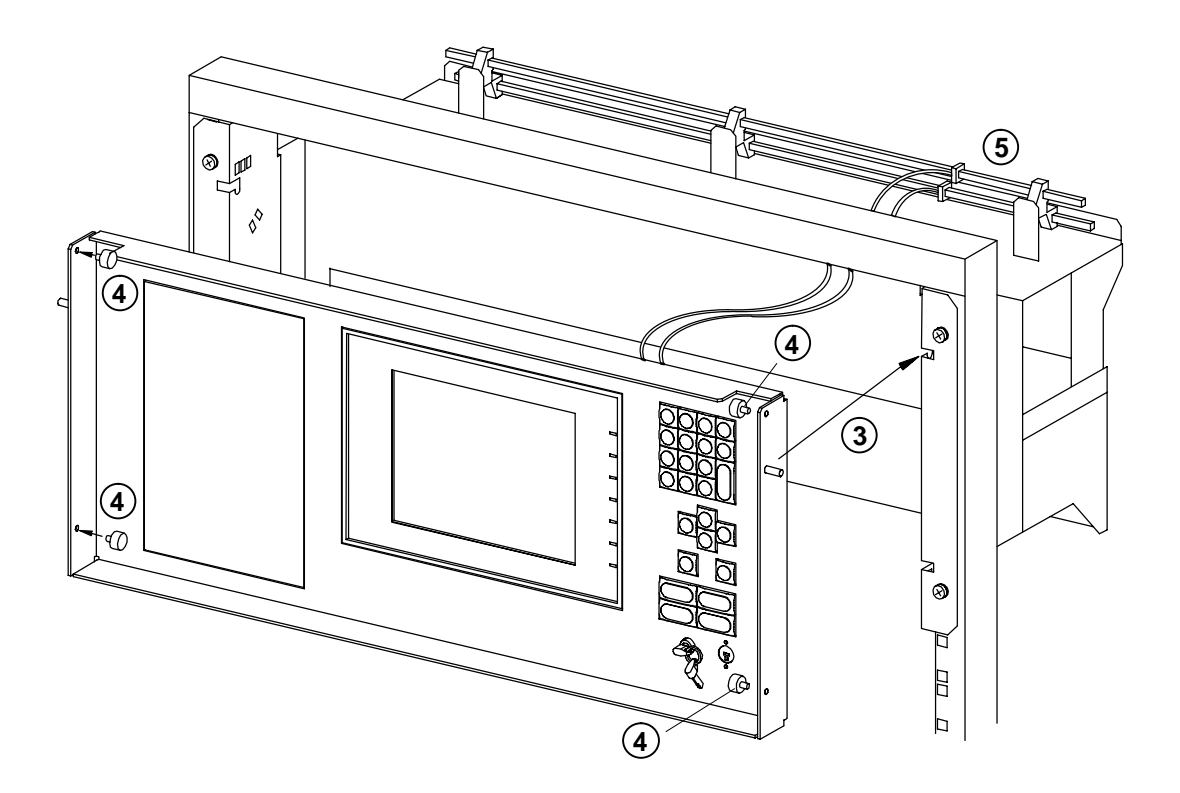

- Schließen Sie das Stromversorgungskabel ⑤ an den Klemmen der Leiterplatte BEP ➅ an.
- Verbinden Sie anschließend mit dem Datenübertragungskabel ➆ den Stecker ST 11 der Leiterplatte BEP mit dem Stecker I der Leiterplatte USBZ (auf der Schwenkrahmen–Rückseite).

#### **Achtung:**

Bei der Montage ist zuerst das Stromversorgungskabel anzuschließen. Anschließend wird das Datenübertragungskabel angesteckt. Bei umgekehrter Vorgehensweise wird die BE 2020 zerstört.

● Befestigen Sie die Kabel mit dem Kabelbinder <sup>⑧</sup>.

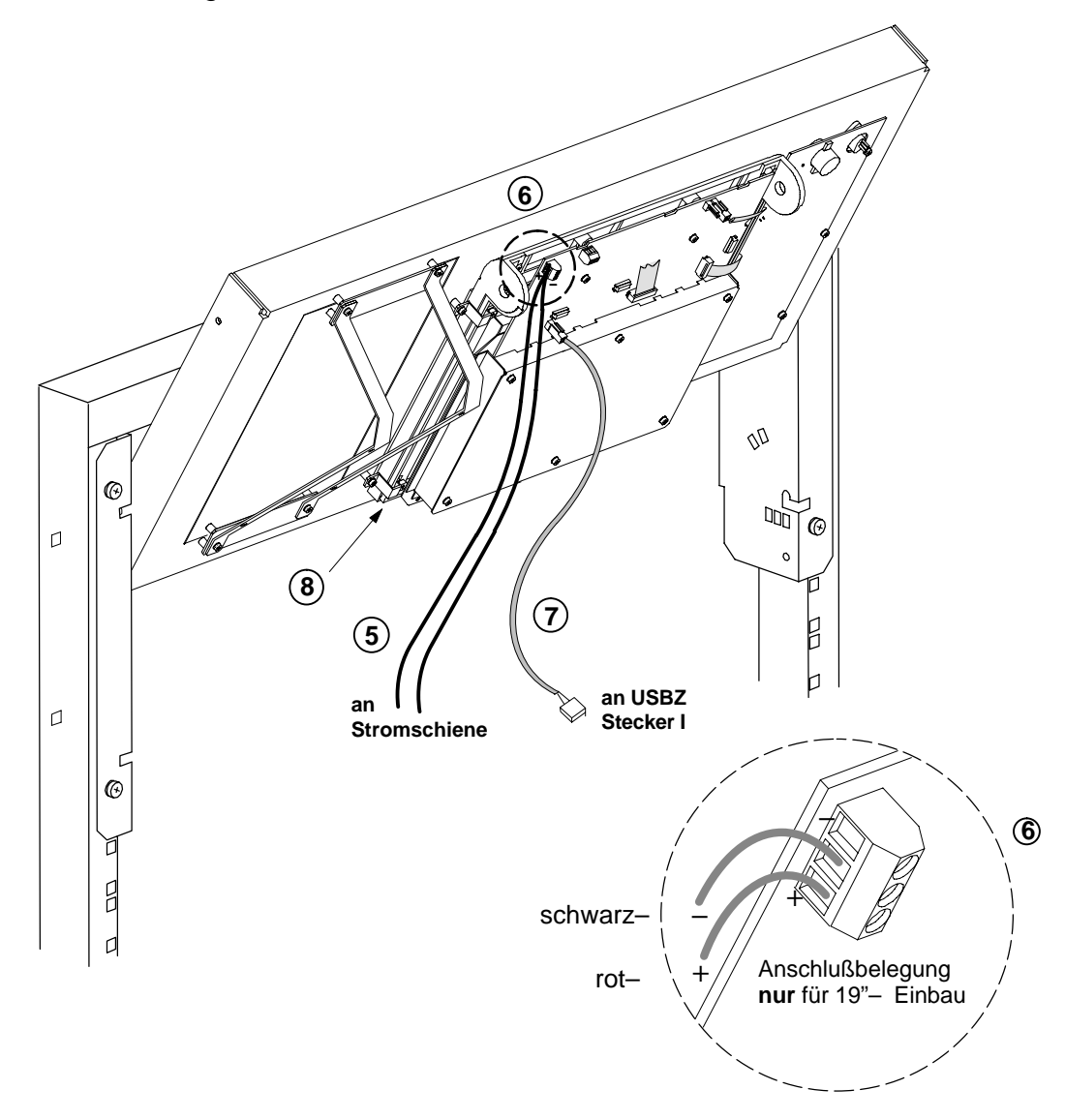

 Stellen Sie für den Betrieb den Montagerahmen mit den **beiden unteren** Rändelschrauben fest. Eine leichte Schrägstellung ist möglich.

#### **Hinweis:**

Bei Wartungsarbeiten kann der Montagerahmen hochgeklappt werden. In diesem Fall ist er mit den **beiden oberen** Rändelschraube ➈ zu sichern.

ACHTEN SIE AUF SICHEREN UND STABILEN HALT !

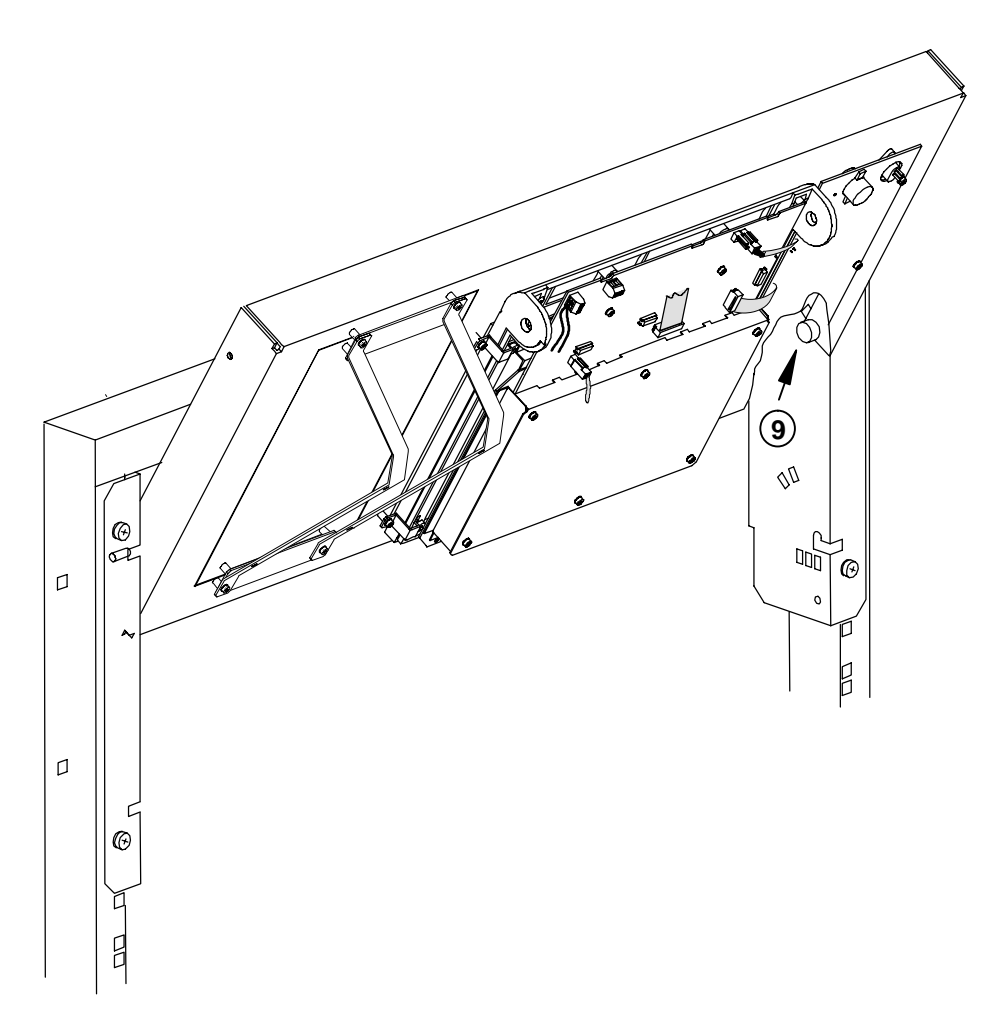

#### **Achtung: Zerstörungsgefahr !**

Bei einer Demontage der BE 2020 ist beim Abklemmen zuerst die Datenleitung abzuziehen. Anschließend ist die Stromversorgung abzuklemmen.

Bei umgekehrter Vorgehensweise wird die BE 2020 zerstört.

# **1.7.2 Tischeinbau der BE 2020**

Für den Einbau wird das Tischmodell verwendet.

Die Anfertigung eines universellen Einbausatzes für den Einbau in einen Bedientisch ist wegen der Vielfalt der verwendeten Tische nicht möglich. Die Ein– und Umbauarbeiten müssen vor Ort vorgenommen werden.

# **1.7.3 Baugruppe USP8**

- Die Baugruppe USP8 ist zur Speicherung von Zusatzinformationen für die BE 2020 vorgesehen und ist von 128 KByte bis max. 1 MByte ausbaubar, wenn der PEROM–Speicher für den Projektteil auf der EPC2 nicht ausreicht.
- Der Einbau einer USP8 je Zentralteil ist möglich (Einschubplätze 5–19 im Linienteil).

# **1.7.4 Modul MSO**

Das Modul MSO wird auf Steckplatz I, II oder III der BE 2020 montiert. Gehen Sie bei der Montage wie folgt vor:

- Lösen Sie die Schrauben an der Unterseite der BE 2020 und heben Sie das Gehäuseoberteil ab.
- Klemmen Sie die Kabel der Batterie ➀ ab.
- Lösen Sei die Schrauben der Abschirmhaube ➁ und nehmen Sie die Abschirmhaube mit der Batterie aus dem Gerät.
- Ziehen Sie bei dem jeweiligen Steckplatz die Blende ③ nach oben heraus (Steckplatz I besitzt keine Blende).
- Bei Steckplatz I:

Montieren Sie die Steckerblende 4 mit den Schraubverriegelungen 5 an die Vorderseite des Moduls ➅. Schrauben Sie das Modul mit den Linsenschrauben M3x6 ⑦ im Gerät fest.

Bei Steckplatz II und III:

Schrauben Sie das Modul © mit den Linsenschrauben M3x6  $\oslash$  und den Schraubverriegelungen ➄ im Gerät fest.

- Stecken Sie das Flachbandkabel <sup>⑧</sup> auf das Modul. Zum Schutz des Kabels ist die am Kabel befindliche Gummi–Formtülle in die jeweilige Kabelhalterung ➈ zu stecken.
- Setzen Sie die Abschirmhaube ➁ wieder ein und klemmen Sie die Batteriekabel ① an
- Montieren Sie das Gehäuseoberteil auf die BE 2020.

#### **Hinweis:**

Der Kabelschirm des Fernmeldeinstallationskabels ist nur auf einer Seite aufzulegen.

 $\ddot{\phantom{a}}$ 

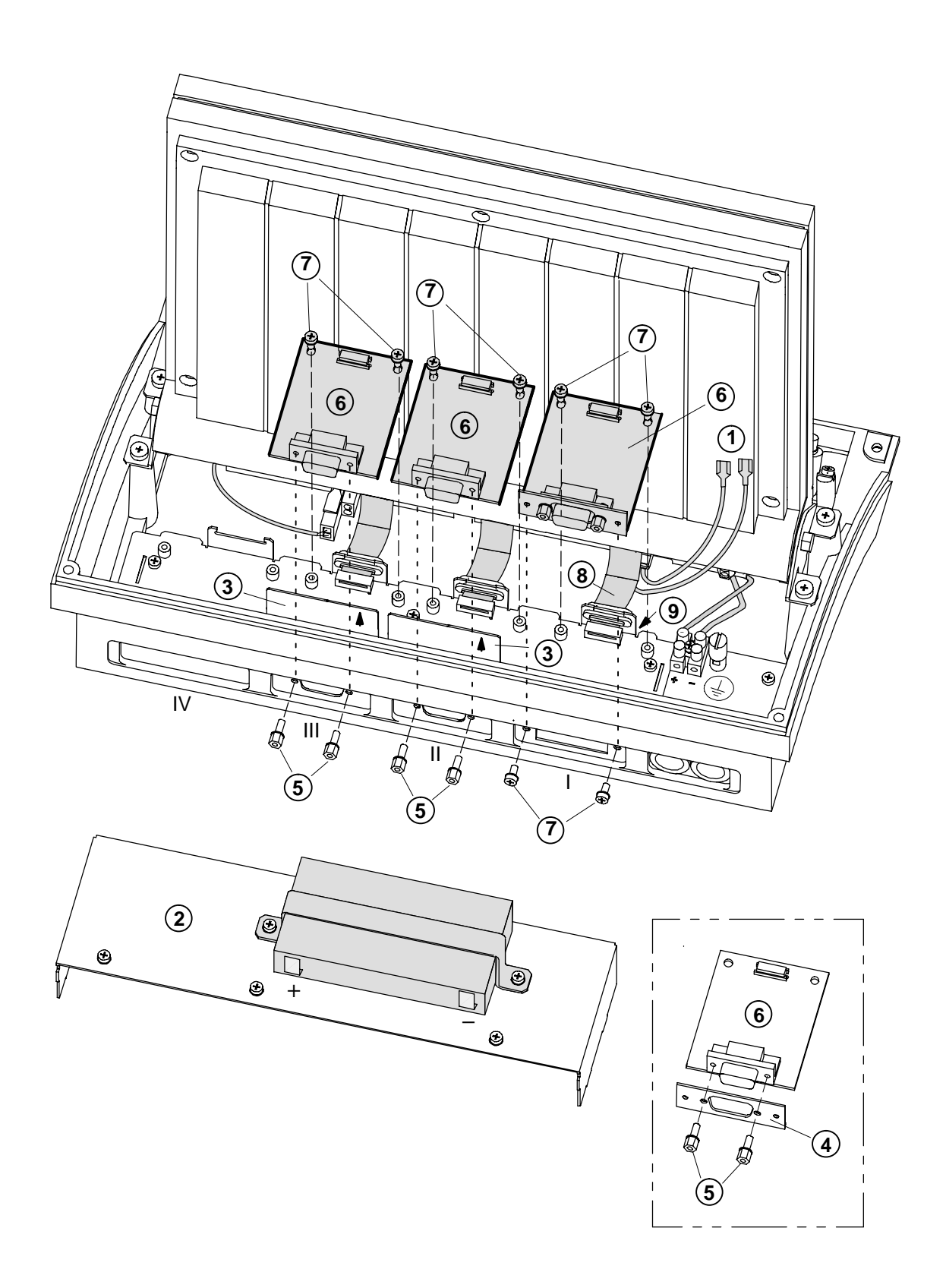

# **1.7.5 Modul MLWL**

Das Modul MLWL wird auf Steckplatz I der BE 2020 montiert.

Gehen Sie bei der Montage wie folgt vor:

- Lösen Sie die Schrauben an der Unterseite der BE 2020 und heben Sie das Gehäuseoberteil ab.
- Klemmen Sie die Kabel der Batterie ➀ ab.
- Lösen Sei die Schrauben der Abschirmhaube ➁ und nehmen Sie die Abschirmhaube mit der Batterie aus dem Gerät.
- Schrauben Sie das Modul ③ mit den Linsenschrauben M3x6 4 im Gerät fest.
- Stecken Sie das Flachbandkabel ⑤ auf das Modul. Zum Schutz des Kabels ist die am Kabel befindliche Gummi–Formtülle in die jeweilige Kabelhalterung ➅ zu stecken.
- Setzen Sie die Abschirmhaube ➁ wieder ein und klemmen Sie die Batteriekabel ➀ an.
- Montieren Sie das Gehäuseoberteil auf die BE 2020.

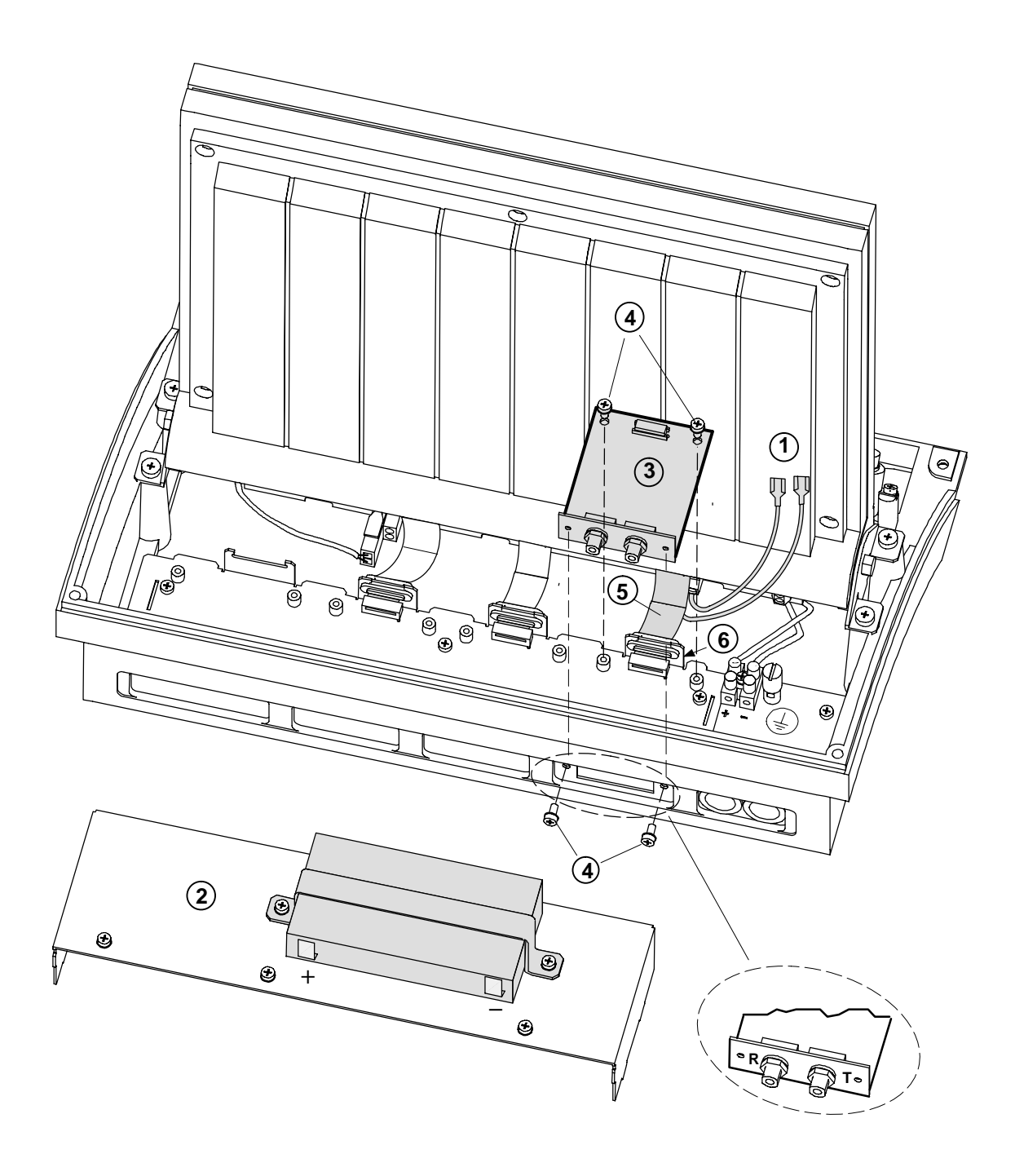
#### **1.7.6 Modul MIO in BE 2020**

Das Modul MIO wird auf Steckplatz IV der BE 2020 montiert.

Gehen Sie bei der Montage wie folgt vor:

- Lösen Sie die Schrauben an der Unterseite der BE 2020 und heben Sie das Gehäuseoberteil ab.
- Klemmen Sie die Kabel der Batterie ➀ ab.
- Lösen Sie die Schrauben der Abschirmhaube ➁ und nehmen Sie die Abschirmhaube mit der Batterie aus dem Gerät.
- Ziehen Sie bei Steckplatz IV die Blende ③ nach oben heraus.
- Schrauben Sie das Modul 4 mit den Linsenschrauben M3x6 5 und den Schraubverriegelungen ➅ im Gerät fest.
- $\bullet$  Entfernen Sie die Abdeckung  $\oslash$  auf der Rückseite des Anzeigefeldes. Der untere Teil der Leiterplatte BEP wird dadurch freigelegt.
- Stecken Sie das im Montagezubehör befindliche Flachbandkabel <sup>⑧</sup> mit der einen Seite auf das Modul und mit der anderen Seite auf den Stecker ST8 ➈ der Leiterplatte BEP. Der Stecker ST8 der BEP befindet sich auf der linken unteren Seite.
- Schneiden Sie die Gummi–Formtülle ➉ in der Mitte durch und schieben Sie die beiden Hälften auf das Flachbandkabel. Stecken Sie anschließend die Gummi–Formtülle mit dem Kabel in die Kabelhalterung  $(n)$ .
- $\bullet$  Schrauben Sie die Abdeckung  $\oslash$  an die Rückseite des Anzeigefeldes.
- Setzen Sie die Abschirmhaube ➁ wieder ein und klemmen Sie die Batteriekabel ➀ an.
- Montieren Sie das Gehäuseoberteil auf die BE 2020. Achten Sie auf Gängigkeit der Tasten !

#### **Hinweis:**

Der Kabelschirm des Fernmeldeinstallationskabels ist nur auf einer Seite aufzulegen.

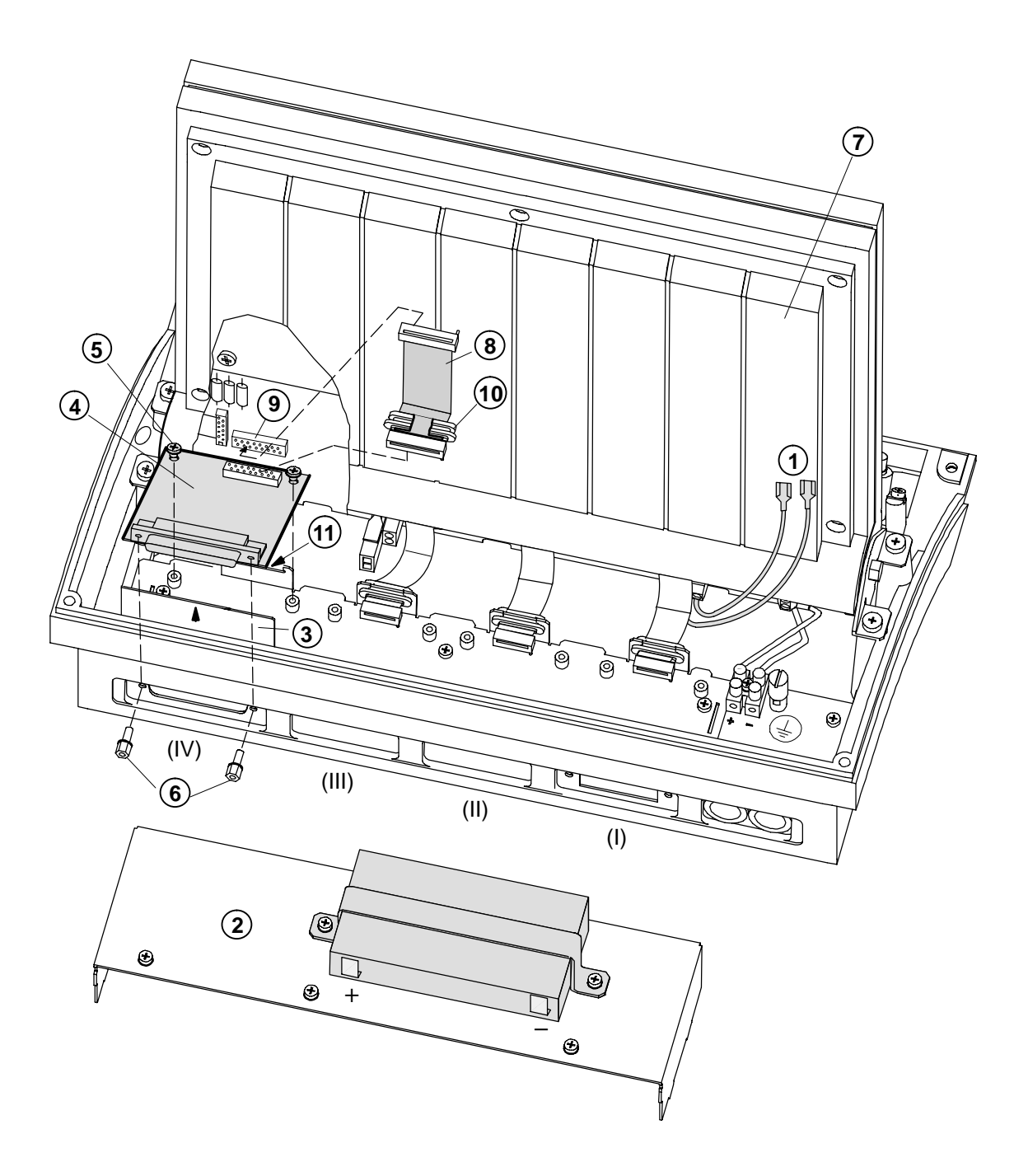

#### **1.7.7 Batteriewechsel**

Gehen Sie beim Batteriewechsel wie folgt vor:

- Lösen Sie die Schrauben an der Unterseite der BE 2020 und heben Sie das Gehäuseoberteil ab.
- Klemmen Sie die Kabel der Batterie ➀ ab.
- Lösen Sie den Haltebügel ② und ersetzen Sie die alte Batterie durch die Neue.
- Klemmen Sie die Batterie wieder an. Beachten Sie dabei die Polung !  $(rot = + , blau = -)$
- Schrauben Sie den Haltebügel wieder fest.
- Montieren Sie das Gehäuseoberteil auf die BE 2020.

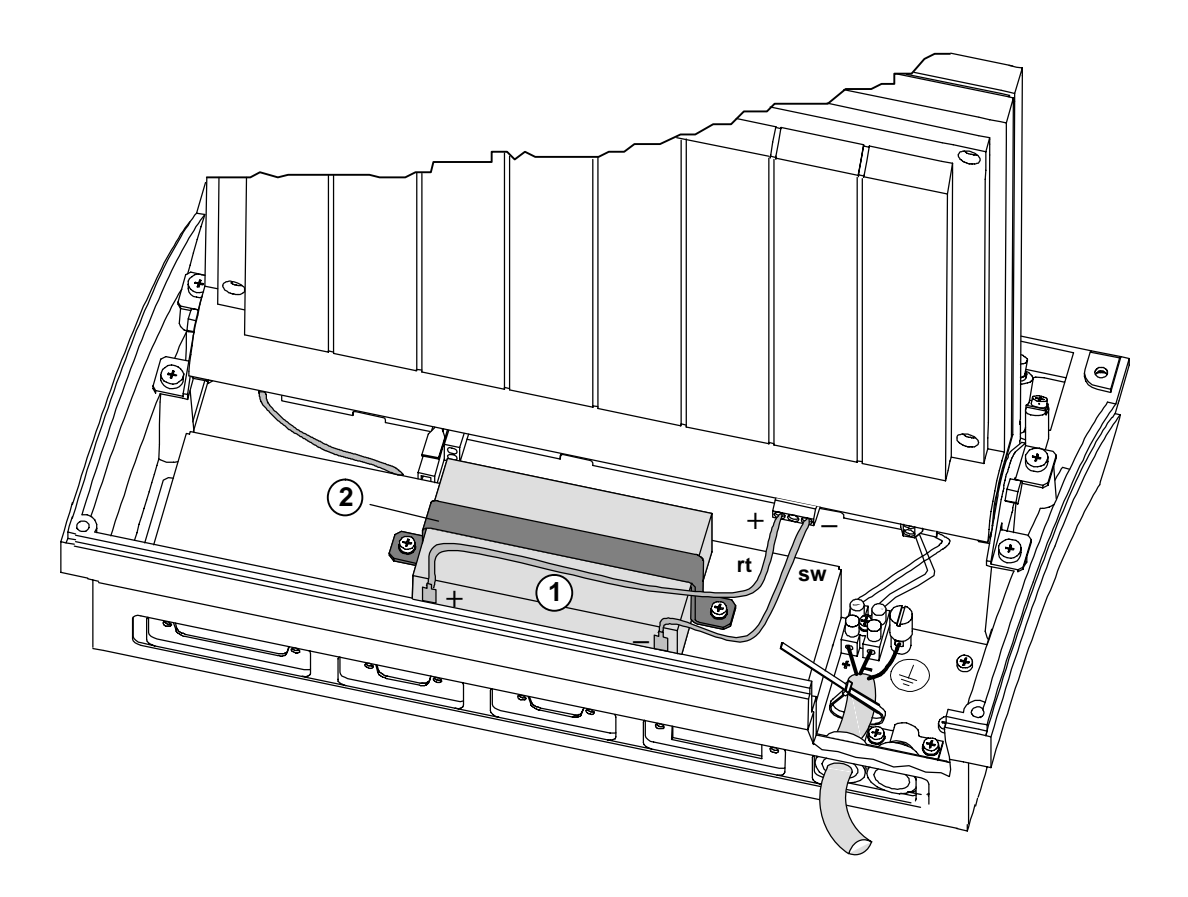

### **Alte Batterien gehören der Umwelt zuliebe in den Sondermüll !**

#### **1.7.8 Anschluß der Energieversorgung**

Gehen Sie bei der Montage wie folgt vor:

- Lösen Sie die Schrauben an der Unterseite der BE 2020 und heben Sie das Gehäuseoberteil ab.
- Schieben Sie den mitgelieferten Ferritkern über das Energieversorgungskabel ➂ und klemmen Sie das Energieversorgungs– und das Erdungskabel an den dafür vorgesehen Stützpunkten  $\mathcal D$  an. Beachten Sie dabei Kabelquerschnitt und Leitungslänge !
- Befestigen Sie das Kabel ③ mit der Zugentlastung ②.
- Montieren Sie das Gehäuseoberteil auf die BE 2020.
- Schieben Sie den Ferritkern ➂ aus EMV–Gründen so nahe wie möglich an die BE 2020.

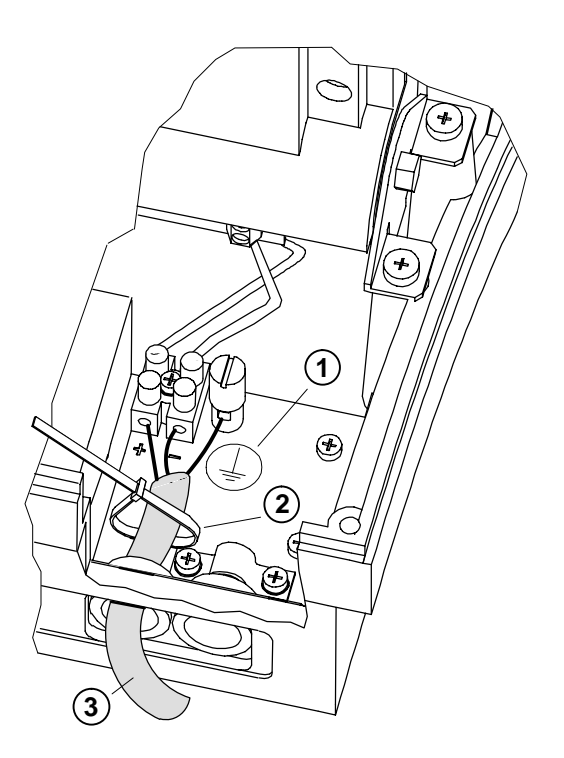

#### **Hinweis:**

Abhängig von der Speisung ist die BE 2020 wie folgt zu erden:

- Speisung durch UGM 2020: Die Erdung erfolgt an der Betriebserde der UGM 2020.
- Speisung durch abgesetzte Energieversorgung: Die Erdung erfolgt an der abgesetzten Energieversorgung.

#### **1.7.9 Montage Lichtwellenleiter**

Bei Leitungslängen bis 500 m erfolgt die Informationsübertragung zwischen Bedieneinheit und Zentrale über Lichtwellenleiter mittels Lichtimpulsen (Wellenlänge ca. 800 nm = dunkelrot).

Der Lichtwellenleiter besitzt zwei Adern, eine Ader Zentrale – Bedieneinheit und eine Ader Bedieneinheit – Zentrale. Pro Ader wird ein Sender und ein Empfänger benötigt.

Die Ader, die auf der einen Seite an den Sender angeschlossen wird, ist auf der anderen Seite an den Empfänger anzuschließen. Ein "Verpolen", also eine Verbindung Sender – Sender oder Empfänger – Empfänger ist unschädlich. Die Bedieneinheit wird in diesem Fall nicht angesteuert.

Da Lichtwellenleiter unempfindlich gegenüber induktiven Störungen sind (z. B. Starkstromleitungen), dürfen sie parallel zu 220 V–Leitungen verlegt werden.

Die Länge des Lichtwellenleiters muß bei der Bestellung angegeben werden, da die Stecker nur im Herstellerwerk montiert werden können.

 Bei Anschluß des Lichtwellenleiters an eine UGM 2020 sind die Module MLW und MLWL erforderlich. Das Lichtwellenleitermodul MLW wird an der rechten oberen Seite der Rückwand in die Aussparungen der Schnittstellen– und BE–Anschlußplatte gesteckt. Das Lichtwellenleitermodul MLWL wird in die Bedieneinheit (Steckplatz I) eingebaut.

Werden Sender und Empfänger nicht genutzt, müssen sie zum Schutz vor Staub mit Schutzkappen versehen werden.

Bei der Montage des Lichtwellenleiters ist zu beachten, daß der Biegeradius des Kabels mind. 50 mm beträgt.

Bei der Zugbelastung des Kabels ist folgendes zu berücksichtigen:

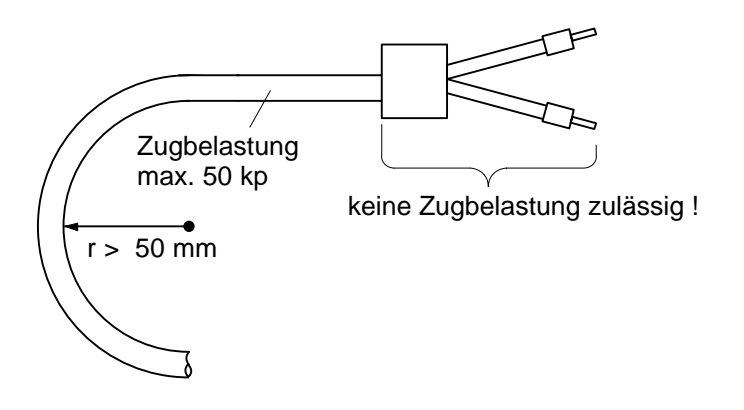

### **1.7.10 Übersicht Modulsteckplätze/EV–Anschluß der BE 2020**

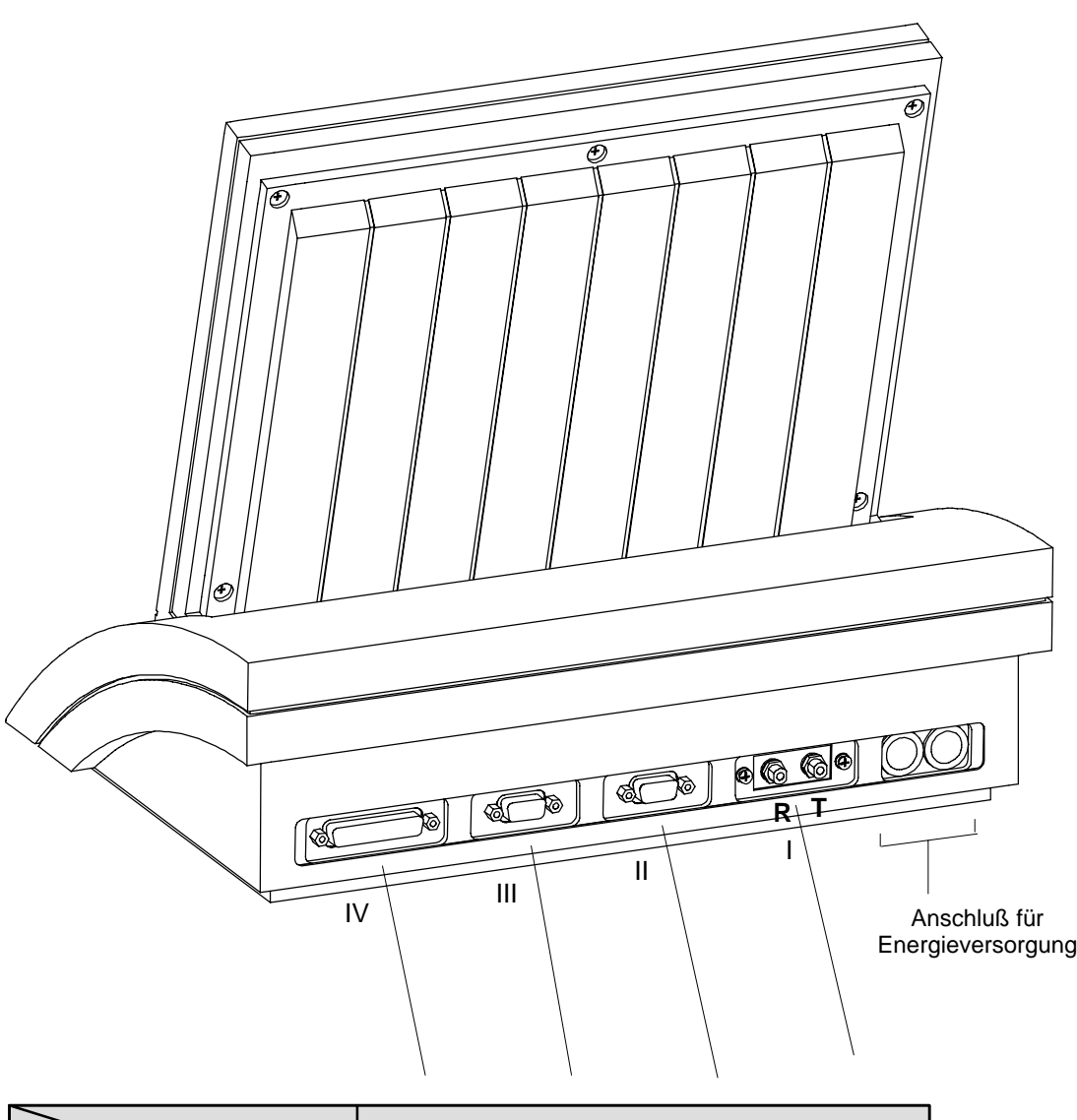

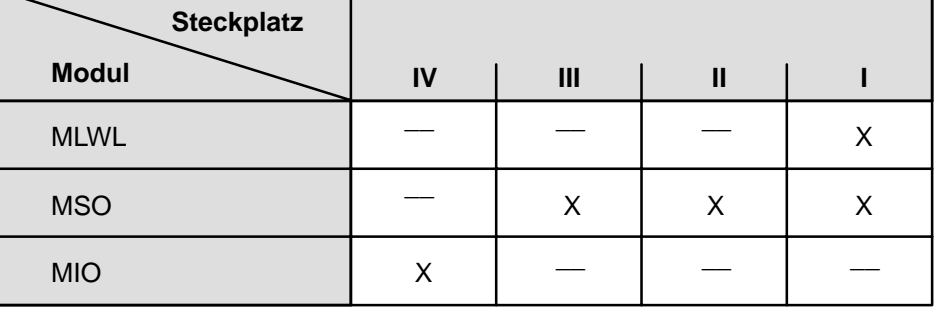

### **1.8 Montage Drucker DR 2020**

#### **1.8.1 DR 2020 in Baustufe 2**

Bei der Montage des Druckers ist wie folgt vorzugehen:

- Entfernen Sie die angeklebten Gummifüsse vom Drucker.
- Befestigen Sie den Drucker mit den beiliegenden Schrauben im Montagerahmen.
- Stecken Sie das Druckerkabel am Drucker ein und führen Sie es durch die Öffnung des Montagerahmens auf den Stecker **DR** der **USBZ** auf der Rückseite des Schwenkrahmens.

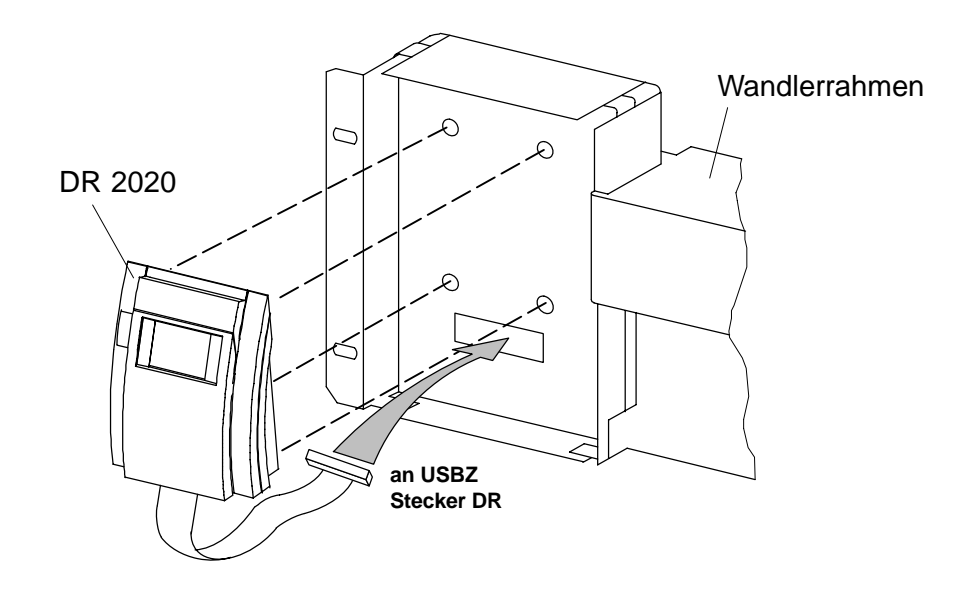

#### **1.8.2 DR 2020 in Baustufe 3 (mit BE 2020)**

Der Drucker kann mit Hilfe eines Einbausatzes in die Baustufe 3 eingebaut werden.

Gehen Sie beim Einbau wie folgt vor:

 Klappen Sie den Montagerahmen hoch und sichern Sie ihn mit den **beiden oberen** Rändelschrauben ➀.

ACHTEN SIE AUF SICHEREN UND STABILEN HALT !

 Entfernen Sie die Blende ➁ mit den Halteblechen ➂ und den Haltewinkeln ➃ vom Montagerahmen.

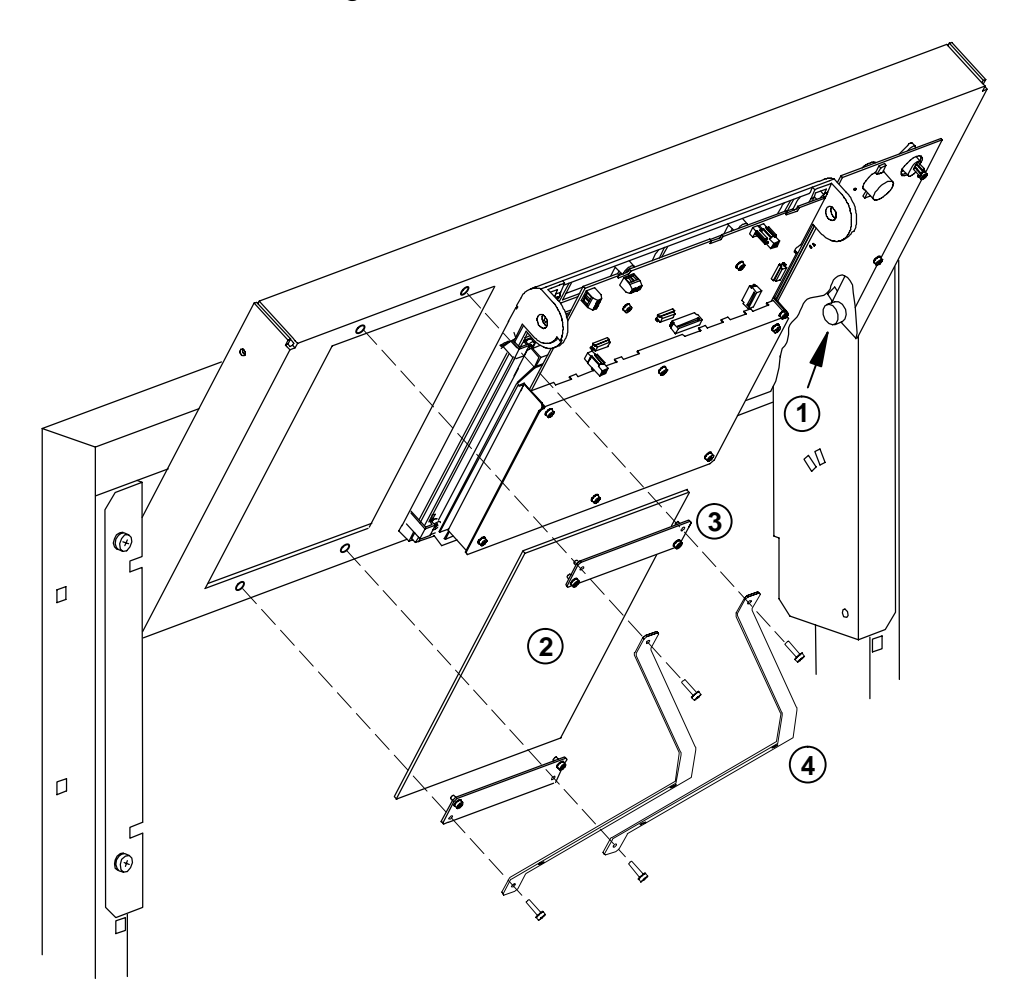

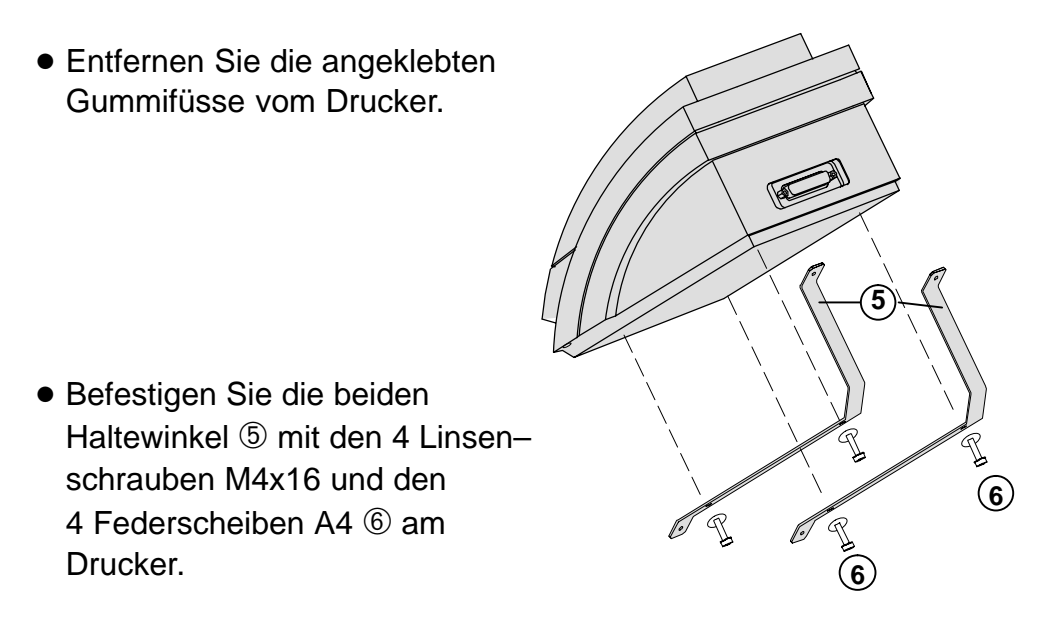

- Setzen Sie den Drucker in den Montagerahmen ein und schrauben Sie ihn mit den 4 Linsenschrauben M3x6 und den 4 Federscheiben A3  $@$ an.
- Schalten Sie die UGM aus.
- Stecken Sie das Druckerkabel ⑦ am Drucker ein. Führen Sie das Kabel auf den Stecker **DR** der **USBZ** auf der Rückseite des Schwenkrahmens.
- Befestigen Sie das Kabel mit dem Kabelbinder <sup>⑧</sup>.
- Schalten Sie die UGM ein.

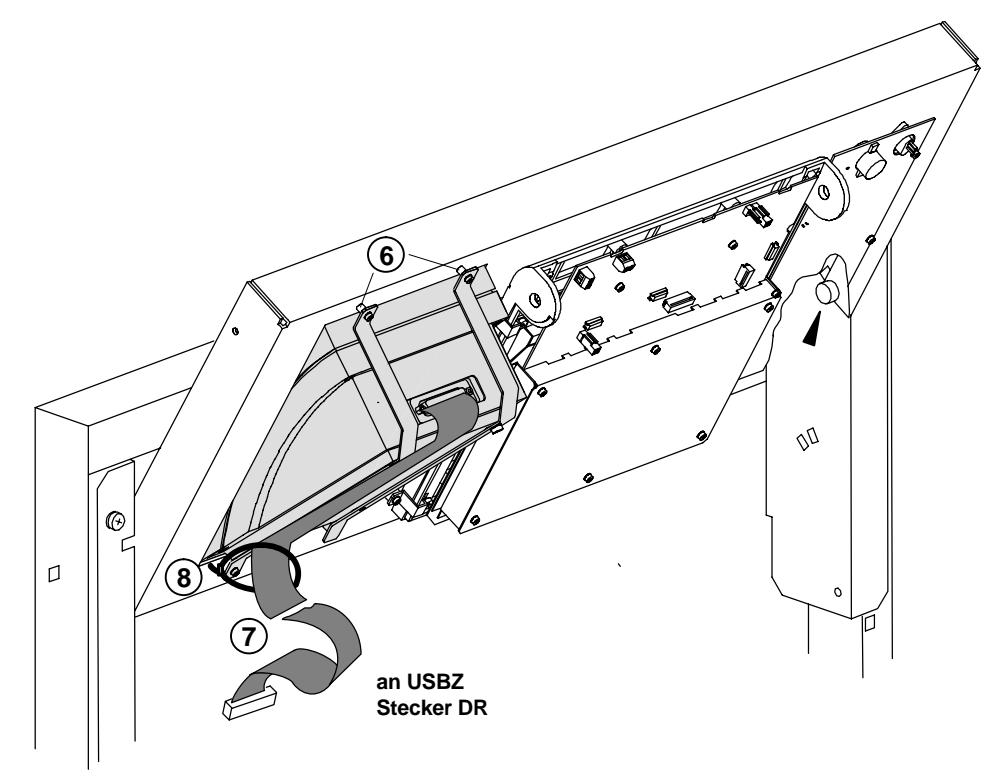

#### **1.8.3 DR 2020 in Baustufe 3 (ohne BE 2020)**

Der Drucker kann mit Hilfe eines Einbausatzes in die Baustufe 3 eingebaut werden.

Gehen Sie beim Einbau wie folgt vor:

- $\bullet$  Drücken Sie die Käfigmuttern  $\overline{\mathbb{O}}$  in die vorgegebenen Ausschnitte am Schwenkrahmen.
- Montieren Sie die Winkel mit den Linsenschrauben M6x16 und den Scheiben A6,4 ➁ an den Schwenkrahmen. Überzeugen Sie sich davon, daß die Winkel fest angeschraubt sind !

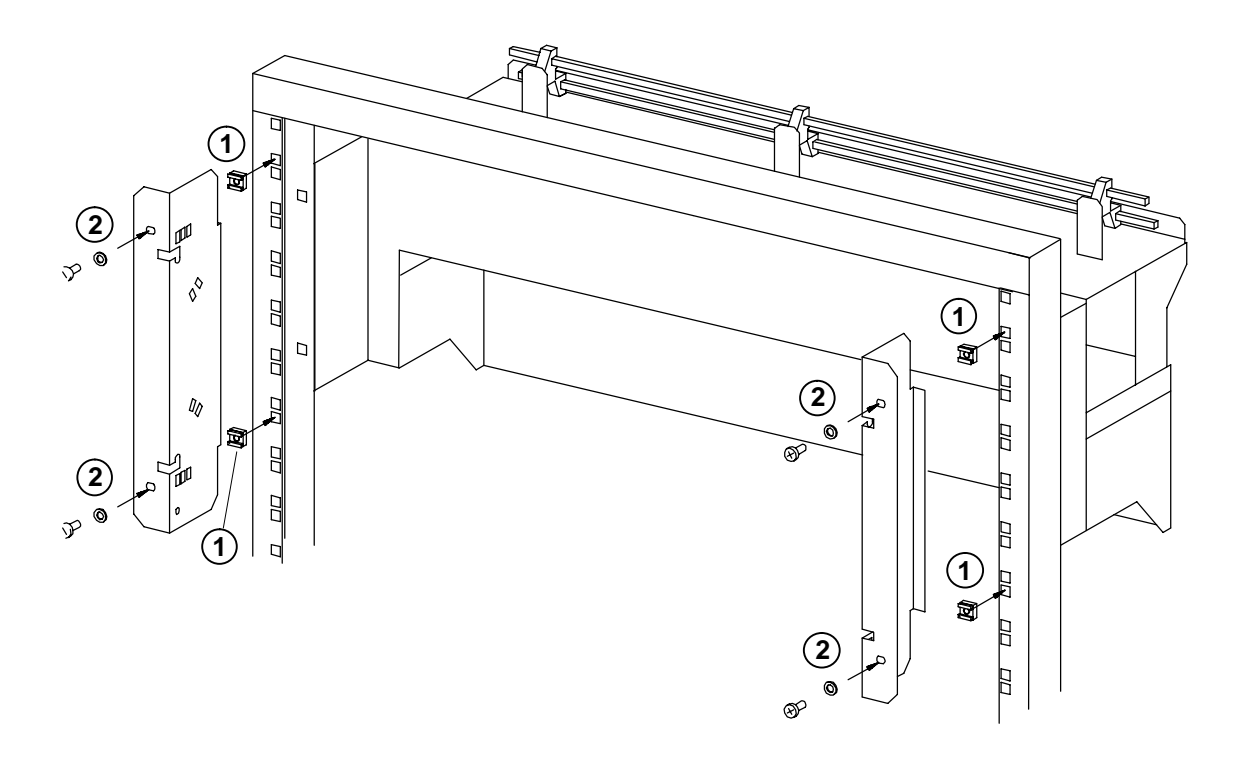

- Hängen Sie den Montagerahmen ➂ in die beiden Aussparungen der zuvor befestigten Winkel. Falls notwendig, korrigieren Sie den Neigungswinkel.
- Drehen Sie die vier Rändelschrauben 4 ein.
- Schalten Sie die UGM aus.
- Stecken Sie das Druckerkabel ⑤ am Drucker ein und führen Sie es auf den Stecker DR der USBZ auf der Rückseite des Schwenkrahmens.
- **Schalten Sie die UGM ein.**
- Stellen Sie für den Betrieb den Montagerahmen mit den **beiden unteren** Rändelschrauben fest.

#### **Hinweis:**

Bei Wartungsarbeiten kann der Montagerahmen hochgeklappt werden. In diesem Fall ist er mit den **beiden oberen** Rändelschrauben zu sichern.

ACHTEN SIE AUF SICHEREN UND STABILEN HALT !

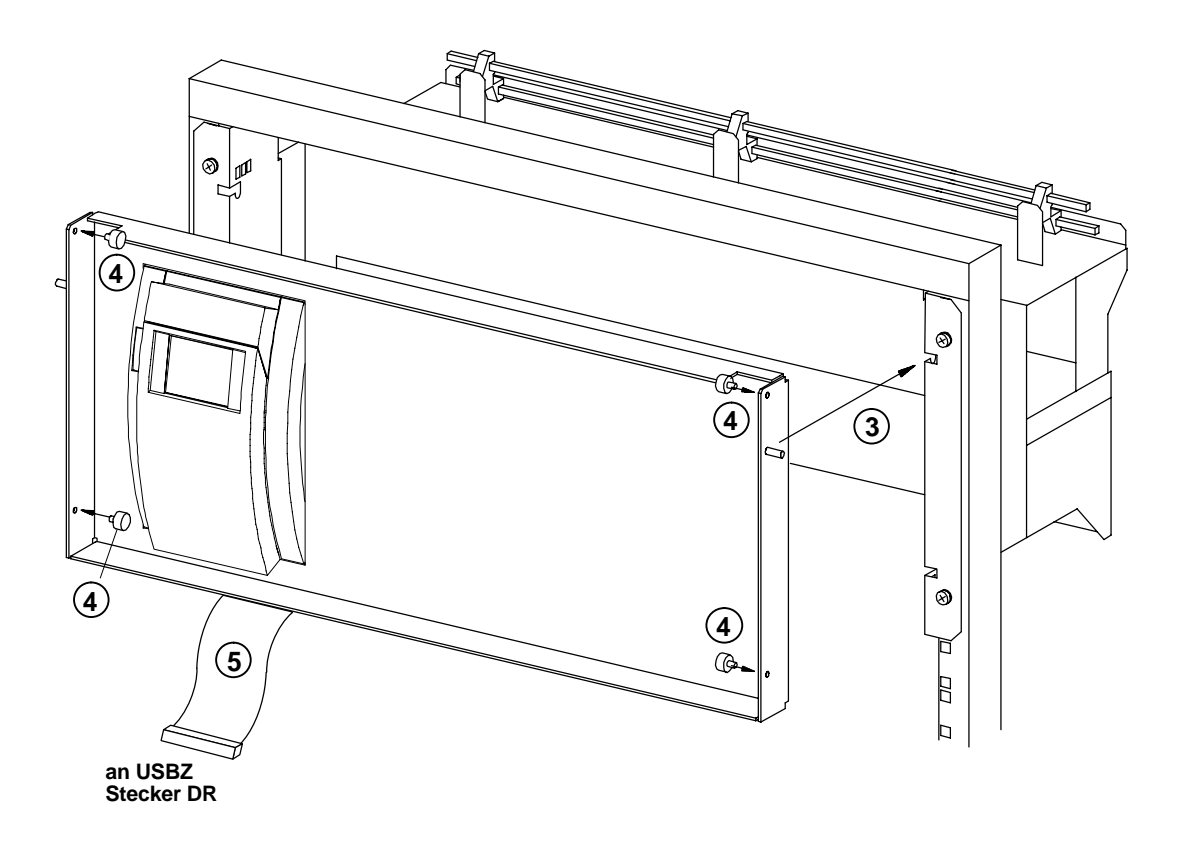

#### **1.8.4 Tischeinbau des DR 2020**

Für den Einbau wird das Tischmodell verwendet.

Die Anfertigung eines universellen Einbausatzes für den Einbau in einen Bedientisch ist wegen der Vielfalt der verwendeten Tische nicht möglich. Die Ein– und Umbauarbeiten müssen vor Ort vorgenommen werden.

# **2 Anschaltungen**

## **2.1 Bedieneinheit BE 2020/Drucker DR 2020 – Verkabelung intern**

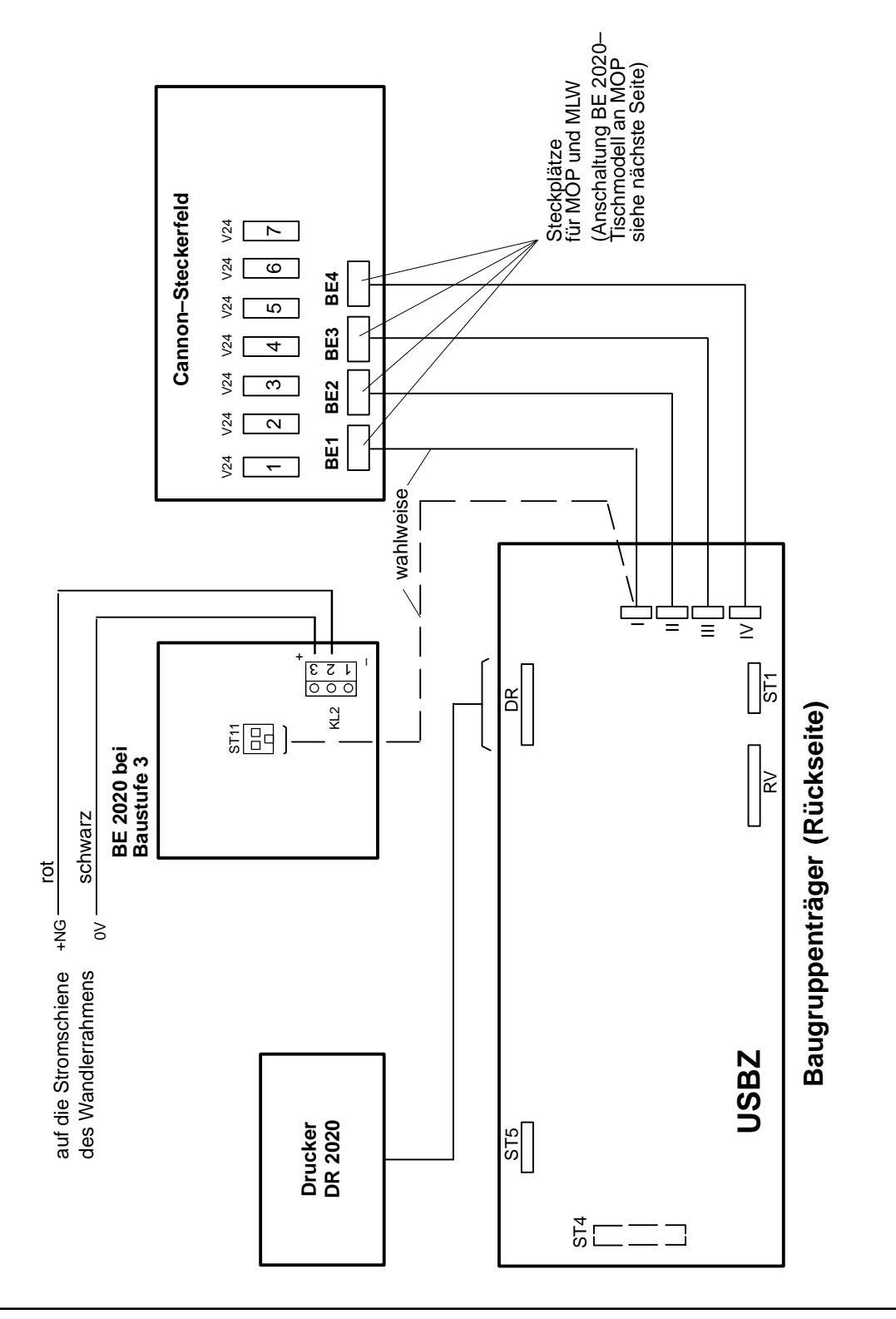

### **2.2 BE 2020–Tischmodell an MOP**

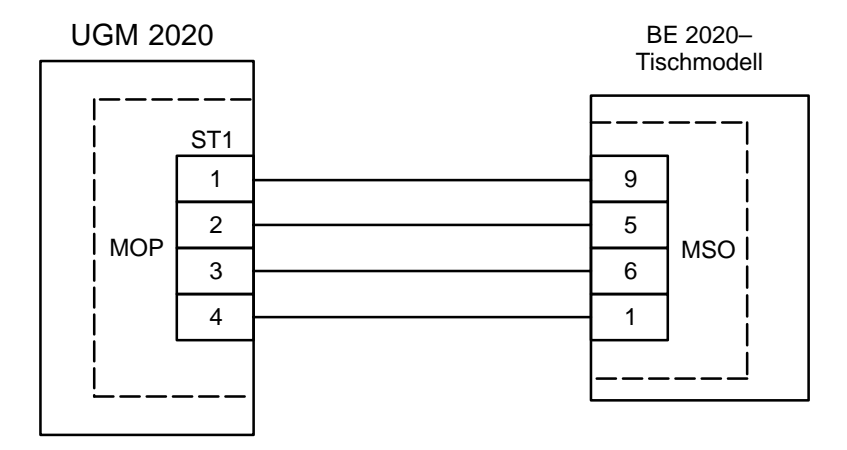

### **2.3 BE 2020–Tischmodell an MIO**

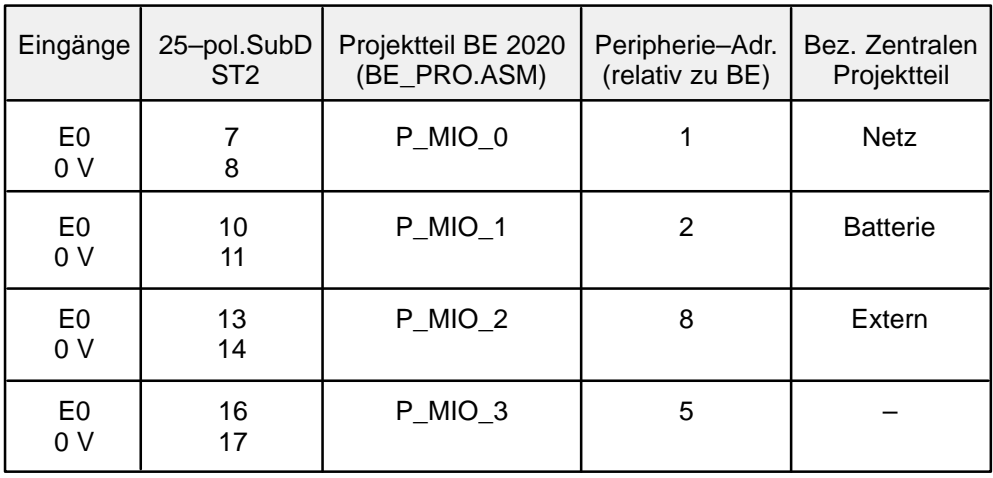

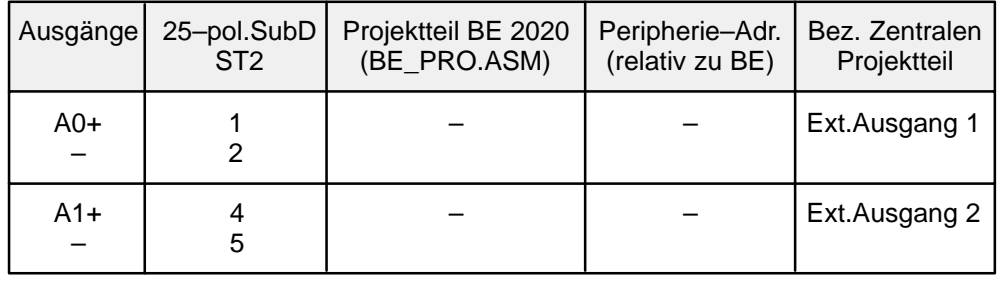

#### **Modul MIO**

Das Modul MIO verfügt über

- 4 nicht überwachte Eingänge (Ansteuerung über potentialfreie Kontakte), z. B. zur Überwachung einer externen Energieversorgung und über
- 2 Steuerausgänge (Open Collector, galvanisch getrennt).

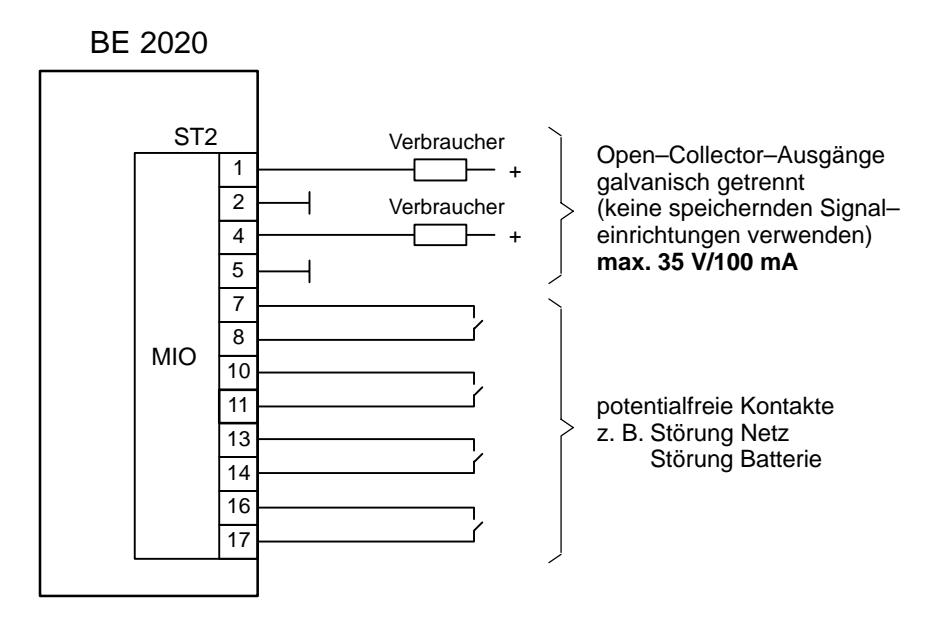

### **2.4 "Handelsüblicher" Drucker**

Bei Anschaltung von Druckern mit V24–Schnittstelle an die BE 2020 wird die Optokoppler–V24–Schnittstelle OVS benötigt. Sie dient hierbei zur galvanischen Trennung zwischen BE 2020 und Drucker.

Die OVS setzt die V24–Signale in eine Stromschleife um und umgekehrt. Die galvanische Trennung erfolgt dabei über Optokoppler und über zwei galvanisch getrennte Wicklungen des Netztransformators. Der Anschluß erfolgt OVS–seitig über zwei 9–polige Cannonstecker (Buchse). Auf Seite der BE 2020 wird ein Modul MSO eingebaut.

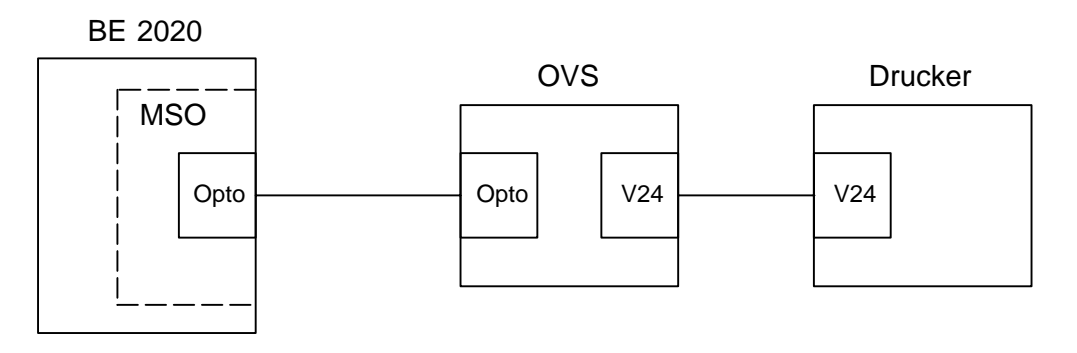

### **2.5 Anschaltung der Funktionen Gerätekontakt, externer Uhrentakt, Störung–Netz, Störung–Batterie, Störung–Wandler**

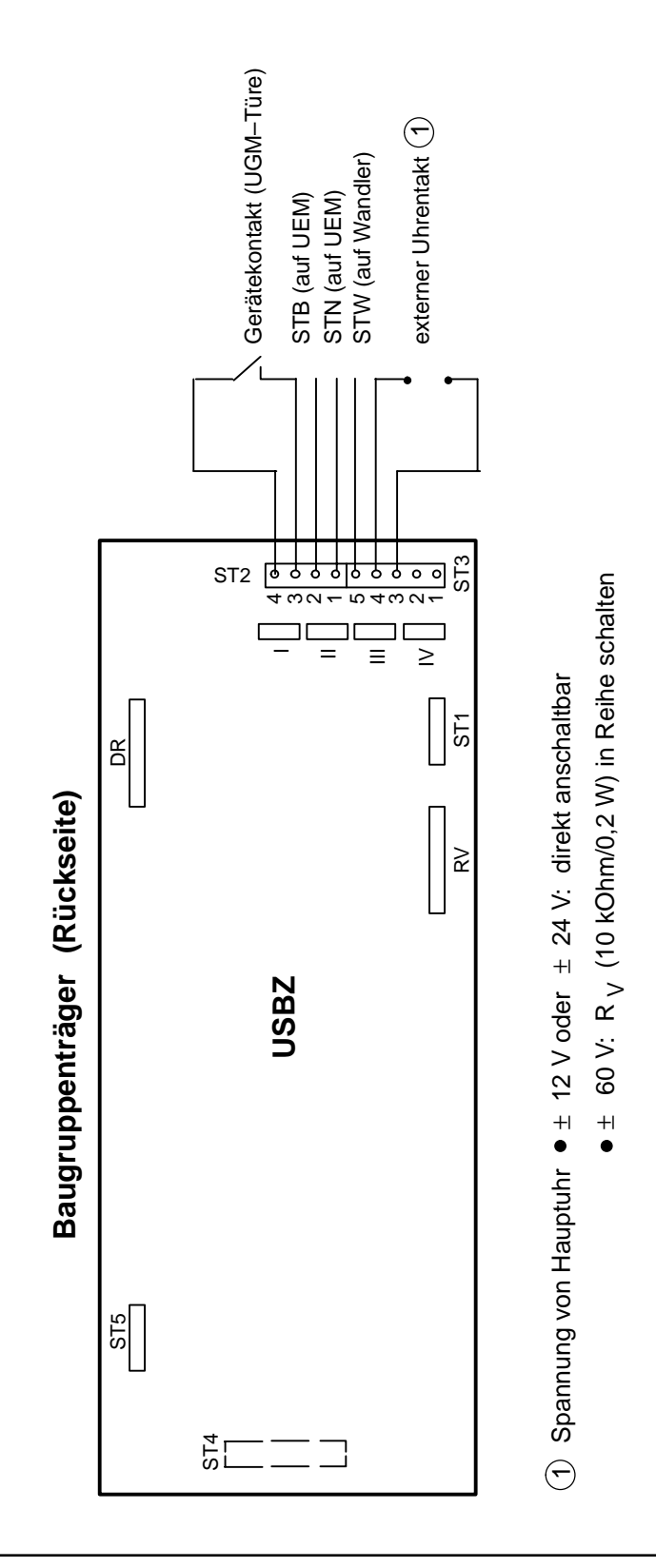

## **2.6 Baugruppe OVS**

**Peripheriegeräte mit V24–Schnittstelle an UGM 2020**

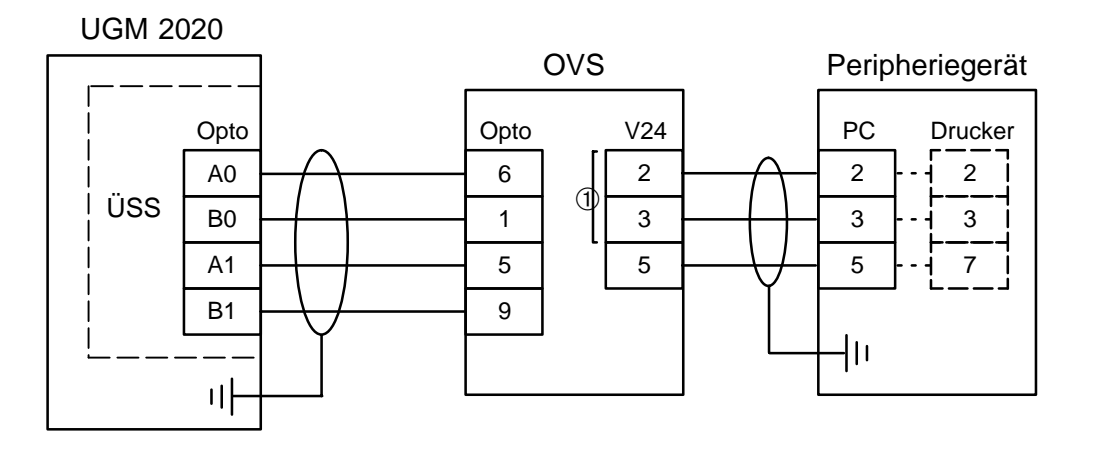

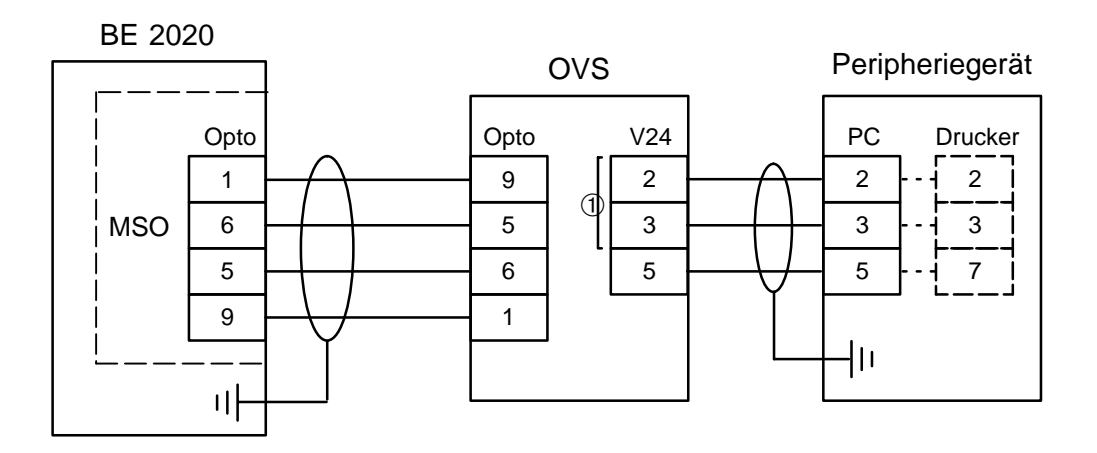

**2x V24–Schnittstellen an OVS**

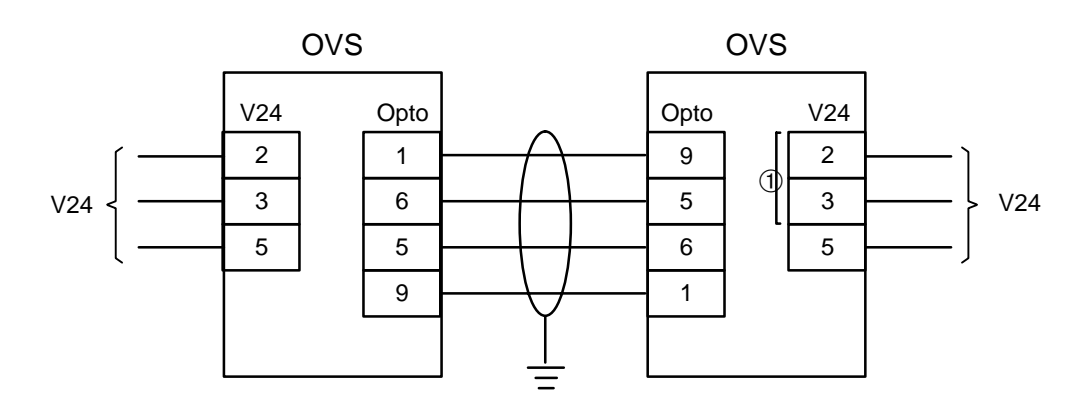

➀ Die Sende– und Empfangsleitungen könenn durch zwei Brücken auf der OVS getauscht werden.

# **3 Programmierung/Kodierung**

## **3.1 Baugruppe EPC2**

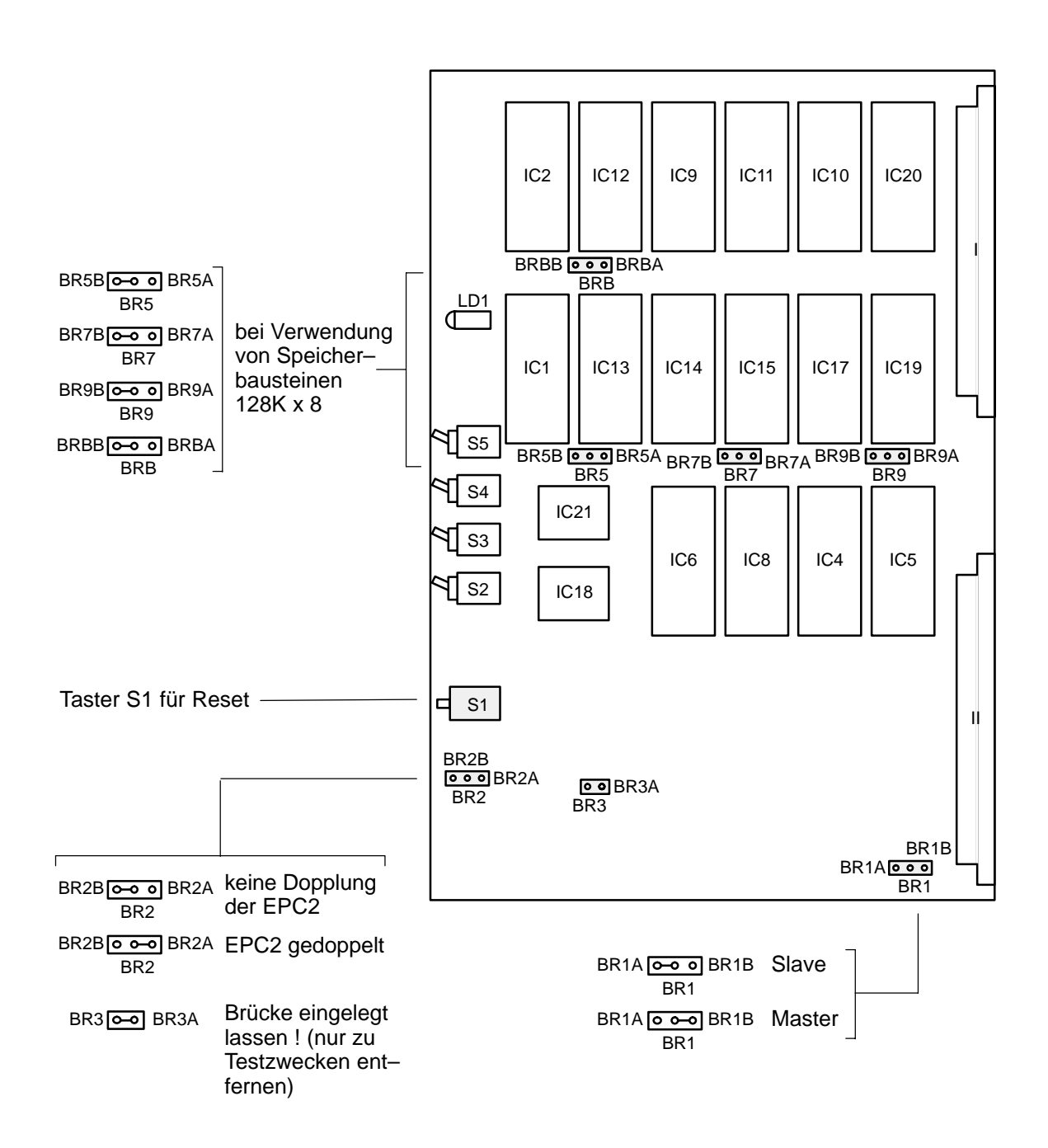

#### Programmierung/Kodierung bei **Ändern/Übernehmen von Projektdaten** siehe nächste Seite !

#### Fortsetzung **Baugruppe EPC2**

### **Ändern/Übernehmen von Projektdaten**

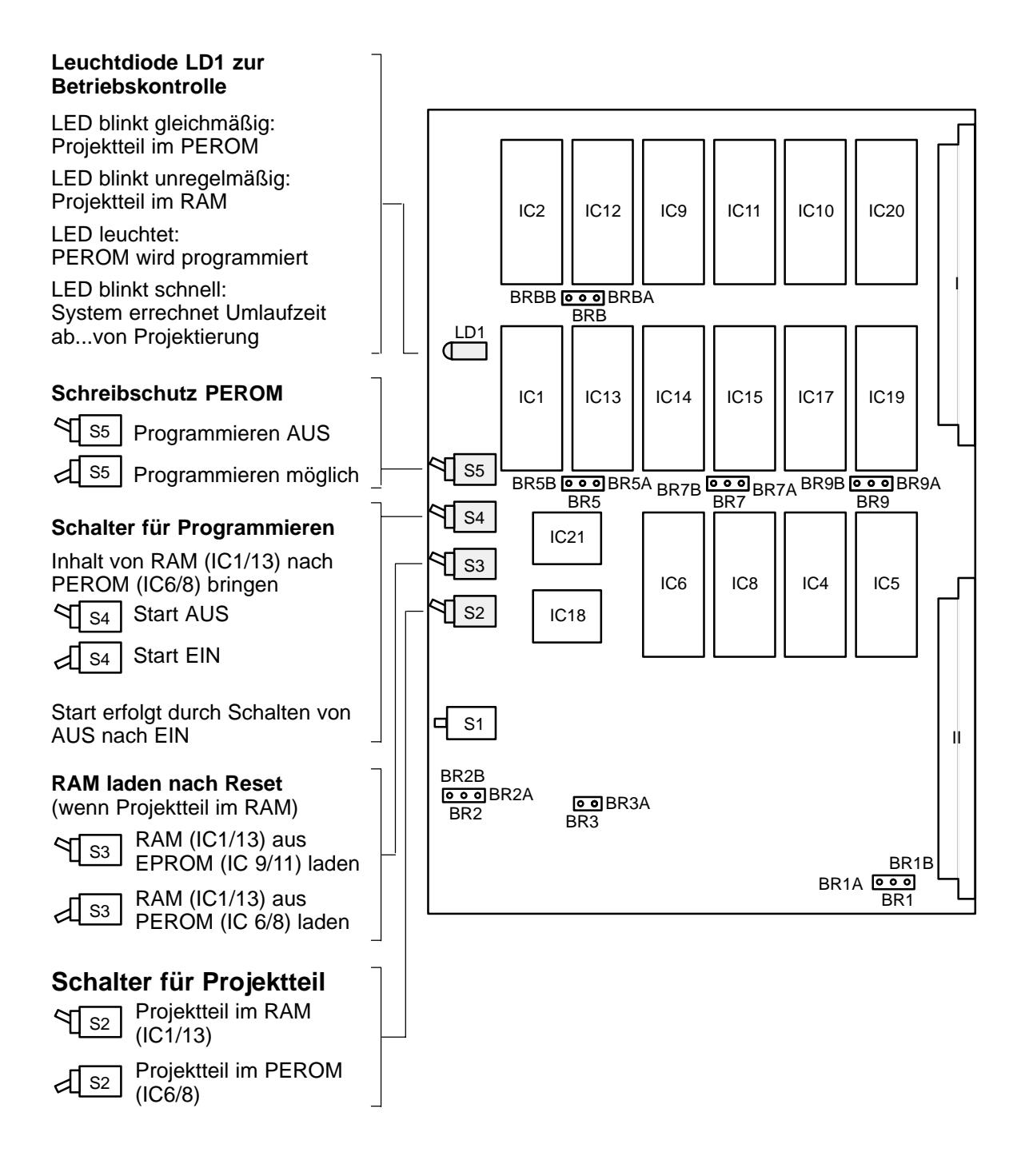

### **3.2 Baugruppe EPC 3** (EPC3 anstelle von EPC2)

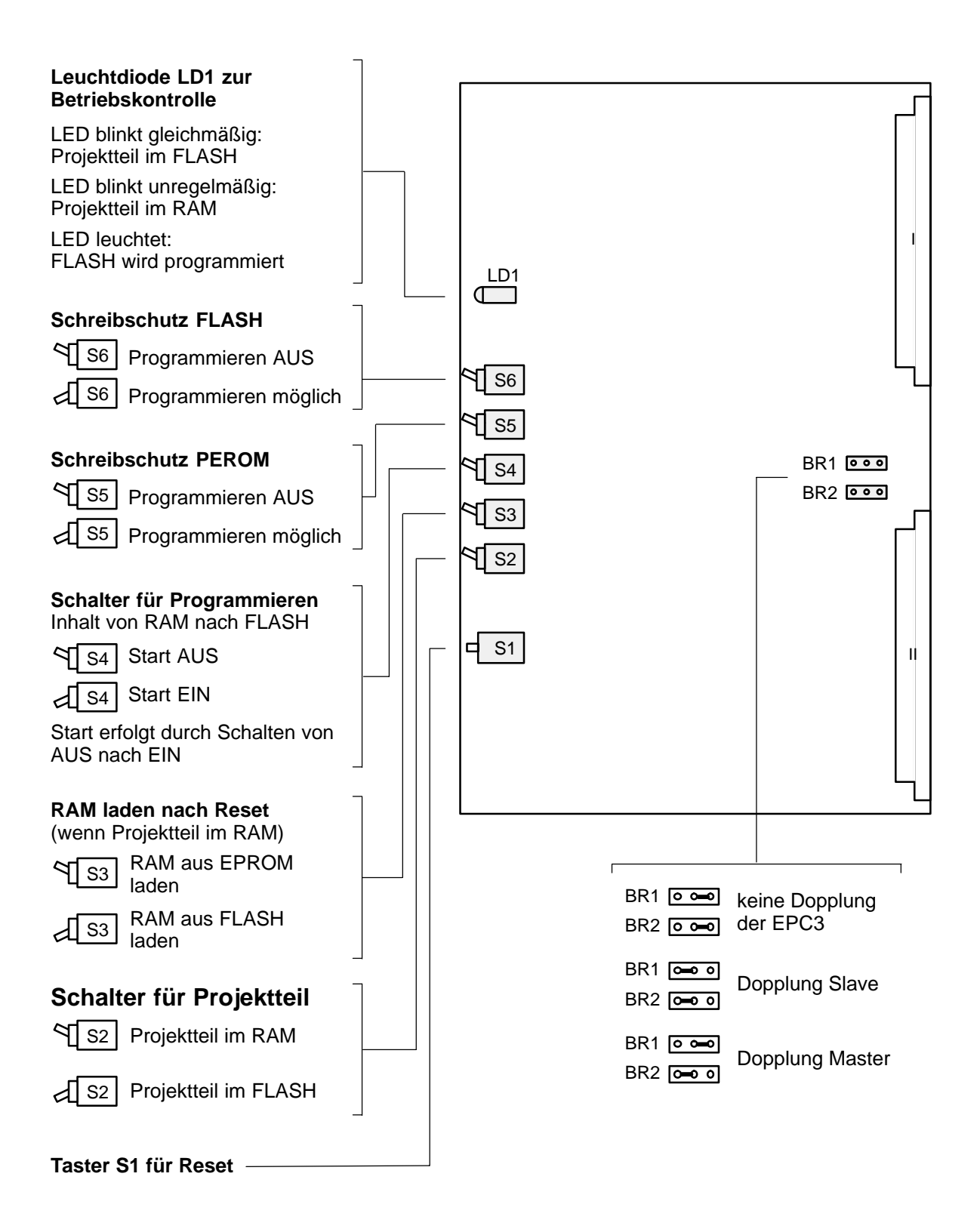

### **3.3 Baugruppe UZI**

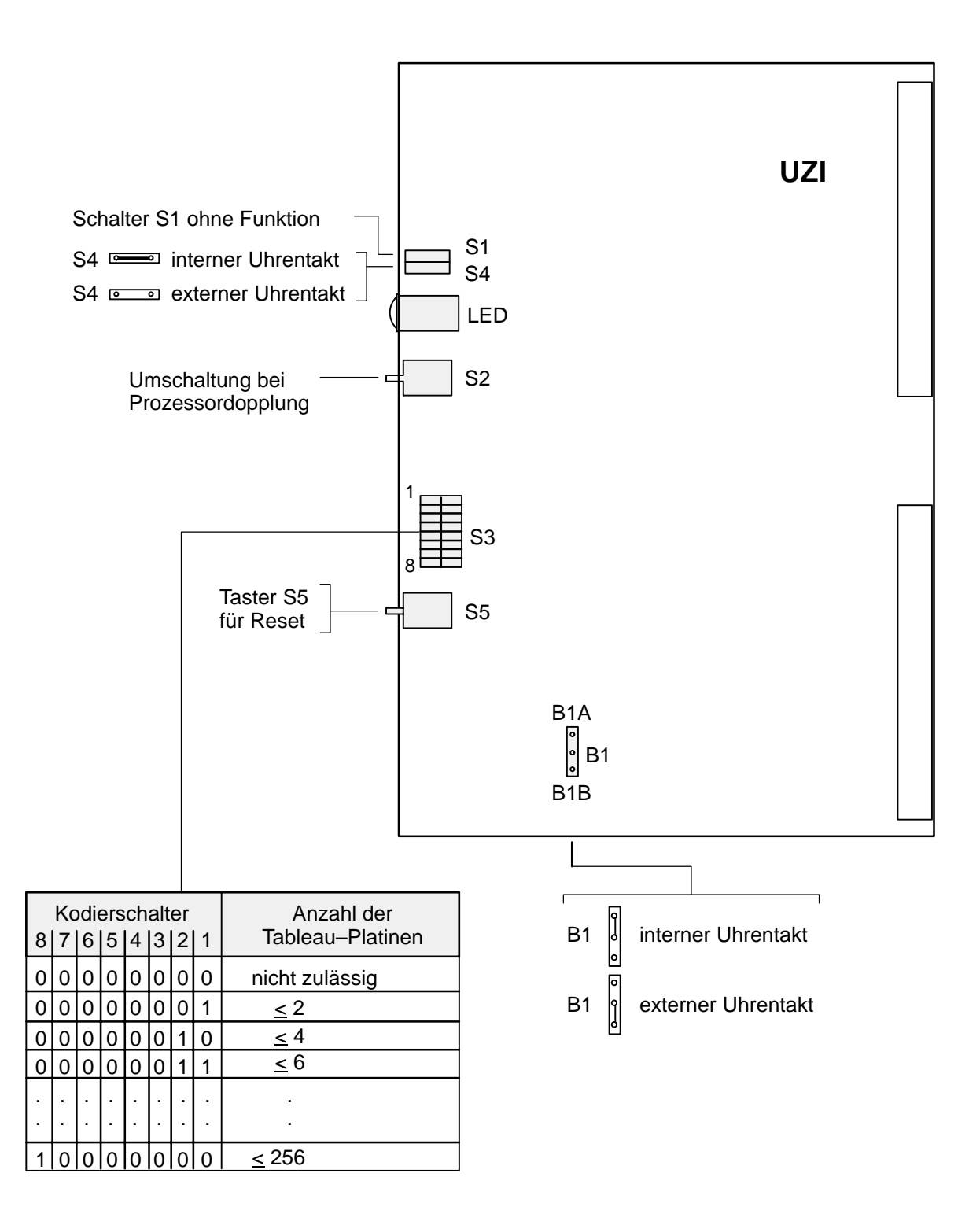

### **3.4 Baugruppe BEP**

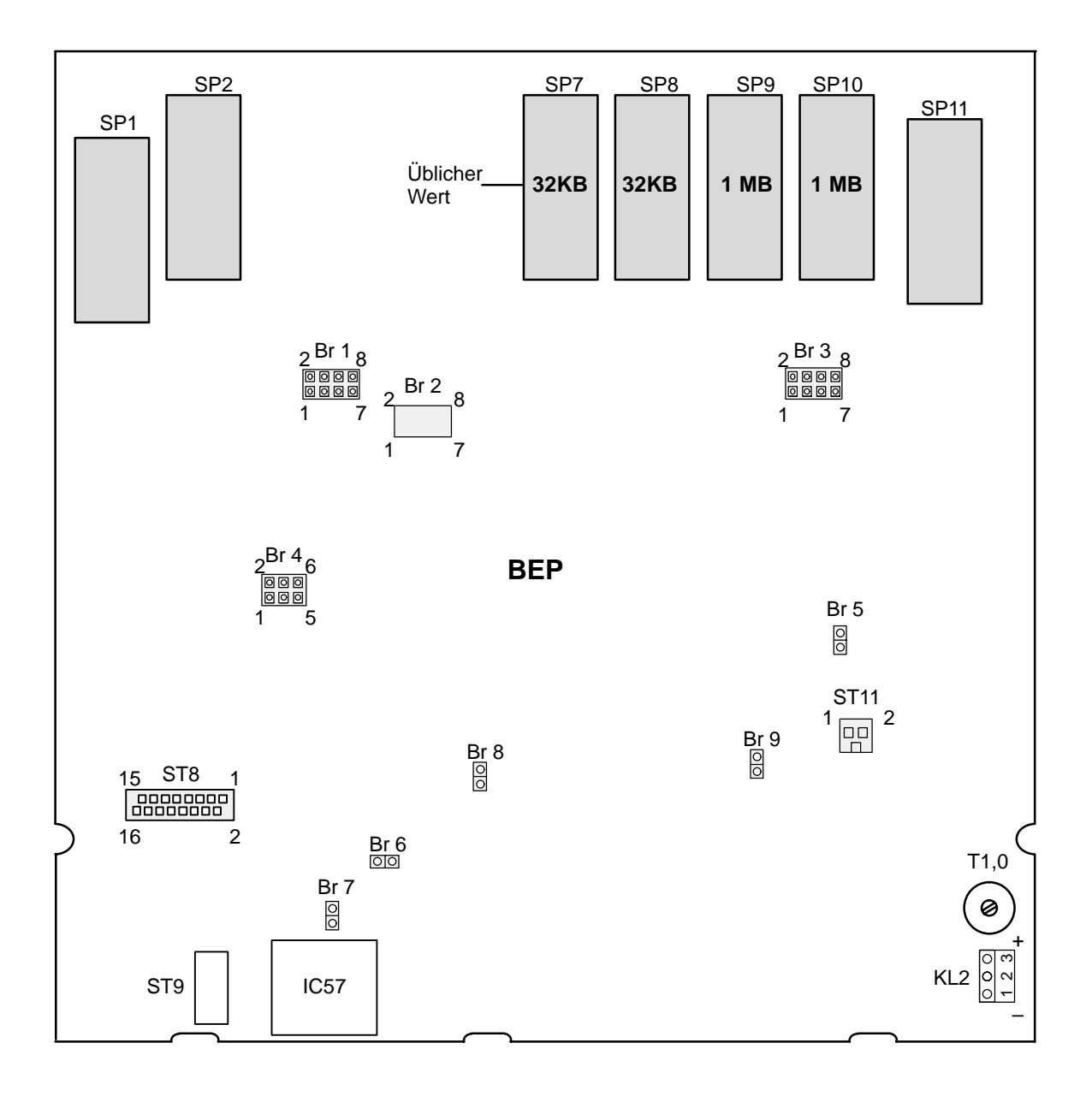

#### **Achtung:**

Das IC 57 und der Stecker ST9 sind hochspannungsführend !

### **Brückenplan BEP**

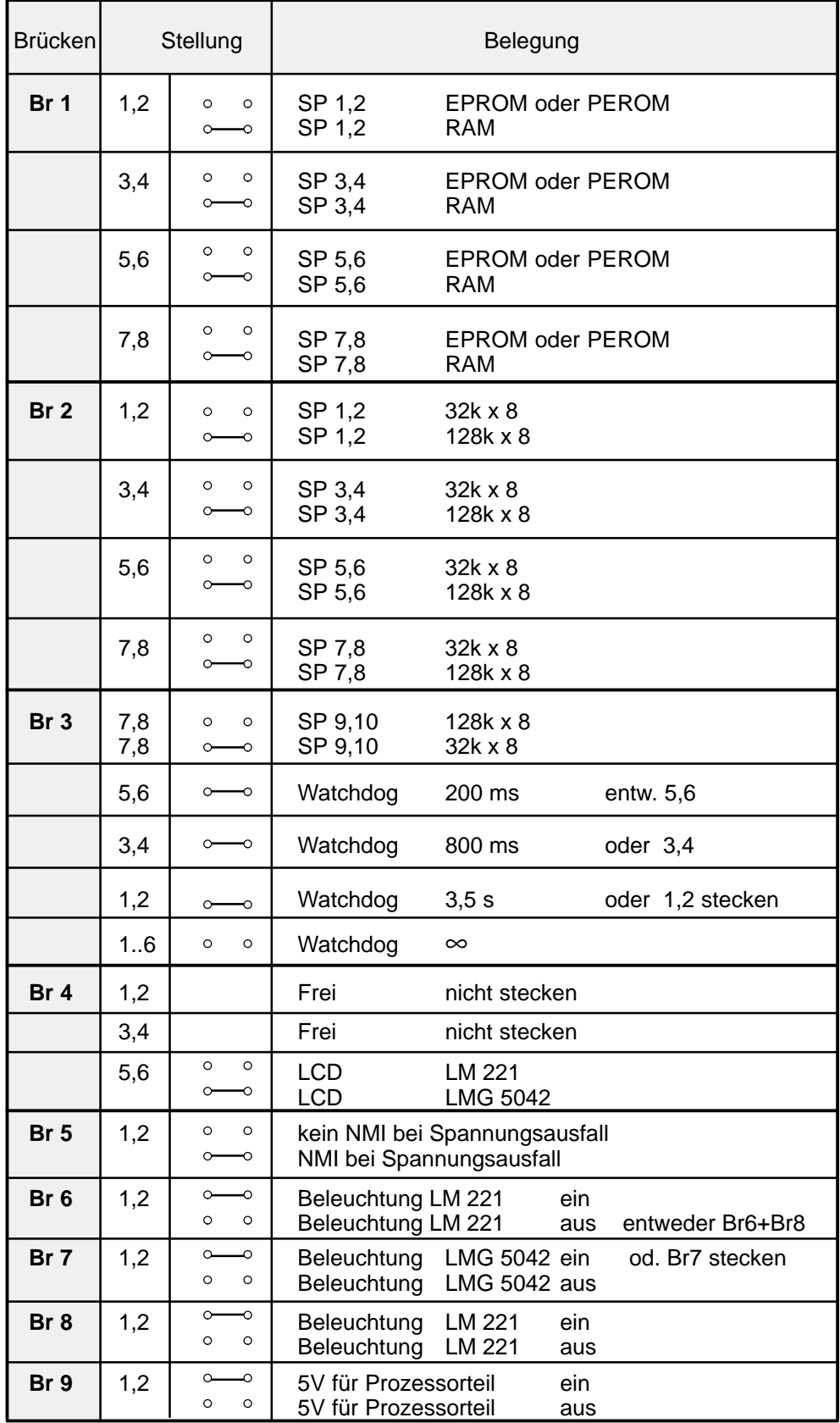

### **3.5 Baugruppe DRP**

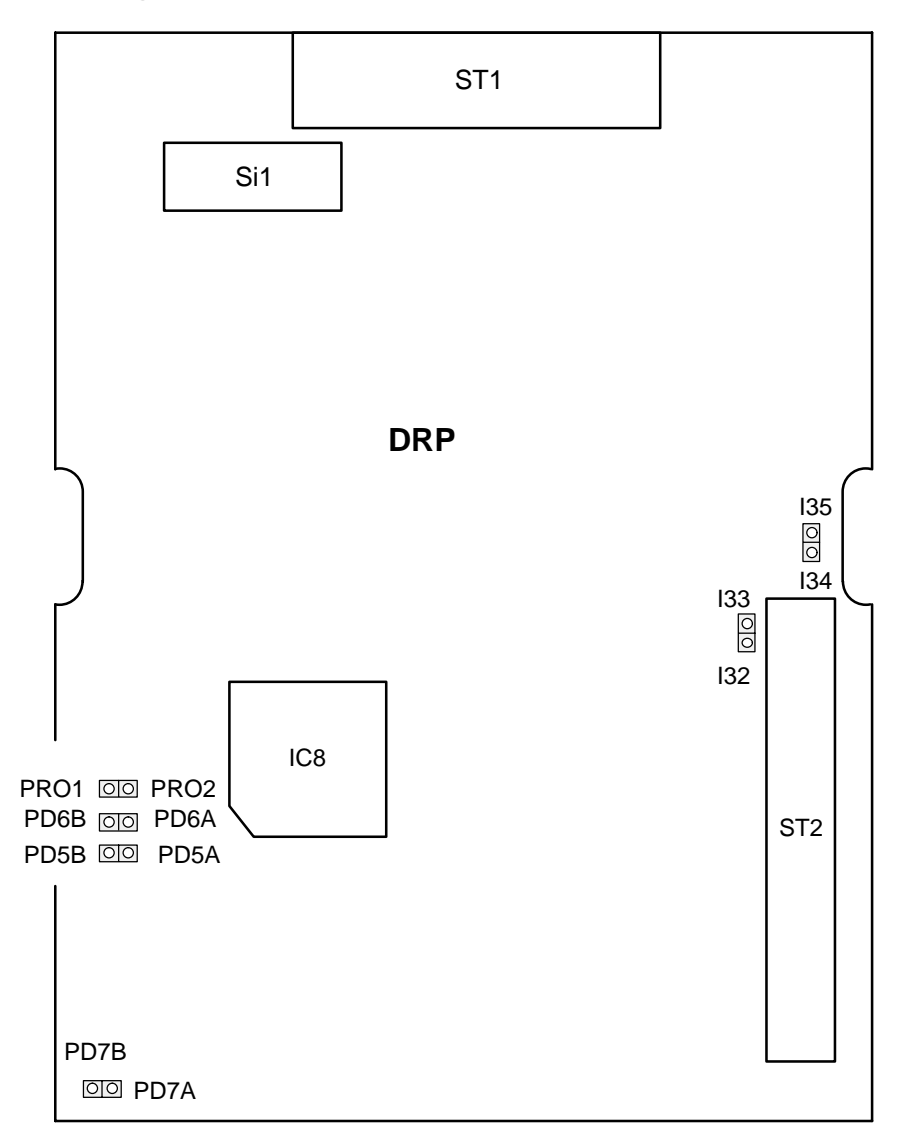

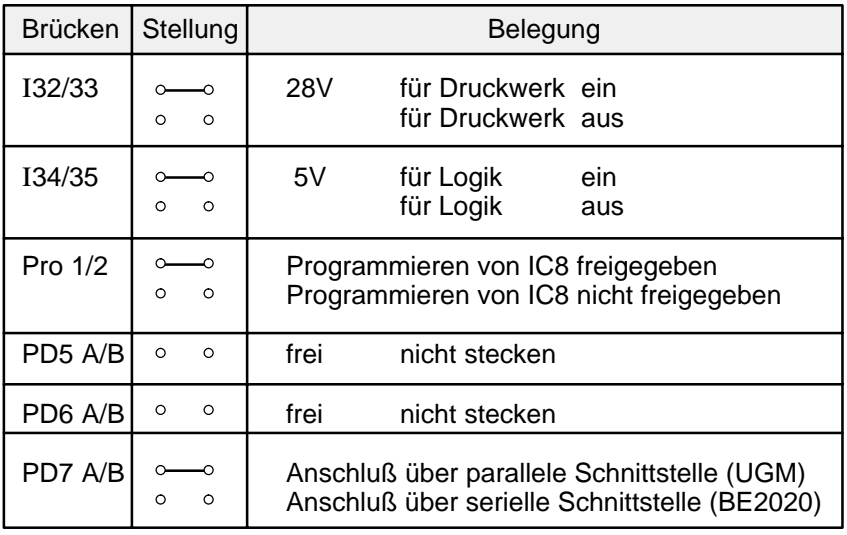

### **3.6 Baugruppe OVS**

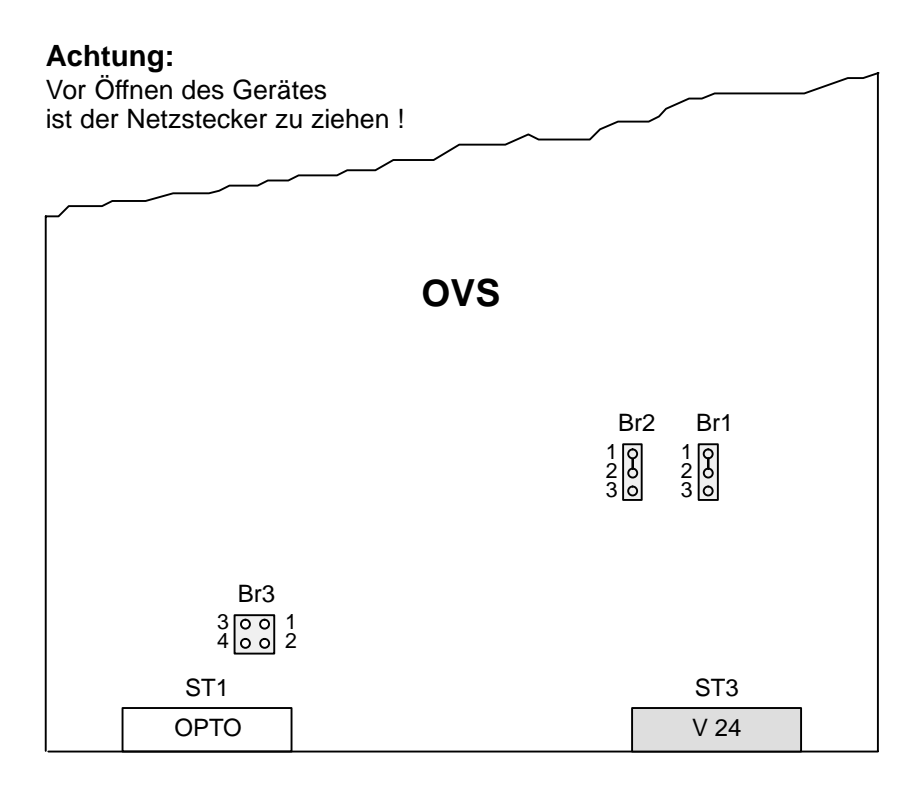

#### **Brückenbelegung**

Damit in allen Fällen Standardkabel verwendet werden können, kann über Brücken die Sende– und Empfangsleitung am Stecker 3 gedreht werden.

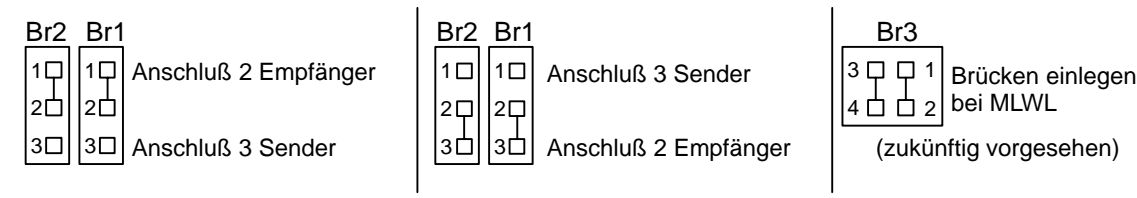

#### **Steckerbelegung ST3**

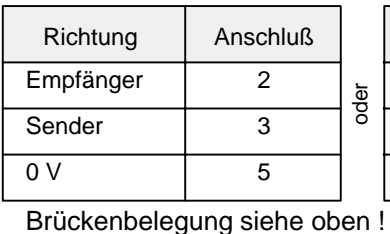

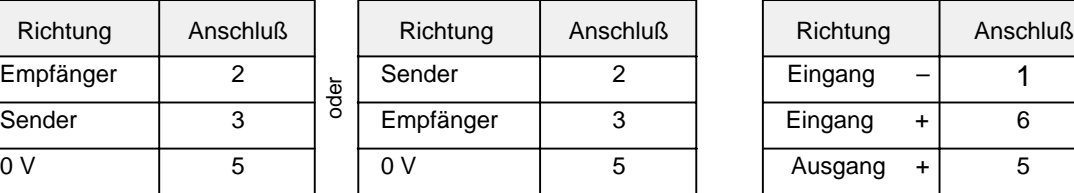

#### **Steckerbelegung ST1**

ST1 zur Zeit ohne Funktion

#### **Steckerbelegung ST1**

V 24 (9–polig) OPTO (9–polig)

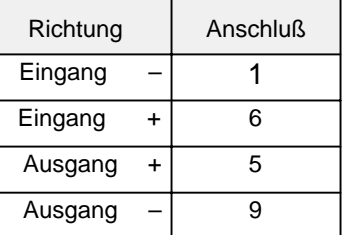

### **3.7 Baugruppe USP8**

### **Allgemeine Hinweise**

- Anschluß an den Systembus
- Maximal 8 MByte EPROM oder PEROM por USP8
- Alle 256 Systemadressen sind über Codierschalter einstellbar

#### **Einschränkungen durch die Software:** Durch die Software wird folgende Konfiguration unterstützt:

- Maximal 1 MByte EPROM oder PEROM pro USP8 d.h. 8 x 27C010 oder 8 x 29C010 in Sockel IC1 bis IC8
- Nur die Codierschaltereinstellungen E0H bis EFH sind für USP8 vorgesehen

Die Software besteht aus 3 Teilen:

#### **1.Speicher lesen und schreiben über Bedienplatz**

Damit kann eine Speicherstelle auf der USP8 gelesen und beim PEROM auch beschrieben werden.

Das Menü auf dem Bedienplatz ist wie beim normalen "Speicher Edit":

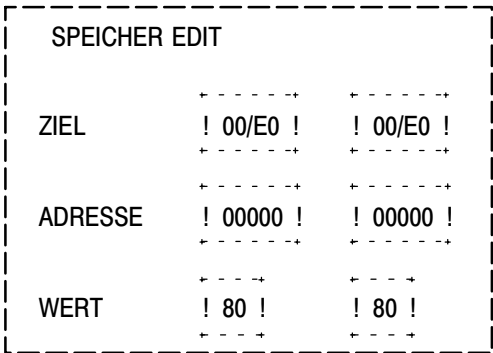

Das UGM erkennt aufgrund der Schnittstellenadresse E0H bis EFH, daß es sich um eine USP8–Speicheradresse handelt und steuert die USP8 entsprechend an. Beim Schreiben werden immer Blöcke von 128 Byte geschrieben (wegen PEROM).

#### **2.PEROM laden und über Laptop**

Die Telegramme TEL7C mit Daten werden dabei in 128 Byte–Blöcke zerlegt und direkt ins PEROM geschrieben.

Während der Zeit des Ladens ist der Inhalt der Speicherplatte USP8 nicht definiert. Der Bediener hat deshalb dafür zu sorgen, daß kein Zugriff auf die Speicherplatte während dieser Zeit erfolgt.

#### **Es gibt 2 Möglichkeiten beim Laden:**

a) Die Speicherplatte wird während des Ladens nicht benötigt: z.B. Laden der Zusatztexte.

#### **Ablauf:**

- 1. Herausprojektieren aller Leistungsmerkmale, die auf die USP8 zugreifen.
- 2. USP8 neu laden.
- 3. Hinzuprojektieren aller Leistungsmerkmale, die auf die USP8 zugreifen.
- b) Die Speicherplatte wird während des Ladens benötigt: eine weitere USP8 wird verwendet.

#### **Ablauf:**

- 1. Neuen Inhalt einer USP8 mit Laptop in die nicht verwendete USP8 laden.
- 2. Umprojektieren, daß neue USP8 aktiv und alte USP8 nicht verwendet.
- 3. Falls weitere alte USP8 vohanden: gehen nach 1.

#### **3. Zusatztexte auf USP8**

Für die Zuordnung von Linien–Adresse/Peripherie–Adresse zu Speicheradresse wird die Projektierung im File ZT\_PAG.ASM, Segment– Tabelle SEG\_TAB, verwendet

#### Segment–Tabelle SEG\_TAB:

Hier können bis zu 15 Adress–Bereiche über die Zuordnung Sprung– Adresse, Segment–Adresse 15 Tabellen für Texte zugeordnet werden.

Der Eintrag in der Segment–Tabelle SEG\_TAB wird wie folgt erweitert:

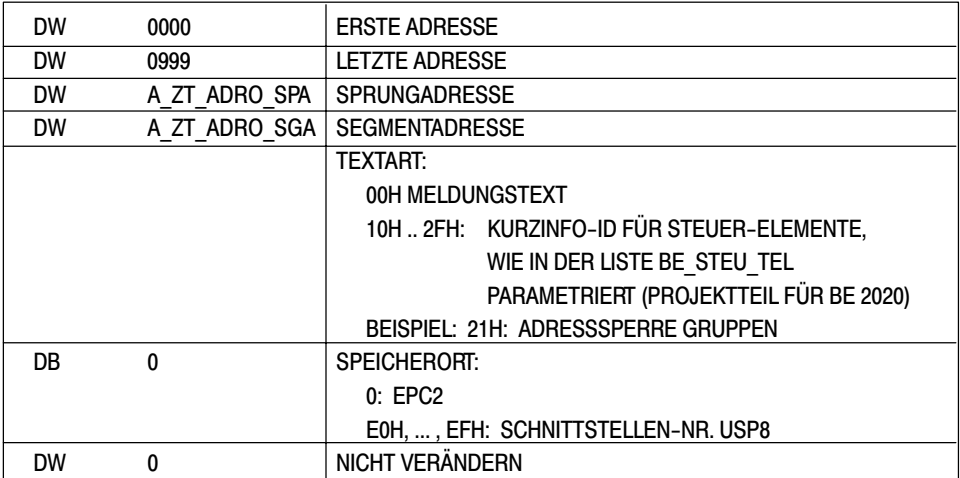

An dem Parameter Speicherort = E0H bis EFH erkennt die UGM 2020 daß der Text auf der USP8 mit der entsprechenden Codierschalter– Einstellung abgelegt ist und liest den Text von dort ein.

# **4 Inbetriebnahme**

### **4.1 Allgemeines**

Die Einheits–Anwender–Programm–Software EAPS ist eine Benutzeroberfläche zur vereinfachten Programmierung von Gefahrenmeldeanlagen des Typs UGM 2005/2020 und UGM 2020 mit Hilfe eines PC.

Sie erlaubt die Ausführung der Arbeiten durch Techniker, die keine Kenntnisse des Betriebssystems MS DOS haben müssen.

Das Programm EAPS ist auf enem PC mit Festplatte lauffähig. Für den Einsatz ist als Mindestanforderung ein Betriebssystem MS–DOS 3.1x vorzusehen,

Die Software wird in unterschiedlichen Paketen – zusammen mit der Anlage – ausgeliefert oder kann in der jeweils aktuellen Version über das "Telesystem S" abgerufen werden. Auf Änderungen und Neuerungen wird dabei speziell eingegangen.

- EAPS Tools Basispaket zur Installation der jeweiligen EAPS–Version
- EAPS–Versionen Der Leistungsumfang der jeweiligen Version ist der Hilfsdatei zu entnehmen.

#### **Anmerkung:**

Das Kapitel Inbetriebnahme dient dazu,

- den Einsatz der EAPS darzustellen,
- einen Überblick über die mitgelieferte Software zu bekommen,
- die Inhalte der Hilfsdateien zur Installation zu kennen und
- in die Lage versetzt zu werden, diese Hilfstexte am System aufzurufen und auszudrucken.

Das Kapitel Inbetriebnahme soll **nicht** dazu dienen, die einzelnen Programmier– und Projektierungsschritte aufzuzählen, die bei der Installation einer Anlage notwendig sind. Diese sind ausführlich in den Hilfsdateien auf den mitgelieferten Disketten aufgeführt.

### **4.2 EAPS–Programmübersicht**

Die Einheits–Anwender–Programm–Software EAPS wird auf Disketten im Format 3,5" geliefert.

Die Software besteht aus den folgenden Programmpaketen:

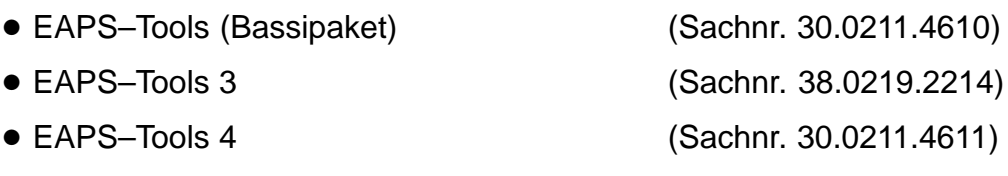

 $\bullet$  FAPS-Tools 5 (Sachnr. 30.0211.3131)

### **4.3 Hilfstexte zur EAPS**

Für die Einheits–Anwender–Programm–Software EAPS stehen auf den mitgelieferten Disketten Hilfstexte zur Programmierung und Projektierung der gesamten EAPS–Anlage zur Verfügung.

#### **4.3.1 Projektierhilfen und –richtlinien**

Die Hilfstexte sind im Basispaket in der Date *PC.HLP* abgelegt.

Die Datei *PC.HLP* enthält die nachfolgend aufgeführten Hinweise zur Programmierung mit einem PC (z. B. LAPTOP Toshiba T1200).

- Vorteile der PC–Projektierung
- **·** Installation des EAPS
- Projektierungsprogramm EAPS
- Muster einer Anlagenprogrammierung
- Handhabung der Assembleranweisungen in einer Quellendatei
- **Bearbeitung von Quellendateien**
- Anschluß des EPROM–Programmiergerätes Minato (1890)

#### **4.3.2 EAPS–Hilfsmenu**

Die Hilfstexte sind im Basispaket in der Datei *EAPSMENU.HLP* abgelegt. Die Datei *EAPSMENU.HLP* gibt einen allgemeinen Überblick und Erläuterungen zu verfügbaren Programmen.

- Projektieren kundenspezifischer Quellendateien
- Übersetzen bearbeiteter Quellendateien in eine Objektcode–Datei
- EPROM programmieren
- Dateiverwaltung
- Drucken von ASCII–Dateien
- Verlassen des Programms EAPS
- Erzeugen eines Projekt–EAPS
- Ausgeben eines Projekt–EAPS
- Einlesen eines Projekt–EPROMs
- Ausgeben eines Programm–EPROMs
- Hexadezimal–Inhalte betrachten/bearbeiten
- Initialisieren der Schnittstelle
- Wechseln der Zentralen/Projekte
- Erstellen einer neuen Anlage/eines neuen Projektes
- Löschen einer kompletten Anlage/eines kompletten Projektes von der Festplatte
- Kopieren von Dateien
- **Backup von Verzeichnissen**
- Restore von Verzeichnissen
- Update der UGM–Software

### **4.3.3 Baugruppe EPC2**

Die Hilfstexte sind im EAPS in der Datei *H\_SWEEP.HLP* abgelegt. Die Datei *H\_SWEEP.HLP* enthält die Projektierungsanleitung der EPC2.

#### **Allgemeines**

- IC-Sockel der EPC2
- **Speicheraufteilung der EPC2**
- Schalter an der EPC2

#### **Inbetriebnahme der EPC2**

- Projektteil im EPROM
- Projektteil im RAM
- Grundprojektteil im RAM

#### **Betrieb über Schalter**

- Inhalt von EPROM (IC9/IC11) nach PEROM (IC6/IC8) bringen
- **Inhalt im PEROM (IC6/IC8) ändern**

#### **Betrieb mit PC oder LAPTOP**

- Vorbereitung
- Kommandos des Programms SWEEP
- Laden von Projektierungsfiles mit dem Programm SWEEP
- Abbau

### **4.4 Hilfstexte ansehen und ausdrucken**

Die Dateien können von der EAPS–Benutzeroberfläche aus mit den gängigen DOS–Befehlen aufgerufen und ausgedruckt werden.

#### **Aufruf von der EAPS–Benutzeroberfläche aus**

#### **Inhalt der Datei ansehen**

Nach Drücken der Taste <F2> werden die gesamten Hilfstexte angezeigt.

#### **Inhalt der Datei ausdrucken**

Menuepunkt "Drucken einer Datei" aufrufen und gewünschte Datei auswählen. Mit Taste <RETURN> bestätigen.

#### **Aufruf von der DOS–Oberfläche aus**

Nach dem Systemprompt C:\> ist z.B. einzugeben für:

#### **Inhaltsverzeichnis der Diskette ansehen**

DIR A: und Taste <RETURN> drücken

#### **Inhalt der Datei ansehen**

TYPE A: *Dateiname* und Taste <RETURN> drücken.

Das automatische Blättern der Bildschirmanzeige kann durch Drücken der Taste <PAUSE> angehalten werden. Zum Weiterblättern ist eine beliebige Taste zu drücken.

#### **Inhalt der Datei ausdrucken**

PRINT A: *Dateiname* und Taste <RETURN> drücken.

# **5 Hinweise für Wartung und Service**

### **5.1 Allgemeines**

Wartungs– und Inspektionsmaßnahmen müssen in festgelegten Zeitabständen und durch entsprechendes Fachpersonal ausgeführt werden. Im übrigen gelten für alle diesbezüglichen Arbeiten die Bestimmungen der DIN VDE 0833.

### **5.2 Revisionstelefonie**

Mit dem Revisionstelefon RTL kann über FIT–Direktleitungen telefoniert werden, wenn diese mit dem Leistungsmerkmal "Revisionstelefonie" ausgestattet sind. Dabei wird das RTL an einer Übertragungseinrichtung eingesteckt.

Das Revisionstelefon besteht aus einem Handapparat und einer mit einem Stecker versehenen Zuleitung.

Im Handapparat befinden sich:

- Hör– und Sprechkapsel
- eine Leiterplatte mit elektronischer Sprechschaltung
- Batteriehalterung (2 Batterien je 9 V)

Auf **ungespeisten Übertragungswegen** (z.B. Meldeleitungen mit GÜ– Meldern über abgeriegelte Postleitungen) übernehmen im Handapparat untergebrachte Batterien die Speisung.

Bei **gespeisten Leitungen** (Fernspeisung der Zentrale) brauchen keine Batterien eingesetzt zu werden.

#### **Hinweis:**

Ist eine BE 2020 in Baustufe 3 eingebaut, ist das Revisionstelefon RTL zu verwenden. Der Anschluß erfolgt hier über eine Steckbuchse an der Vorderseite des Schwenkrahmens.

### **5.3 Service–Zubehör**

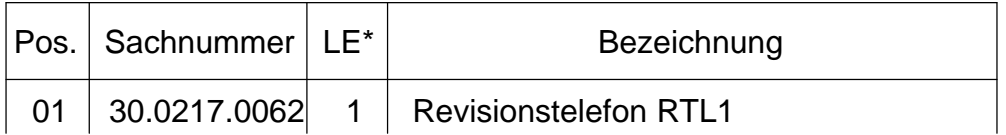

### **5.4 Austausch und Entsorgung**

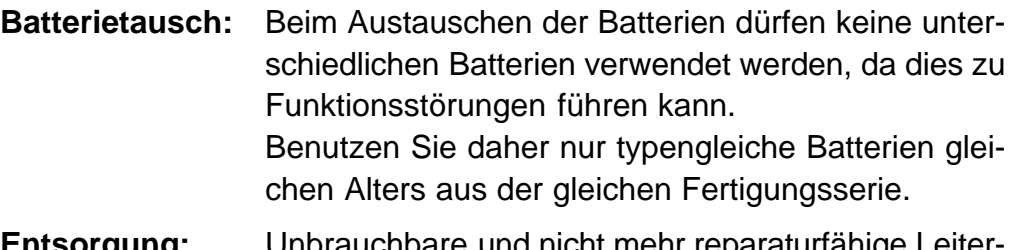

**Entsorgung:** Unbrauchbare und nicht mehr reparaturfähige Leiterplatten und Batterien müssen fachgerecht entsorgt werden.

### **5.5 Unterlagen (deutschsprachig)**

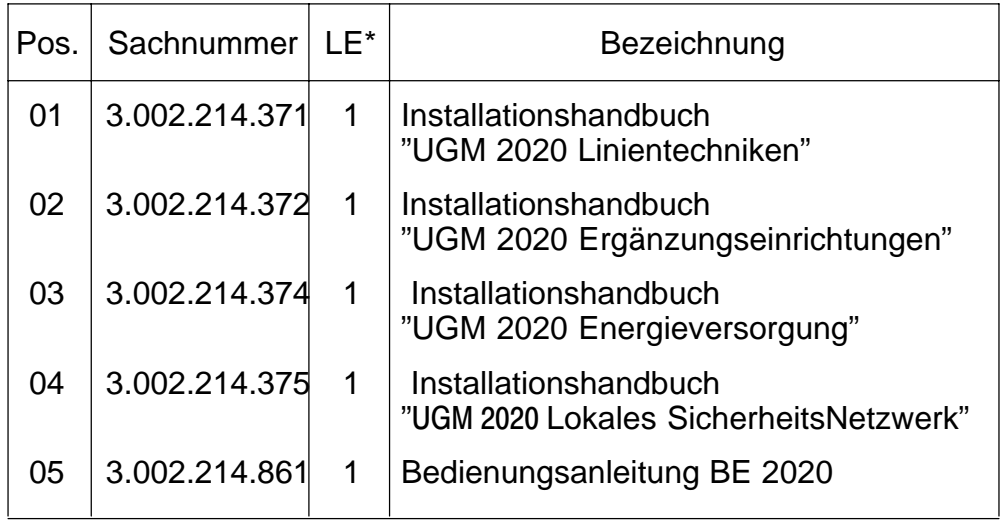

### **5.6 Ersatzteilübersicht**

siehe Kundendienstinformation KI–7.

# **6 Technische Daten**

### **6.1 Anerkennungen**

#### **VdS (Verband der Schadenversicherer)**

Das UGM 2020 ist mit bestimmten Baugruppen und deren Konfigurationen vom VdS anerkannt als:

- Überfall–/Einbruchmelderzentrale (VdS–Geräte–Nr.: G 185154)
- Brandmelderzentrale (VdS–Geräte–Nr.: G 28530)
- Übertragungsanlage für Gefahren– meldesysteme ÜAG für Bewachungs– unternehmen (VdS–Geräte–Nr.: G 189901)

Der VdS–gerechte Ausbau (so erforderlich) ist bei jedem UGM 2020 projektbezogen zu berücksichtigen.

#### **DIBt (Deutsches Institut für Bautechnik)**

Die Anerkennung durch das DIBt ist unter Z–6.5 1298 erfolgt.

#### **ZZF (Zentralamt für Zulassungen im Fernmeldewesen)**

allg. Genehmigung: ZZF T2–8 Nr. 017/090g20

### **6.2 Umgebungsbedingungen allgemein**

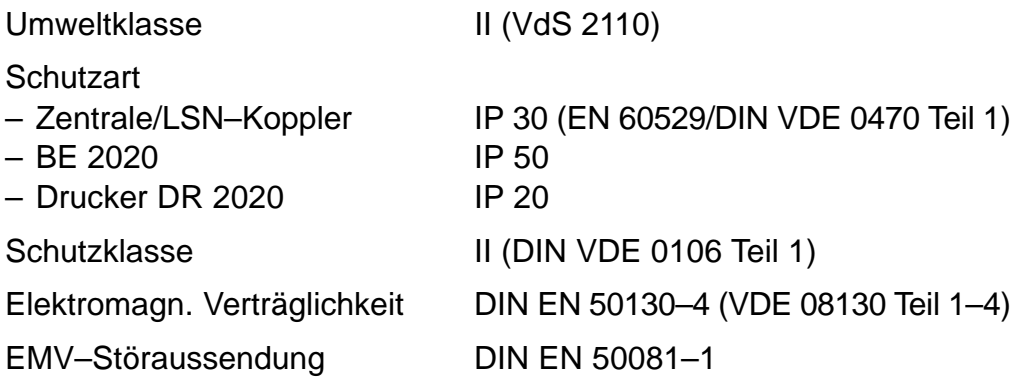

### **6.3 Maße/Gewichte/Farbe der Zentrale**

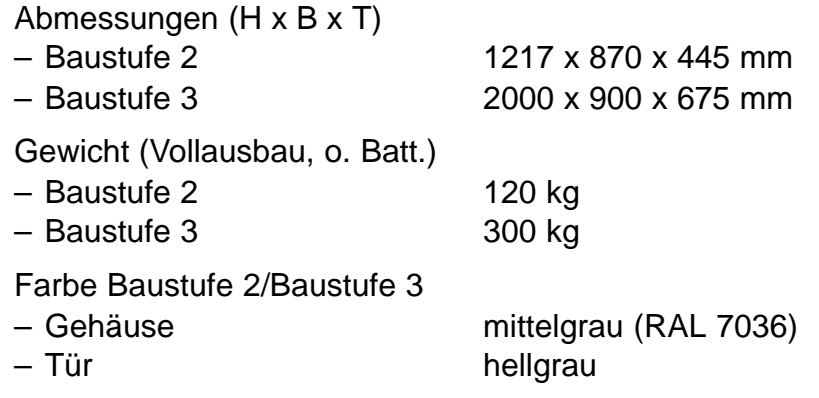

### **6.4 Baugruppe USP8**

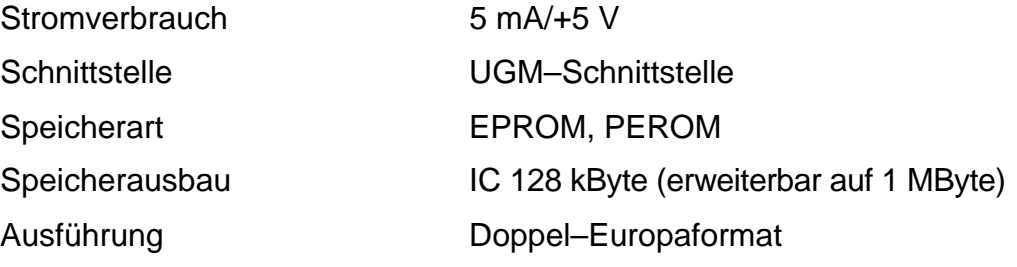

# **6.5 Baugruppe ÜSS**

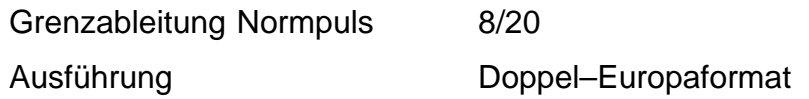

#### **Maße und Gewichte**

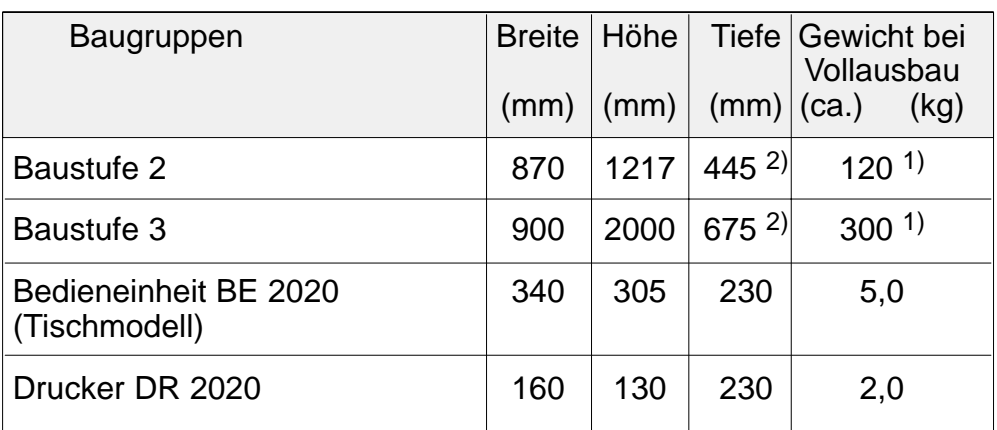

1) ohne Batterien

<sup>2)</sup> mit Abstandsschiene und geschlossener Türe
## **6.6 Bedieneinheit BE 2020**

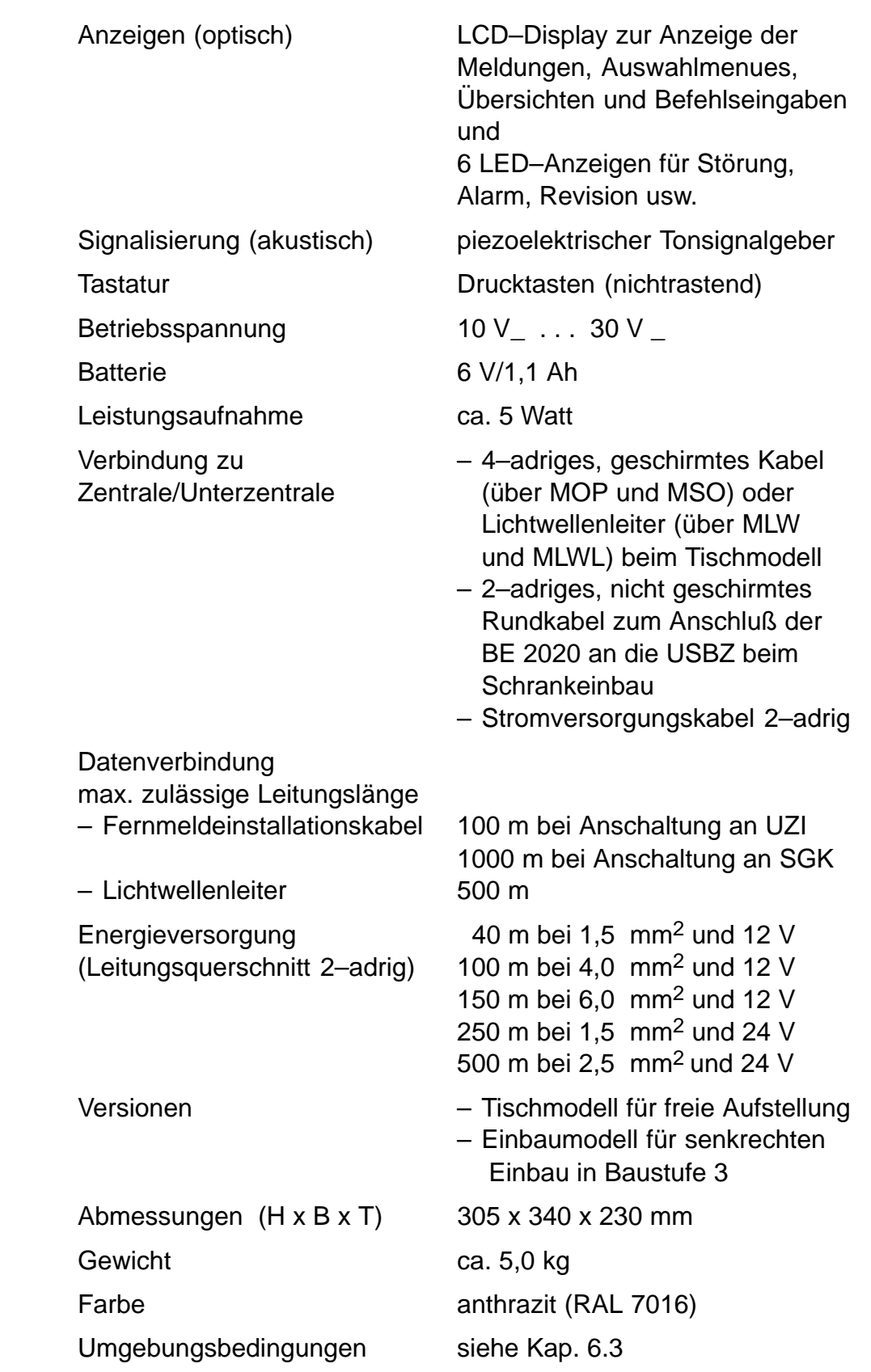

### **6.7 Drucker DR 2020**

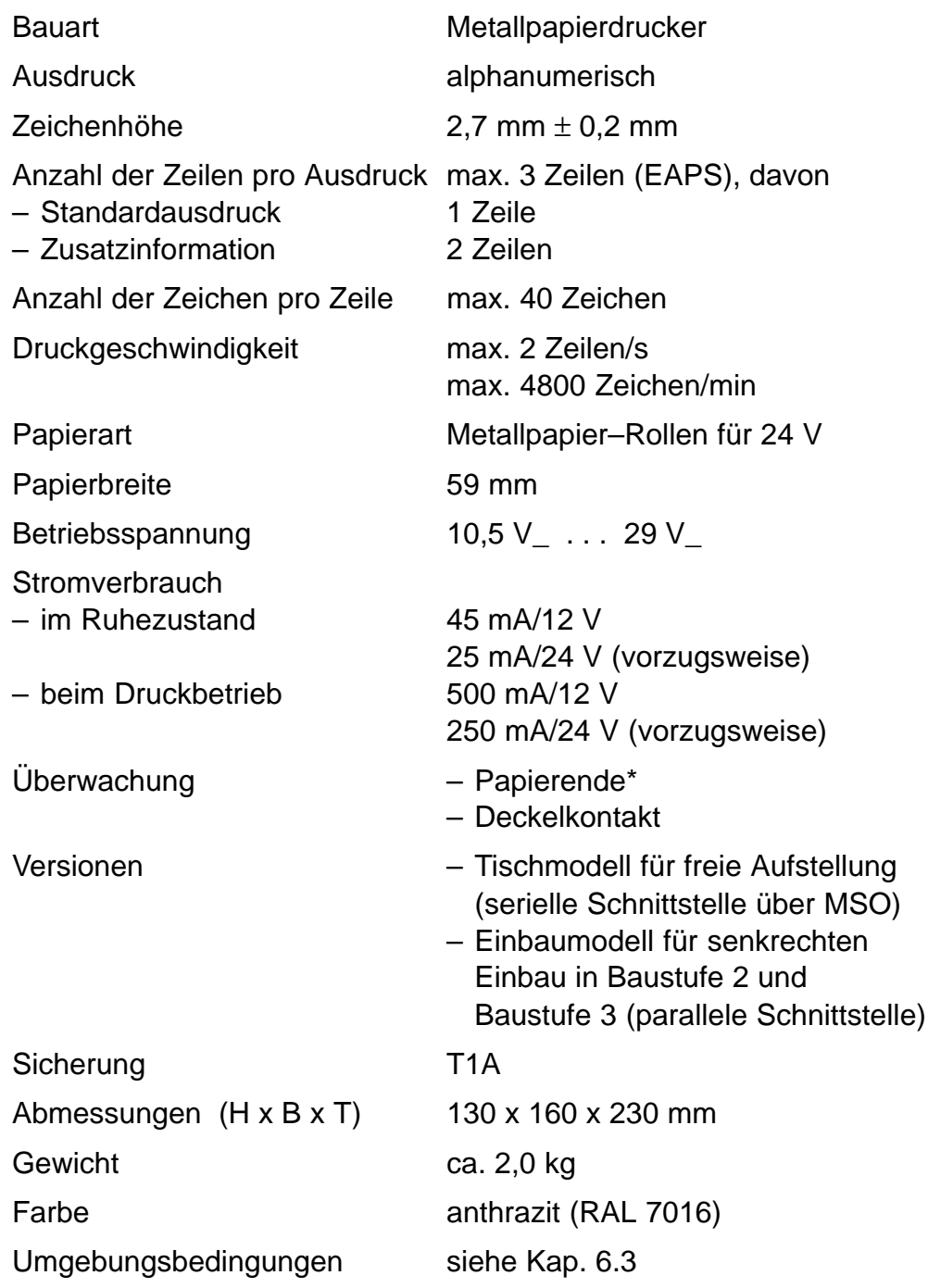

\* Signalisierung erfolgt bereits, wenn Papiervorrat noch für ca. 200 Druckzeilen ausreicht

#### **6.8 Modul MOP**

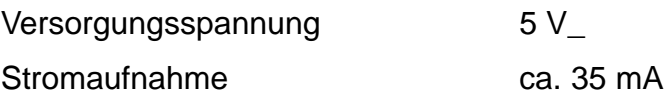

### **6.9 Modul MIO**

DR 2020

Anschluß 25poliger Canonstecker

Ausgänge 2 (Open–collector, galvanisch getrennt), je 35 V/100 mA

Eingänge 4, Ansteuerung über potentialfreie Kontakte

verwendeter Kabeltyp bei abgeschirmtes Fernmelde– Anschaltung von BE 2020 bzw. installationskabel

Leitungslänge max. 10 m

### **6.10 Modul MSO**

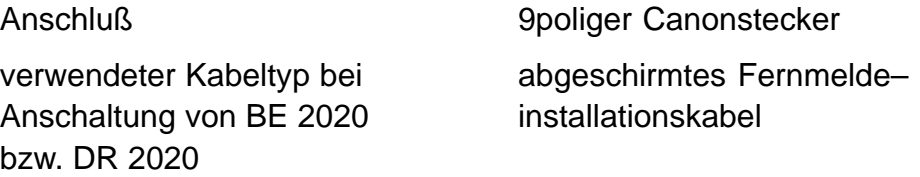

### **6.11 Modul LWL/MLWL**

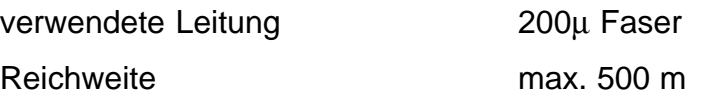

## **6.12 Baugruppe OVS**

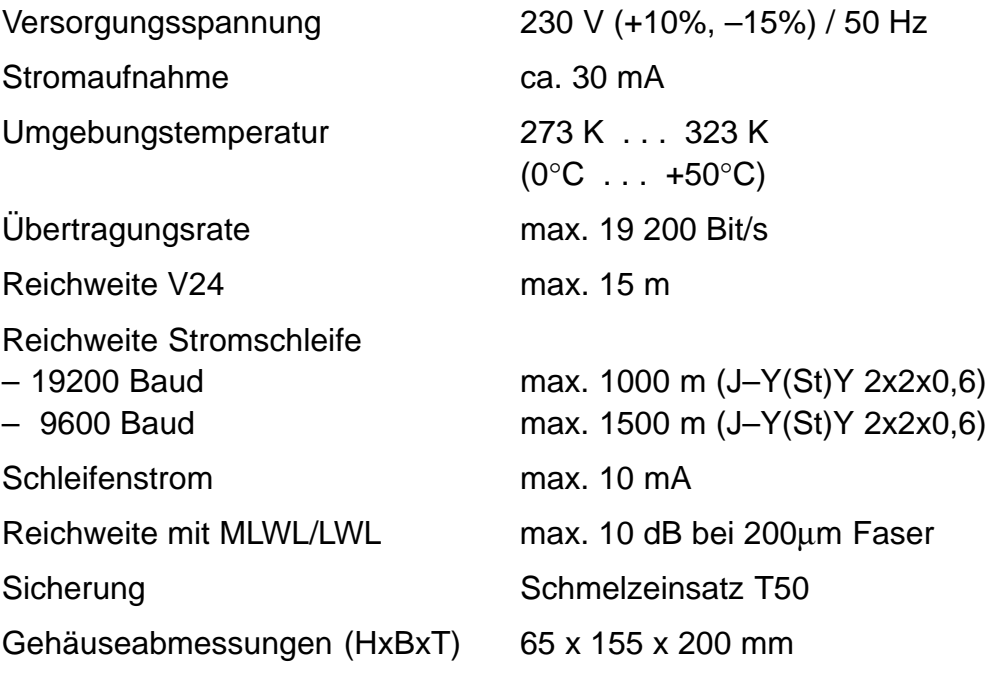

## **6.13 Revisions–Telefon**

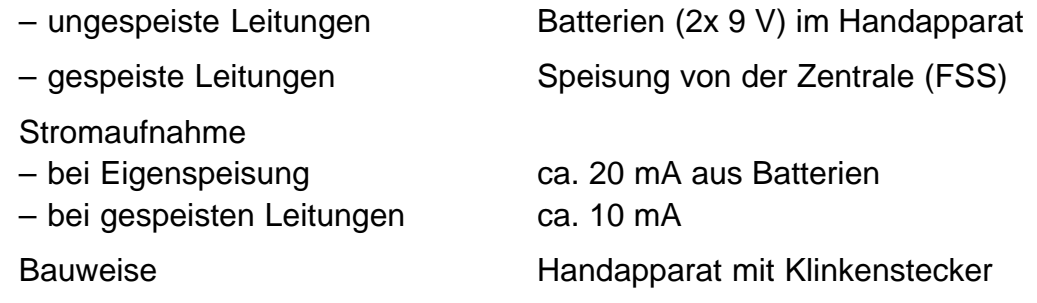

# **7 Abkürzungsverzeichnis**

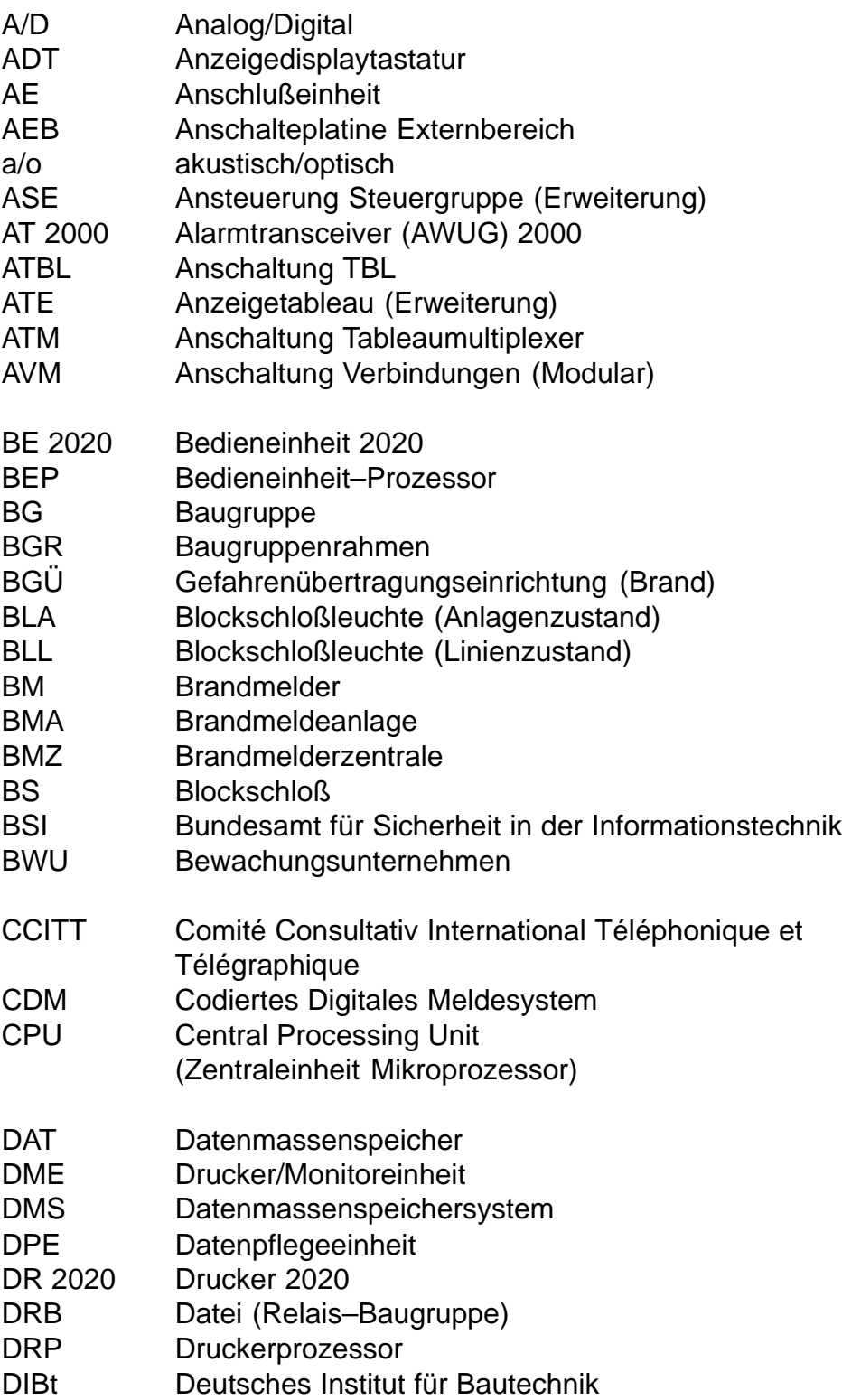

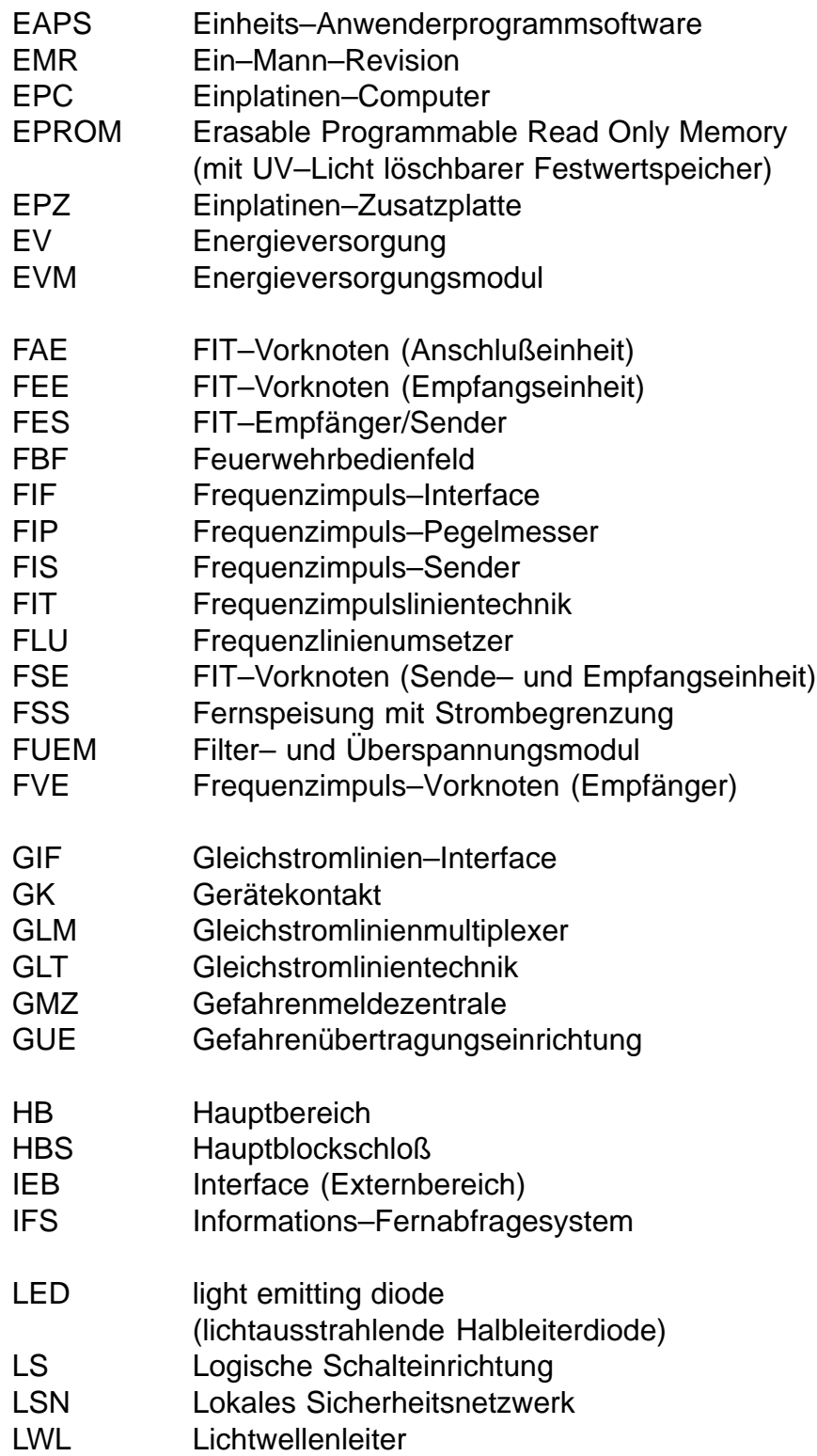

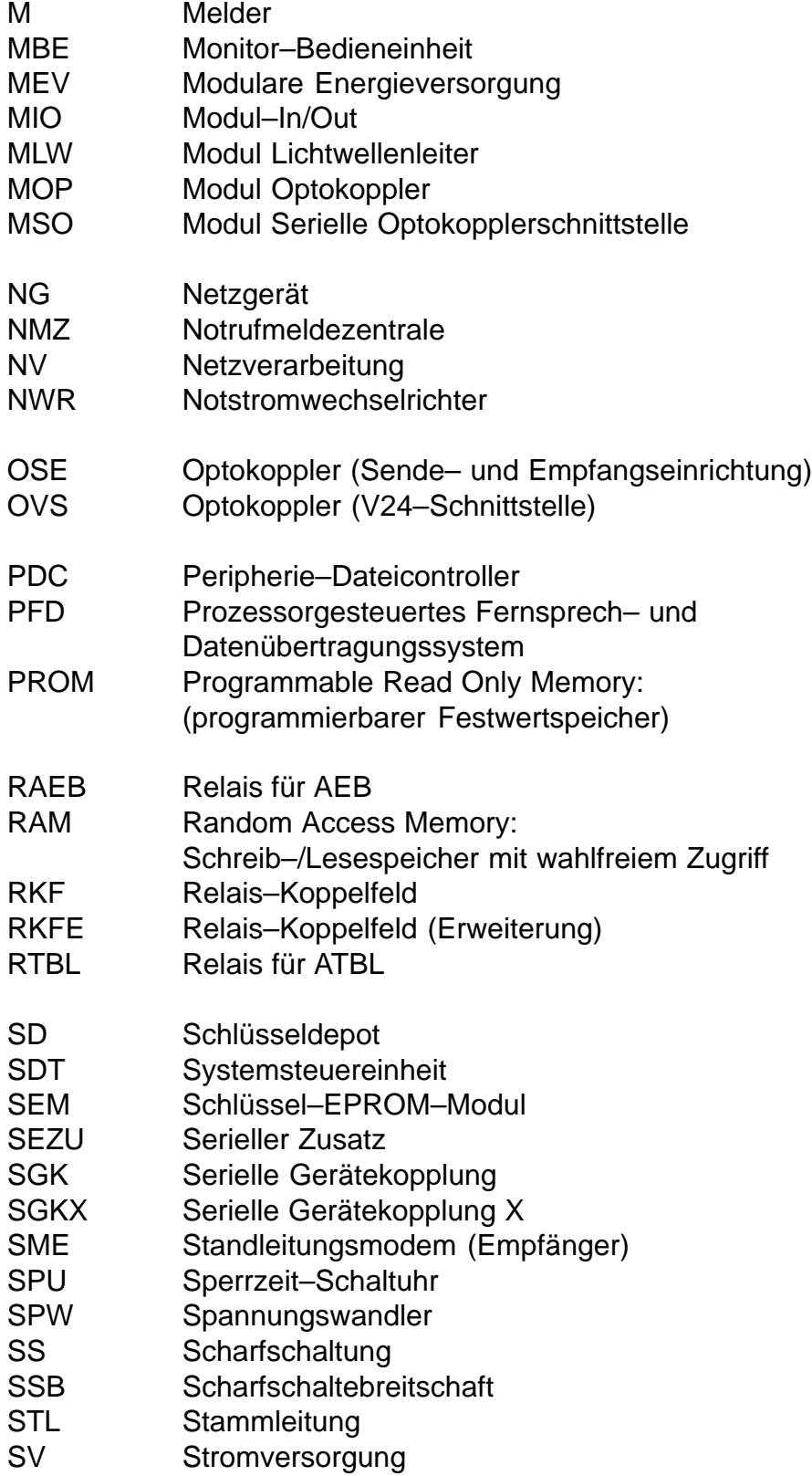

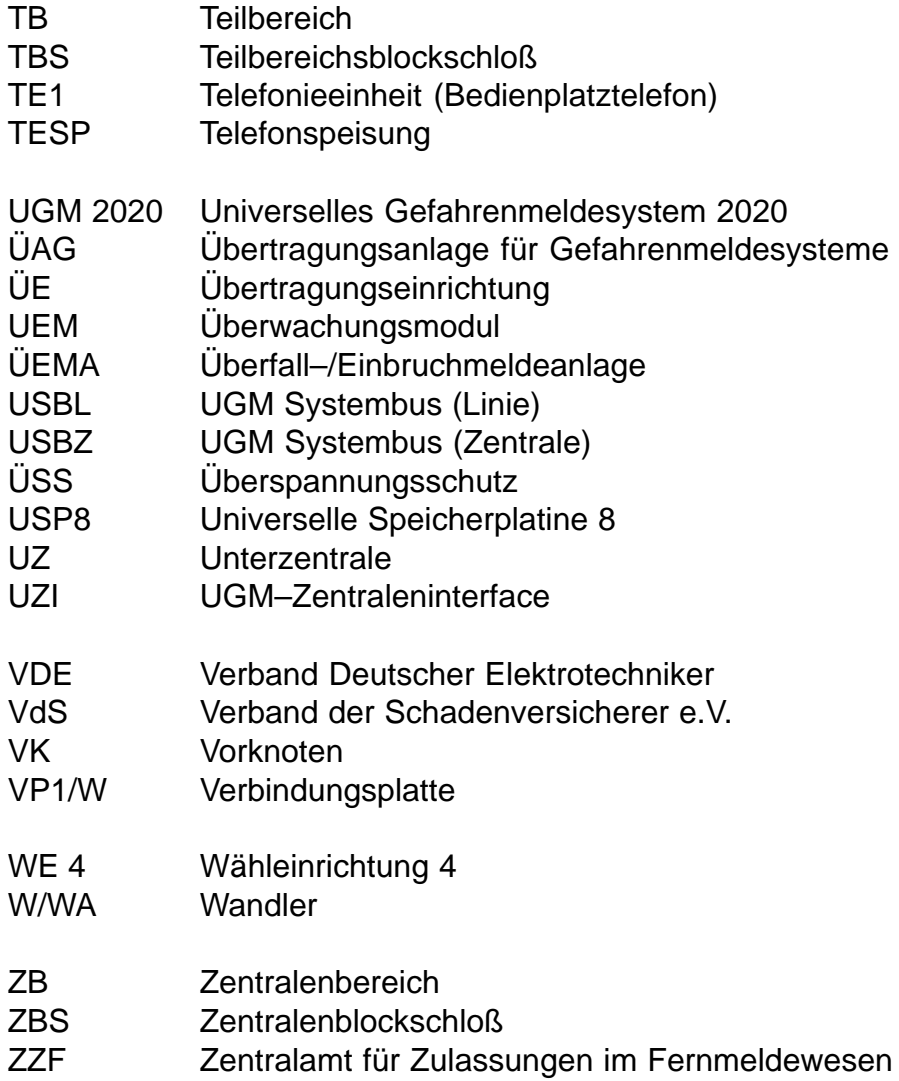

## **Notizen**

## **Notizen**

## **Notizen**

# **BOSCH**

Bosch Sicherheitssysteme Ludwig – Bölkow – Allee (Tor 2) D–85521 Ottobrunn, (Postfach 1270, D–85504 Ottobrunn) Telefon (089) 6290–0, Fax (089) 6290–1020

> 610–30.0203.0255 Ausgabe: 7<br>Stand: Ju Juni 02 Seite: 84